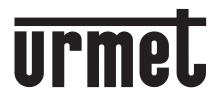

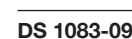

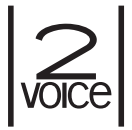

**Mod. 1083**

**DS 1083-099 LBT 20483**

**POSTO ESTERNO AUDIO VIDEO** *AUDIO VIDEO EXTERNAL UNIT* **POSTE EXTERNE AUDIO/VIDEO** *MICROALTAVOZ AUDIO VÍDEO* **AUDIO-/VIDEO-AUSSENSTELLE** *BUITENPOST AUDIO VIDEO*

**Sch. /** *Ref***. 1083/48**

**POSTO ESTERNO AUDIO**  *EXTERNAL LOUDSPEAKER UNIT* **POSTE EXTERNE AUDIO** *MICROALTAVOZ AUDIO* **AUDIO-AUSSENSTELLE** *BUITENPOST AUDIO*

## **Sch. /** *Ref.* **1083/38**

**POSTO ESTERNO AUDIO 2VOICE CON TVCC** *2VOICE AUDIO DOOR UNIT WITH CCTV* **POSTE EXTERNE AUDIO 2VOICE AVEC TVCC** *MICROALTAVOZ AUDIO 2VOICE CON TVCC* **AUDIO-AUSSENSTELLE 2VOICE MIT VIDEOÜBERWACHUNG** *BUITENPOST AUDIO 2VOICE MET TVCC*

**Sch. /** *Ref***. 1083/39**

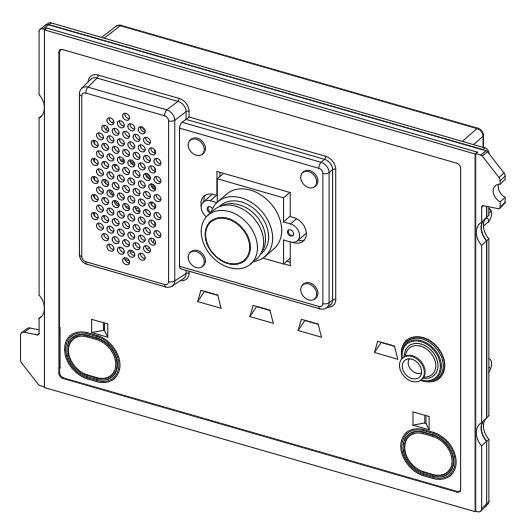

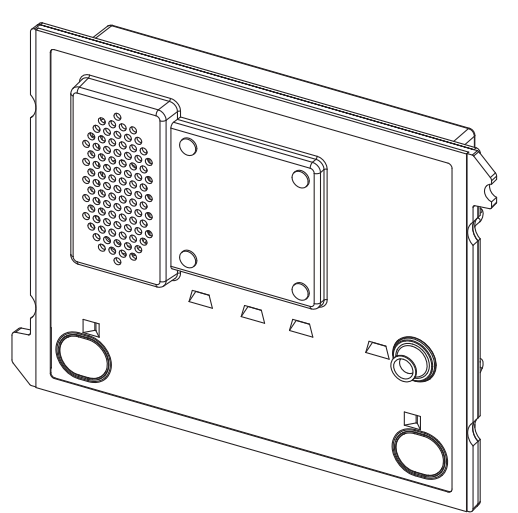

**LIBRETTO PER LA CONFIGURAZIONE AVANZATA DEL DISPOSITIVO (CON CONNESSIONE WiFi) SE IMPIEGATO NELLA REALIZZAZIONE DI PULSANTIERE CON SOLI TASTI** *ADVANCED DEVICE CONFIGURATION BOOKLET (WITH WiFi CONNECTION) USED IN PANELS WITH BUTTONS ONLY* **NOTICE DE CONFIGURATION AVANCÉE DU DISPOSITIF (AVEC CONNEXION WiFi) SI UTILISÉ POUR LA** 

**RÉALISATION DE CLAVIERS AVEC TOUCHES SEULEMENT**

*MANUAL DE CONFIGURACIÓN AVANZADA DEL DISPOSITIVO (CON CONEXIÓN WiFi) CUANDO SE UTILIZA PARA TECLADOS SOLO CON PULSADORES*

**ANLEITUNG FÜR DIE ERWEITERTE KONFIGURATION DES GERÄTS (MIT WI-FI -VERBINDUNG) BEI VERWENDUNG ZUR EINRICHTUNG VON NUR TASTEN UMFASSENDEN TASTENFELDERN** *HANDLEIDING VOOR DE GEAVANCEERDE CONFIGURATIE VAN HET APPARAAT (MET WiFi-VERBINDING) VOOR DEURPLATEN MET ENKEL TOETSEN*

## **ITALIANO**

## **INDICE**

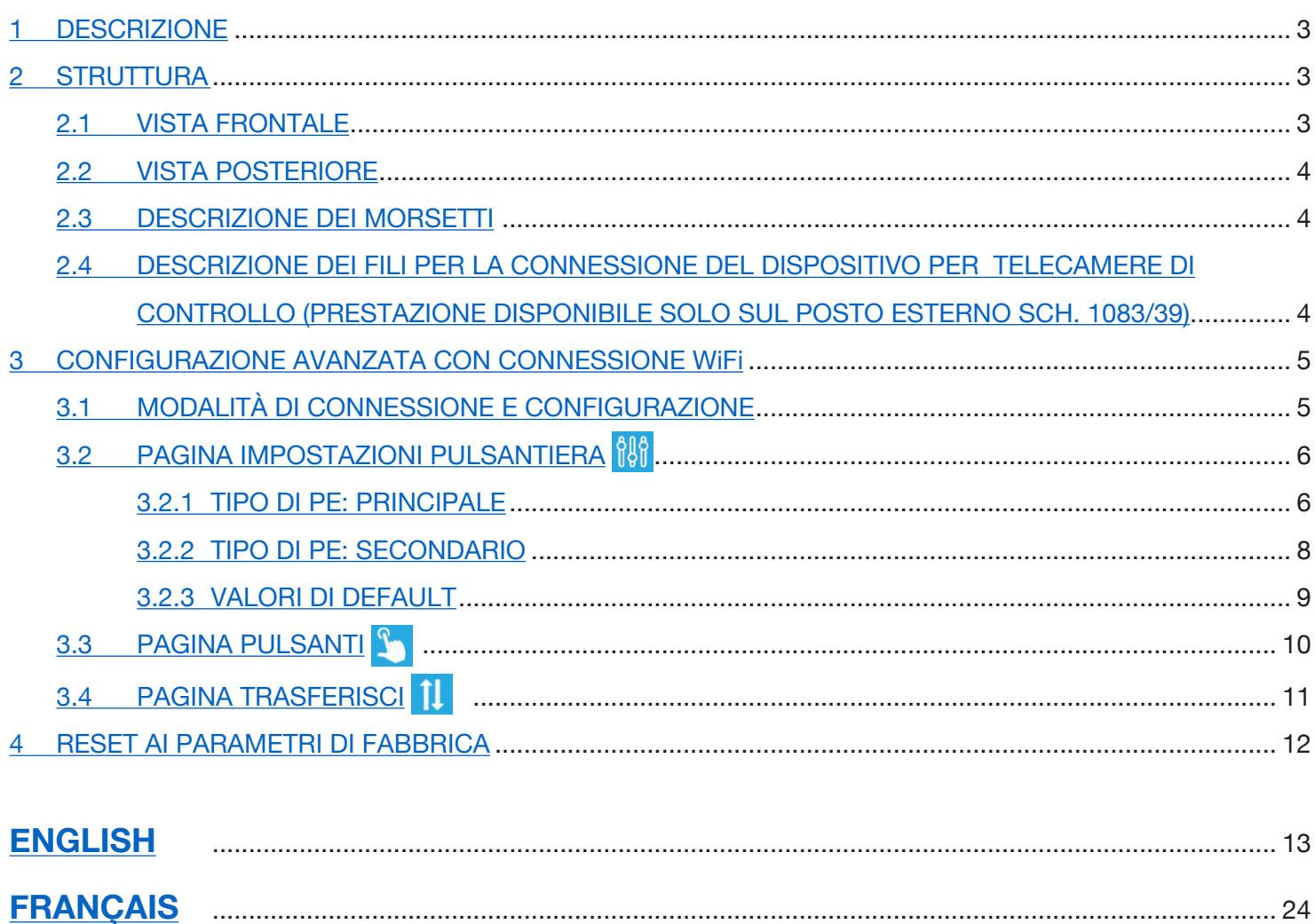

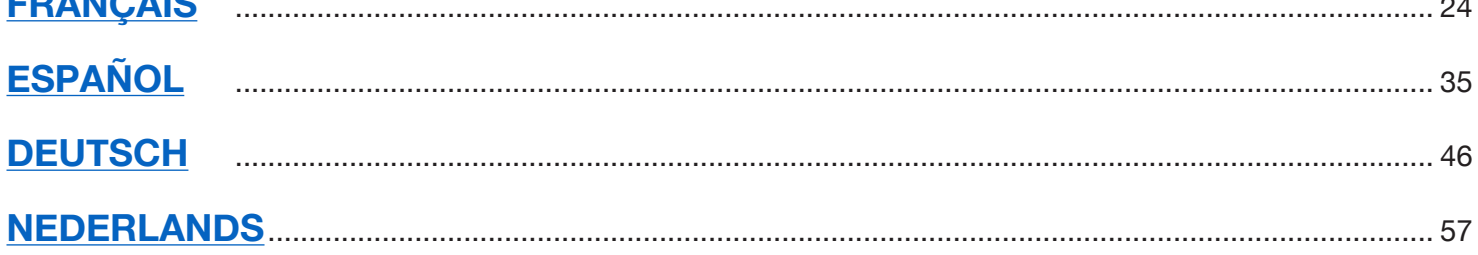

## <span id="page-2-0"></span>**1 DESCRIZIONE**

II posto esterno audio video (Sch. 1083/48), quello audio (Sch. 1083/38) e quello audio con TVCC (Sch. 1083/39) sono dedicati al sistema 2VOICE. Sono realizzati su meccanica mod. 1168 ad un modulo e prevedono:

- Due pulsanti di chiamata; •
- Segnalazione dello stato dell'impianto (DDA);
- *Le segnalazioni vocali sono disponibili solo se presente il modulo per audiolesi Sch. 1168/48. Per informazioni in merito alle segnalazioni sullo stato dell'impianto (DDA) consultare il capitolo "AZIONAMENTO LED DDA (DISABILITY DISCRIMINATION ACT) - SEGNALAZIONE STATO IMPIANTO".*
- Telecamera grandangolare a colori e con led di illuminazione (solo su Sch. 1083/48); •
- Ingresso per cavo coassiale proveniente da telecamera TVCC oppure nel caso di più telecamere (MAX. 4) da uscita dispositivo per telecamere di controllo (Sch. 1083/69); •
- Connettore per la gestione del dispositivo per telecamere di controllo (solo su Sch. 1083/39). •

## <span id="page-2-1"></span>**2 STRUTTURA**

### <span id="page-2-2"></span>**2.1 VISTA FRONTALE**

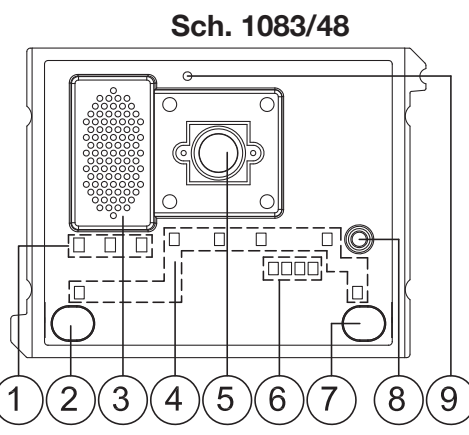

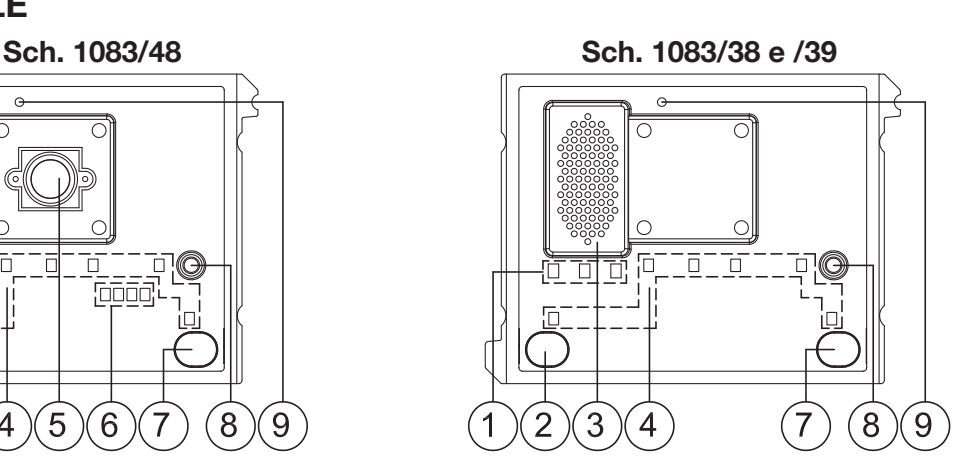

1. Led visualizzazione stato DDA: A R

Colore dei LED: A  $\rightarrow$  verde, B  $\rightarrow$  arancione e C  $\rightarrow$  verde

*I led nella fase di configurazione avanzata indicano:* 

- *- mediante il lampeggio dei led A, B, C che il posto esterno è in attesa di fornire la connessione WiFi ad un altro dispositivo;*
- *- mediante l'accensione fissa dei led A e C che il posto esterno è connesso ad un terminale (personal computer, smartphone, tablet) dotato di interfaccia WiFi.*
- 2. Pulsante di chiamata "UTENTE 0";
- 3. Altoparlante;
- 4. Led per l'illuminazione dei cartellini e dei tasti;
- 5. Telecamera (presente solo sul posto esterno audio video Sch. 1083/48);
- 6. Led di illuminazione per la telecamera (presenti solo sul posto esterno audio video Sch. 1083/48);
- 7. Pulsante di chiamata "UTENTE 1";
- 8. Microfono;
- 9. Sensore crepuscolare per l'accensione automatica dei cartellini.

### <span id="page-3-0"></span>**2.2 VISTA POSTERIORE**

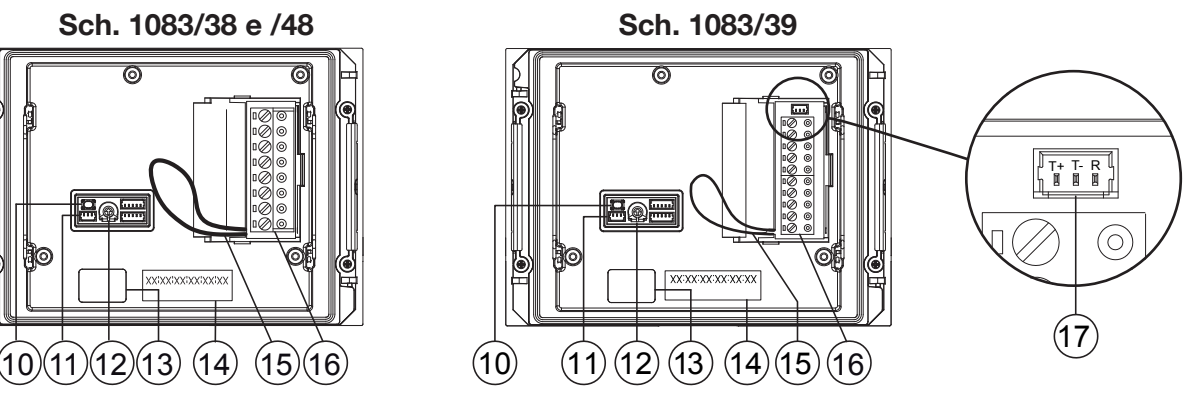

- 10. Pulsante di configurazione (PROGRAM);
- 11. Connettore per modulo con bobina per audiolesi (ILA) Sch. 1168/48;
- 12. Trimmer per la regolazione del volume dell'altoparlante (RV1);
- 13. Connettore per il cavetto di connessione moduli (OUT);
- 14. Etichetta con indirizzo MAC ADDRESS del dispositivo;
- 15. Ponticello predisposto per il collegamento al sensore stato porta;
- 16. Morsettiera;
- 17. Connettore per la gestione del dispositivo per telecamere di controllo (presente solo sul posto esterno Sch. 1083/39).

### <span id="page-3-1"></span>**2.3 DESCRIZIONE DEI MORSETTI**

- **V5** Riferimento (massa) segnale video composito (da telecamera TVCC oppure da uscita dispositivo per telecamere di controllo) (\*)
- **V3** Ingresso segnale video composito (da telecamera TVCC oppure da uscita dispositivo per telecamere  $\oslash$ di controllo) (\*)
- Pulsante androne
- **INE** Linea Bus entrante
- **SE2** Contatti per Relè passo carraio
- **SE-** Negativo azionamento elettroserratura pedonale con scarica capacitiva  $\oslash$
- **SE+** Positivo azionamento elettroserratura pedonale con scarica capacitiva  $\oslash$

*(\*) Morsetti presenti solo sul posto esterno Sch. 1083/39.*

### <span id="page-3-2"></span>**2.4 DESCRIZIONE DEI FILI PER LA CONNESSIONE DEL DISPOSITIVO PER TELECAMERE DI CONTROLLO (PRESTAZIONE DISPONIBILE SOLO SUL POSTO ESTERNO SCH. 1083/39)**

A corredo prodotto viene fornito un cavetto per il collegamento tra il posto esterno, tramite il connettore (17), e il dispositivo per telecamere di controllo Sch. 1083/69, per la gestione di più telecamere.

*Il dispositivo per telecamere di controllo Sch. 1083/69 deve essere impostato nella configurazione di default (predisposizione di fabbrica).*

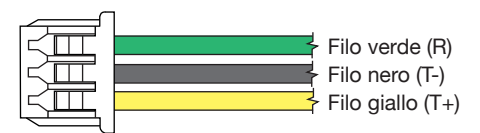

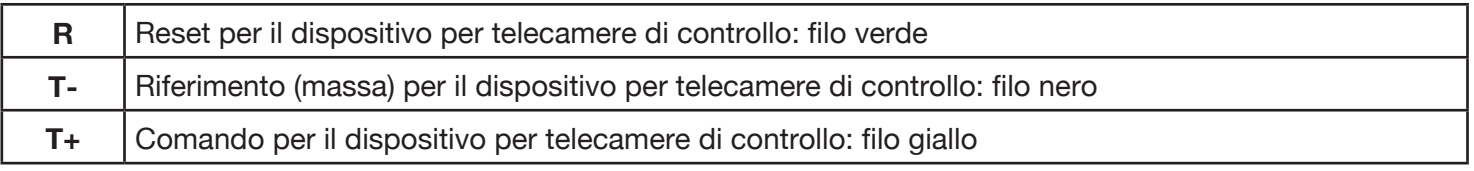

## <span id="page-4-0"></span>**3 CONFIGURAZIONE AVANZATA CON CONNESSIONE WiFi**

Se si decide di configurare il dispositivo tramite modalità avanzata, occorre ricordare che per nuove riconfigurazioni dei parametri essenziali NON bisogna operare in modalità senza WiFi, in quanto ciò comporterebbe una sovrascrittura dei dati impostati in precedenza.

### <span id="page-4-1"></span>**3.1 MODALITà DI CONNESSIONE E CONFIGURAZIONE**

Per poter accedere alla configurazione avanzata dei posti esterni audio video Sch. 1083/48 , audio Sch. 1083/38 e audio con TVCC Sch. 1083/39, occorre disporre di un terminale (personal computer, smartphone o tablet) che possa connettersi a reti wireless e che abbia installata un'App QR CODE reader. Seguire le seguenti istruzioni:

• Per accendere il punto di accesso WiFi sul posto esterno occorre premere il pulsante PROGRAM (10) per un tempo superiore a 5 secondi; la conferma di avvenuta operazione si riscontra tramite un segnale sonoro (beep) e dai led (1) che lampeggiano.

Il dispositivo è quindi predisposto per fornire la propria connessione ad un altro dispositivo.

*In questa fase (attesa di connessione) dopo un tempo di inattività di 10 minuti il dispositivo spegne automaticamente il punto di accesso WiFi.*

• Mediante il terminale rilevare tra le reti WiFi disponibili quella del posto esterno, il cui nome, a seconda del modello, è:

– URMET\_1083\_48\_**XXXXXXXXXXXX** (nel caso di posto esterno audio video)

– URMET\_1083\_38\_**XXXXXXXXXXXX** (nel caso di posto esterno audio)

– URMET\_1083\_39\_**XXXXXXXXXXXX** (nel caso di posto esterno audio con TVCC)

*I numeri XXXXXXXXXXXX indicano il MAC ADDRESS del dispositivo che è riportato sul retro del posto esterno.*

- Selezionare la rete WiFi corrispondente al posto esterno da configurare; la conferma di avvenuta connessione si riscontra tramite i led A e C (1) che rimangono accesi fissi.
	- *Non è possibile attuare la connessione al punto di accesso WiFi con più terminali contemporaneamente, in quanto solo un terminale per volta viene riconosciuto e connesso. Il dispositivo rimane in questo*  **stato fino a quando non si seleziona il comando** *(vedi oltre)*.
- Avviare l'App QR CODE reader e inquadrare con la fotocamera del proprio terminale il QR CODE seguente, oppure avviare il browser presente sul terminale ed inserire l'indirizzo IP 192.168.4.1 nella barra degli indirizzi.

*Su alcuni terminali, per accedere alla pagina web di configurazione del dispositivo, può essere necessario disabilitare la rete dati del proprio terminale.*

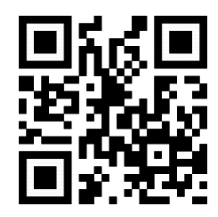

*http://192.168.4.1*

**Si aprirà la pagina web <b>IMPOSTAZIONI** 

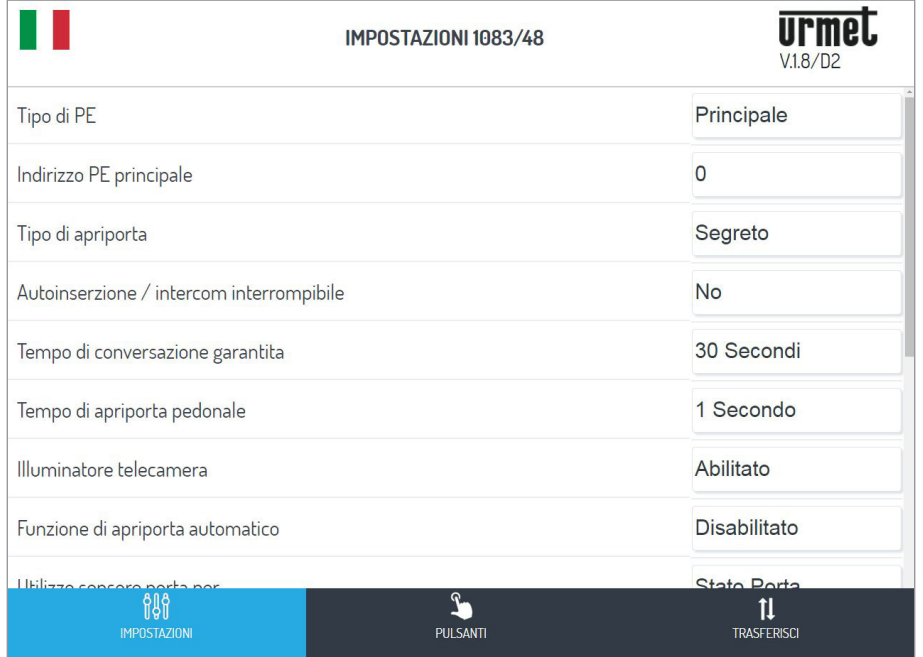

Una volta selezionata la lingua di funzionamento con l'icona in alto a sinistra, sarà possibile configurare tutti i parametri del posto esterno ed accedere alle seguenti pagine:

– **PULSANTI** : dove è possibile consultare/variare(\*) l'assegnazione dei pulsanti alle colonne montanti presenti nell'impianto.

*(\*) A seconda dei parametri inseriti in precedenza.*

- **TRASFERISCI** : dove è possibile salvare/importare le configurazioni impostate sul dispositivo.
- V.x.y/w<sup>(\*\*</sup>) (es.  $\sqrt{1.8/D2}$ ): nella quale sarà possibile vedere la versione firmware di ogni singolo dispositivo connesso al posto esterno audio o audio video.

*(\*\*) V.x.y è la versione SW dell'applicazione Web, mentre w è la versione FW del posto esterno.*

Dopo aver completato le modifiche, salvare e inviare la configurazione al dispositivo con il comando presente nella pagina web **TRASFERISCI** . Invia e Chiudi

Il browser restituisce le seguenti videate:

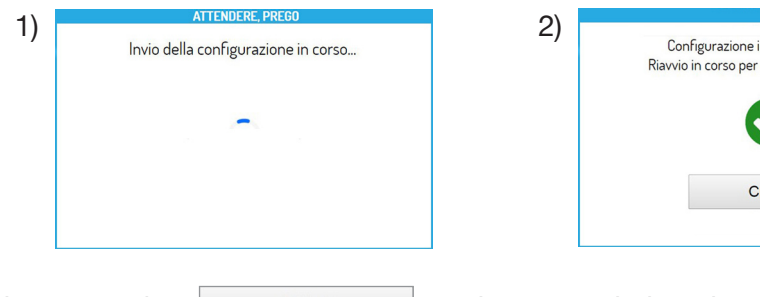

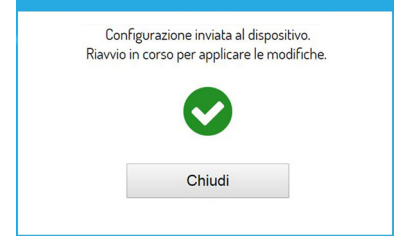

Premendo sul comando | chiudi |, viene restituita la pagina web con l'indicazione

Procedura di Configurazione Terminata. | pertanto chiudere il browser.

• Nel frattempo il dispositivo si riavvia.

## <span id="page-5-0"></span>**3.2 PAGINA IMPOSTAZIONI PULSANTIERA**

All'apertura della pagina web saranno presenti le seguenti impostazioni di default:

### <span id="page-5-1"></span>**3.2.1 TIPO DI PE: PRINCIPALE**

Di seguito vengono riportate le descrizioni di tutti i parametri:

*I parametri che seguono contrassegnati con (#) sono visualizzati solo se il posto esterno è audio video (Sch. 1083/48), mentre con (&) sono visualizzati solo se il posto esterno è audio con TVCC (Sch. 1083/39).*

### **TIPO DI PE**

Questo parametro permette di impostare il posto esterno audio e/o audio video come "PRINCIPALE" o "SECONDARIO". Dal posto esterno principale è possibile chiamare tutti gli utenti dell'impianto, dal posto esterno secondario è possibile chiamare solo gli utenti della colonna di appartenenza. L'utente che riceve la chiamata è in grado di distinguerne la provenienza dalla temporizzazione con cui viene emesso lo squillo.

*Se si seleziona il valore "SECONDARIO" nella pagina web vengono visualizzati nuovi parametri che sono descritti nel capitolo 3.2.2 TIPO DI PE: SECONDARIO.*

### **INDIRIZZO PE PRINCIPALE**

Impostare il numero identificativo (ID) del posto esterno che può assumere valore da "0" a "3". Non ci devono essere 2 postazioni principali con lo stesso ID.

#### **TIPO DI APRIPORTA**

Permette di gestire la modalità apriporta dell'elettroserratura che può essere "LIBERO" o "SEGRETO".

Nella modalità "SEGRETO", la pressione del tasto apriporta del posto interno può attivare l'elettroserratura della postazione di chiamata solo se ha ricevuto una chiamata o è in conversazione fonica con essa o anche se, in seguito ad autoinserzione, è comunque in connessione con essa.

Nella modalità "LIBERO" invece la pressione del tasto apriporta di un posto interno può attivare l'elettroserratura del posto esterno solo se questo è configurato come principale o l'utente appartiene alla colonna dello stesso posto esterno secondario. Tale colonna è definita dall'impostazione dell'ID del posto esterno secondario. La prestazione è usata tipicamente sulle postazioni secondarie.

Quanto riportato è valido sia per l'elettroserratura del passo carraio (cancello) che quella pedonale.

### **AUTOINSERZIONE / INTERCOM INTERROMPIBILE**

Quando è in corso un'autoinserzione o una conversazione intercomunicante la colonna interessata o l'intero sistema risulta occupato, ma può essere (a seconda della configurazione di questo parametro) interrotto da una chiamata dal posto esterno (se è stato selezionato "SI").

*Il parametro deve essere programmato nello stesso modo su tutte le postazioni di chiamata presenti nell'impianto.* 

### **TEMPO DI CONVERSAZIONE GARANTITA**

Il valore del parametro determina il tempo di conversazione garantita, cioè il prolungamento del tempo di occupato dal momento della risposta in poi. Il tempo di occupato è pari alla somma del tempo di attesa sgancio (60 s) e del tempo di conversazione garantita.

*Il parametro deve essere programmato nello stesso modo su tutte le postazioni di chiamata presenti nell'impianto.* 

#### **TEMPO DI APRIPORTA PEDONALE**

Il valore del parametro determina il tempo di tenuta dell'elettroserratura pedonale (max. 90 s).

#### **ILLUMINATORE TELECAMERA (#)**

Il parametro permette di configurare l'accensione dei led della telecamera nella fase di chiamata e di autoinserzione (con fonia in corso). Se il valore è "ABILITATO" i led della telecamera si accendono nelle fasi indicate precedentemente, se il valore è invece "DISABILITATO" i led della telecamera rimarranno spenti.

#### **FUNZIONE DI APRIPORTA AUTOMATICO**

La funzione di apriporta automatico permette di aprire automaticamente la porta quando si inoltra una chiamata dall'esterno verso l'appartamento. Se il valore è "ABILITATO" la funzione è attiva, se il valore è invece "DISABILITATO" la funzione non è attiva.

*La prestazione deve essere abilitata anche sul posto interno.*

### **UTILIZZO SENSORE PORTA PER...**

Il parametro permette di abilitare l'ingresso (15) ad una delle 2 funzioni seguenti:

- "STATO PORTA": permette di rilevare l'apertura della porta di ingresso (mediante l'impiego di un sensore magnetico Normalmente Chiuso aggiuntivo);
- "LETTERBOX" (condominiale): consente di segnalare la presenza di posta nella buca delle lettere (futura implementazione).

### **ABILITA/DISABILITA TONO DI CHIAMATA IN CORSO**

Il parametro permette di abilitare o disabilitare la segnalazione acustica sull'altoparlante del posto esterno di chiamata in corso (secondo lo standard telefonico 1 s ON e 4 s OFF).

#### DS1083-099

### **ABILITA/DISABILITA SENSORE CREPUSCOLARE**

Il parametro permette di abilitare o disabilitare il sensore crepuscolare presente sul modulo. Se il valore è "ABILITATO" il sensore crepuscolare permette l'accensione automatica dei cartellini portanome solo al calare della luce naturale dell'ambiente esterno, se il valore è invece "DISABILITATO" i cartellini portanome sono sempre accesi.

### **ABILITA/DISABILITA PULSANTE ANDRONE**

Il parametro permette di abilitare o disabilitare il funzionamento dei morsetti PA relativi al pulsante androne. Se il valore è "ABILITATO", dopo aver collegato un pulsante normalmente aperto sui morsetti PA, sarà possibile attivare in qualsiasi momento l'elettroserratura della porta pedonale (connessa ai morsetti SE+ e SE-); se il valore è invece "DISABILITATO" la prestazione non è possibile.

### **MODALITA' TELECAMERA (#)**

Il parametro permette di selezionare lo standard video della telecamera del posto esterno audio video Sch. 1083/48 tra:

- "PAL" (625 linee/50 Hz comune nei paesi europei);
- "NTSC" (525 linee/60 Hz usato principalmente in Nord America e in Giappone).

### **NUMERO DI TELECAMERE ESTERNE (&)**

Il parametro permette di selezionare il numero di telecamere esterne (da 0 a 4) connesse al posto esterno Sch. 1083/39 sulle quali un utente con videocitofono può autoinserirsi e visionare in sequenza.

*Nel caso di impiego di 2 o più telecamere (MAX 4) si rende necessario l'utilizzo del dispositivo Sch. 1083/69. Impostare il valore del parametro uguale al numero di telecamere esterne collegate al dispositivo.*

### **CONFIGURAZIONE AVANZATA PULSANTI DI CHIAMATA**

Il parametro permette di abilitare o disabilitare l'associazione automatica dei pulsanti alle colonne e agli appartamenti presenti nell'impianto, nonché la funzione d'uso dei pulsanti stessi (ad es. chiamata all'appartamento, chiamata a centralino, etc.). Per maggiori dettagli si rimanda al capitolo **3.3 PAGINA PULSANTI** .

### **NUMERO DI PULSANTI ABILITATI**

Il parametro permette l'abilitazione dei pulsanti di chiamata (2) e (7) presenti sulla parte frontale del posto esterno. Nello specifico, l'abilitazione dei pulsanti può essere effettuata su "UNO SOLO" di questi (solo il pulsante destro), su tutti e due ("ENTRAMBI") oppure su "NESSUNO" dei due.

*Funzione possibile se la CONFIGURAZIONE AVANZATA PULSANTI DI CHIAMATA è impostata sul parametro DISABILITATA.*

### <span id="page-7-0"></span>**3.2.2 TIPO DI PE: SECONDARIO**

Se nel parametro TIPO DI PE viene selezionato il valore "SECONDARIO", nella pagina web **IMPOSTAZIONI** saranno presentati 3 nuovi parametri descritti di seguito:

### **INDIRIZZO COLONNA DI COMPETENZA PE SECONDARIO**

Se il posto esterno è secondario il suo INDIRIZZO COLONNA DI COMPETENZA deve avere valore compreso tra "0" e "31", e deve coincidere con l'ID di colonna impostato sull'interfaccia di colonna (Sch. 1083/50) che lo alimenta.

#### **INDIRIZZO PE SECONDARIO**

In una stessa colonna possono essere presenti 2 posti esterni secondari che devono avere indirizzo PE [o numero IDentificativo (ID) del posto esterno] diversi fra loro; i valori che possono assumere sono "0" oppure "1".

### **OFFSET PULSANTI DI CHIAMATA PE SECONDARIO**

Se in una colonna sono presenti 2 posti esterni configurati come secondari e si vuole che ognuno chiami un diverso gruppo di utenti, si deve inserire, su uno dei posti esterni, il codice dell'interno che sarà associato al primo pulsante (offset) del posto esterno in configurazione.

Il codice di offset può essere compreso tra "0" e "127".

*Per dettagli ulteriori si rimanda alla sezione 3m - Pulsantiera Alpha presente sul sito Urmet.*

### **RESTRIZIONE AUTOINSERZIONE IN FUNZIONE DELLA PARITÀ DELL'INDIRIZZO APT (#) / (&)**

Il parametro abilita o disabilita gli utenti con codice identificativo pari, a poter autoinserirsi in modalità video solo sui posti esterni con indirizzo pari ID=0 (se secondario) o ID=2.

Ne consegue che gli utenti con codice identificativo dispari potranno inserirsi in modalità video solo sui posti esterni con indirizzo dispari ID=1 (sia principale che secondario) o ID=3.

Durante l'autoinserzione sul posto esterno selezionato sarà disponibile anche la linea audio (se l'utente è entrato in conversazione) e il servizio di apriporta.

- *La prestazione funziona con posti esterni Sch. 1083/48 e 1083/39 (\*) sia principali che secondari, tranne nel caso di posto esterno principale con ID=0, sul quale è indispensabile che ogni utente possa attivare l'autoinserzione; pertanto in questo caso nella videata IMPOSTAZIONI il parametro non sarà visibile. Il filtro descritto agisce solo quando viene attivata la funzione in oggetto sui posti esterni presenti. Dove non programmata, i codici pari e dispari degli utenti non vengono discriminati. Ad esempio, con prestazione attiva sul posto esterno principale 1 (dispari) e disattiva su posto esterno principale 3 (dispari anch'esso), l'utente con ID 16 (quindi pari) non potrà inserirsi su posto esterno principale 1 ma potrà farlo sul posto esterno principale 3.*
	- *(\*) Prestazione disponibile solo se il posto esterno Sch. 1083/39 ha il parametro "NUMERO DI TELECAMERE ESTERNE" diverso da 0.*

### <span id="page-8-0"></span>**3.2.3 VALORI DI DEFAULT TIPO DI POSTO ESTERNO: PRINCIPALE**

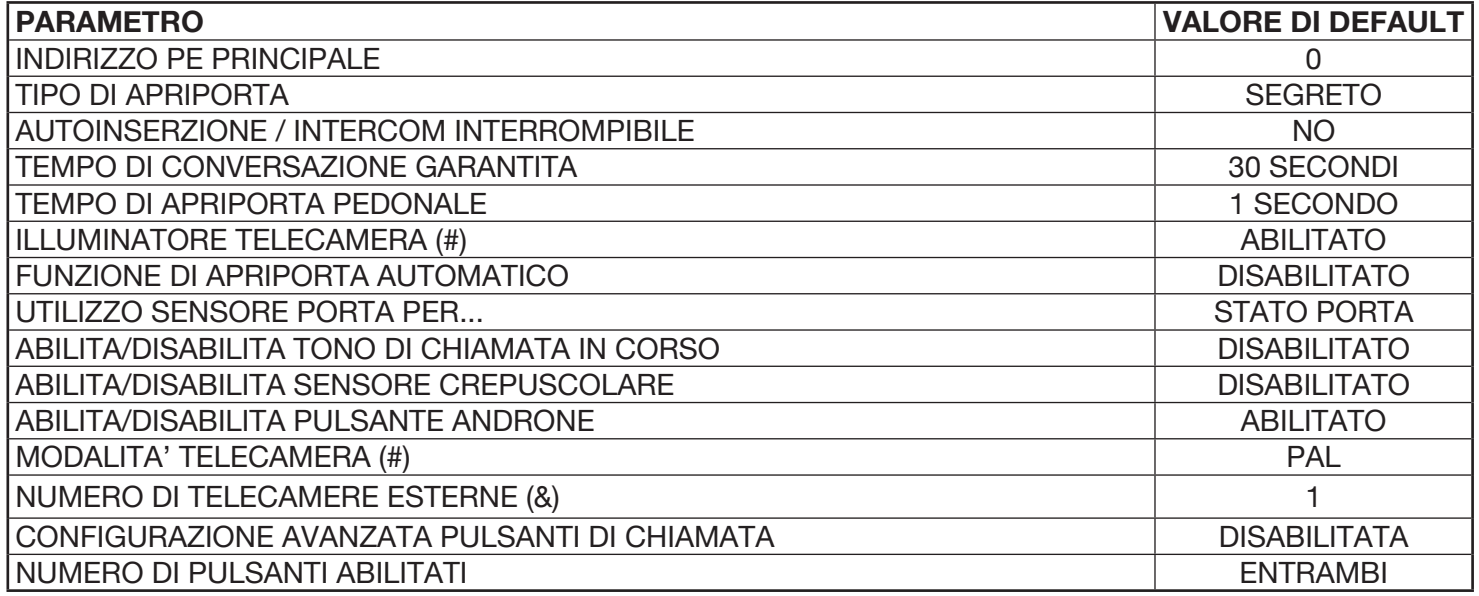

*(#) Parametro visualizzato solo se il posto esterno è audio video (Sch. 1083/48).*

*(&) Parametro visualizzato solo se il posto esterno è audio con TVCC (Sch. 1083/39).*

### **TIPO DI POSTO ESTERNO: SECONDARIO**

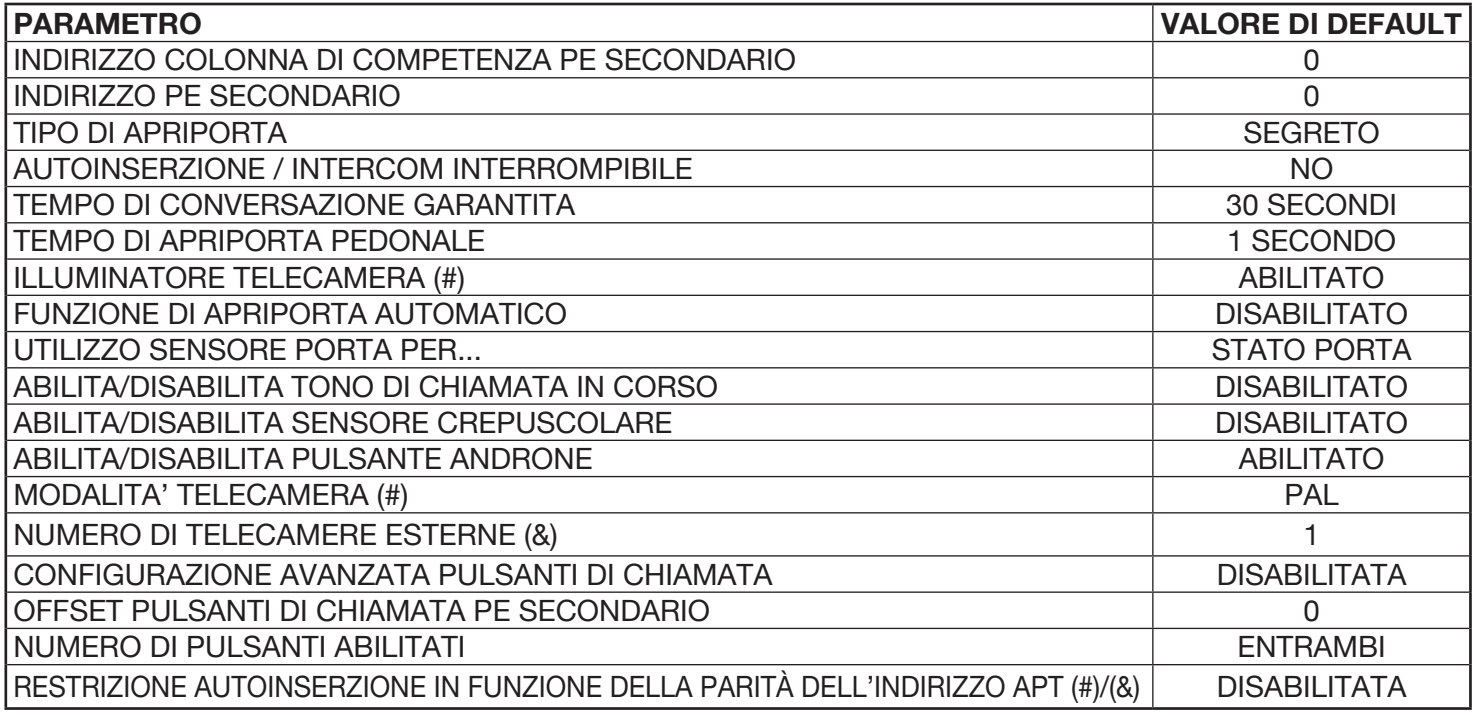

*(#) Parametro visualizzato solo se il posto esterno è audio video (Sch. 1083/48).*

*(&) Parametro visualizzato solo se il posto esterno è audio con TVCC (Sch. 1083/39).*

### <span id="page-9-0"></span>**3.3 PAGINA PULSANTI**

Dalla pagina **IMPOSTAZIONI illa e** possibile passare alla pagina web **PULSANTI** premendo sul comando  $\Gamma$ ; si apre la pagina seguente:

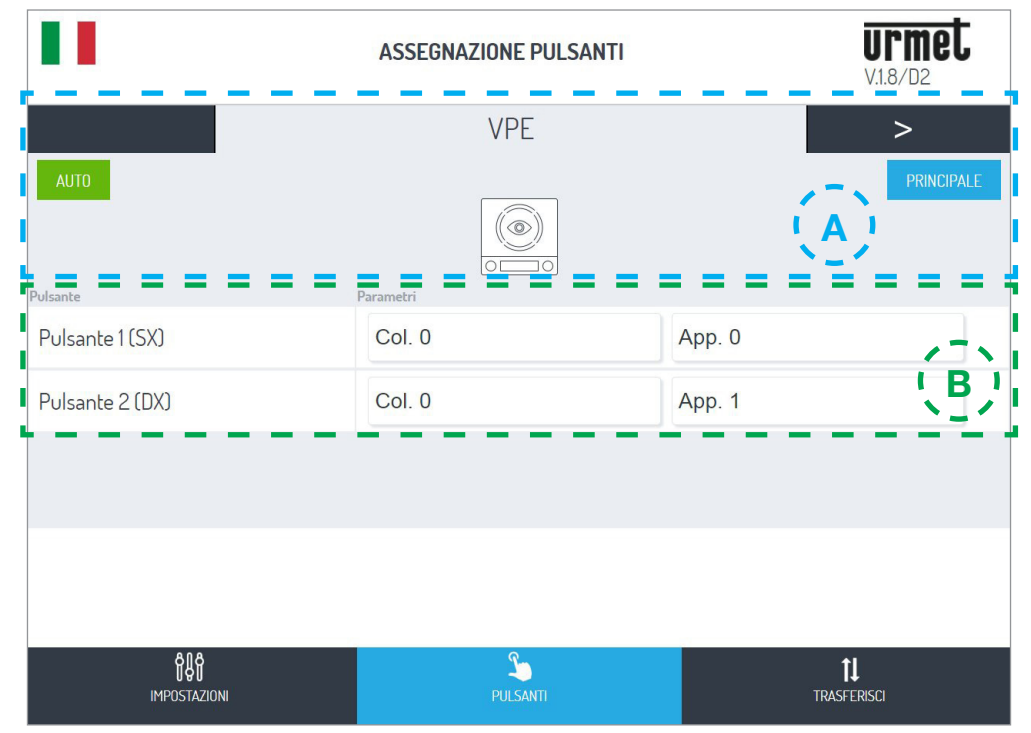

Questa risulta suddivisa in 2 aree:

**A** la prima elenca i moduli connessi ai connettori IN-OUT che compongono la pulsantiera:

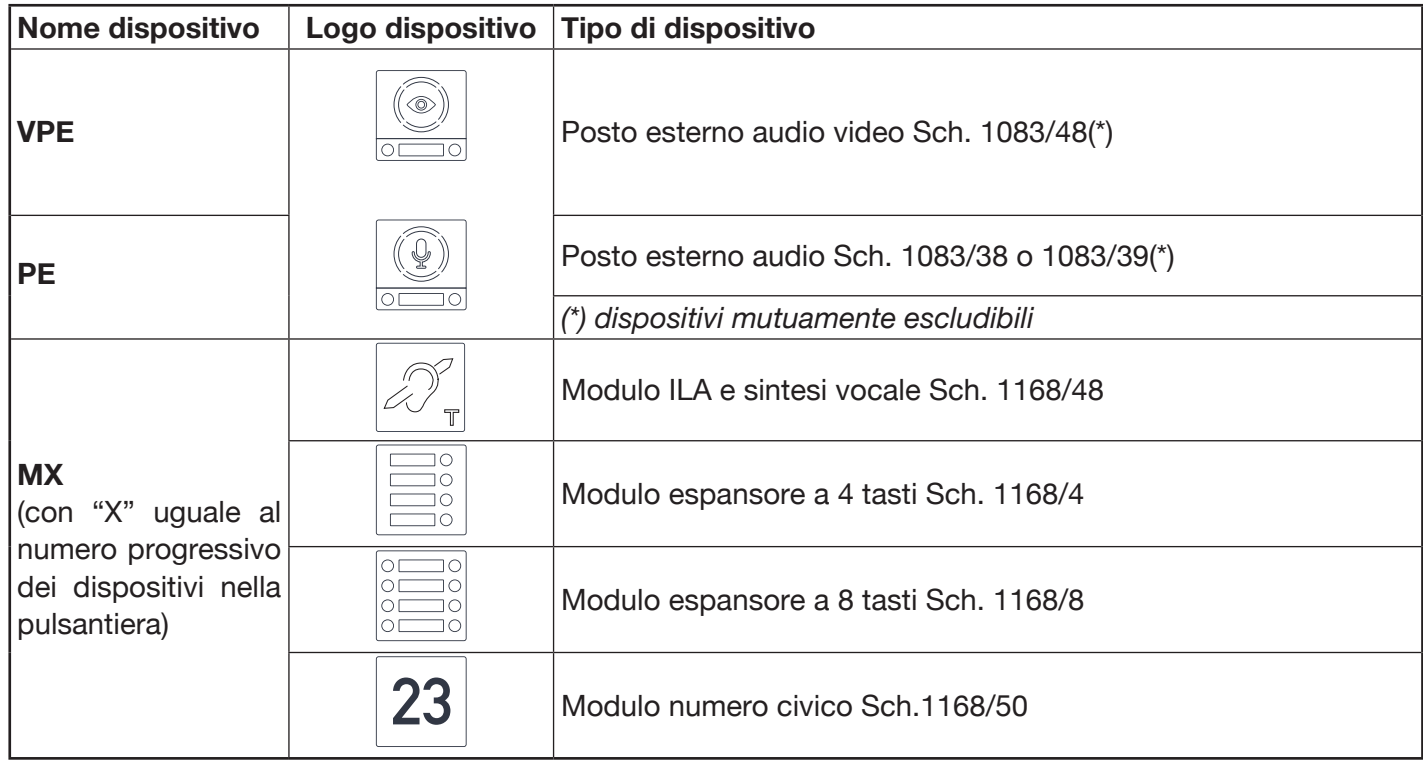

È possibile passare da un dispositivo all'altro premendo le frecce  $\leq$  o  $\geq$ . Le targhette seguenti indicano invece:

- 1. Il valore del parametro CONFIGURAZIONE AVANZATA PULSANTI DI CHIAMATA impostato in precedenza. : l'associazione dei pulsanti alle colonne e agli appartamenti presenti nell'impianto se (come in questo caso) in automatico o in modalità **NANZATA** (vedere punto B).
- 2. Il valore del parametro TIPO DI PE impostato in precedenza.

**B** In questa area vengono riportati l'elenco dei pulsanti presenti sul dispositivo e la loro associazione alle colonne e agli appartamenti presenti nell'impianto.

*Se in precedenza è stata abilitata la CONFIGURAZIONE AVANZATA PULSANTI DI CHIAMATA allora sarà possibile variare la funzione d'uso del pulsante scegliendola fra i parametri seguenti:* 

- *CHIAMA APP. (chiamata all'appartamento)*
- *CHIAMA CENTRALINO (chiamata al centralino)*
- *FUNZIONE SPECIALE (attivazione di decodifica speciale)*
- *NON ASSEGNATO*

È possibile configurare un tasto per una funzione speciale, come ad esempio l'accensione luce scale. In corrispondenza del pulsante che si vuole configurare, premere sul menù a tendina "Funzione", selezionare la voce "Funzione speciale" ed assegnare il codice che si vuole inviare.

*La funzione speciale sarà attivabile solamente se è stata installata una decodifica speciale opportunamente programmata.*

### <span id="page-10-0"></span>**3.4 PAGINA TRASFERISCI**

Dalla pagina **IMPOSTAZIONI** è possibile passare alla pagina web **TRASFERISCI** premendo sul comando ; si apre la pagina seguente:

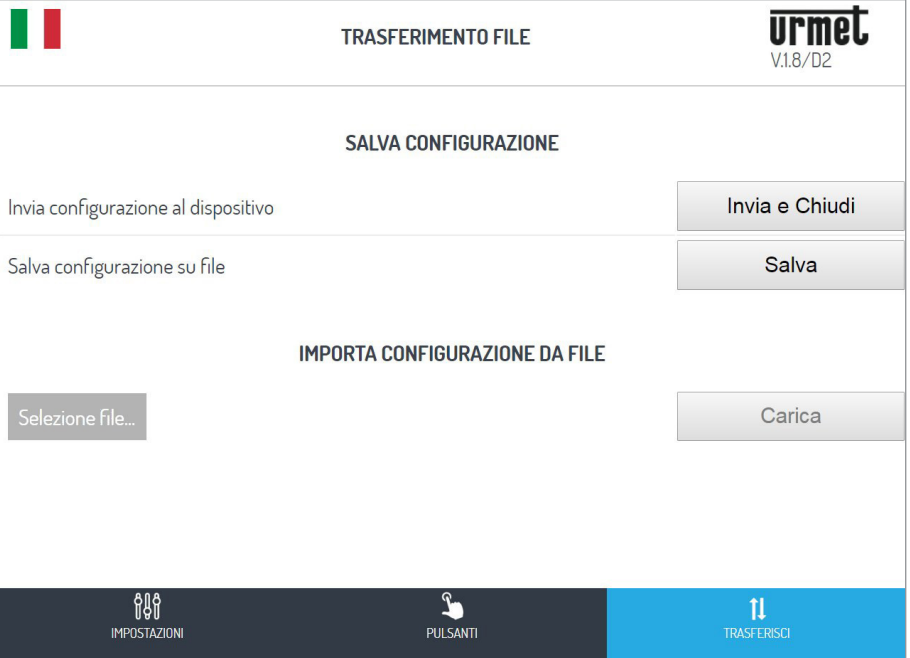

Qui sarà possibile:

Inoltrare al posto esterno audio o audio video la configurazione appena descritta che verrà memorizzata nel dispositivo tramite il comando **Invia e Chiudi** 

Successivamente si aprirà la seguente schermata di avvenuto invio al dispositivo:

Il browser restituisce le seguenti videate:

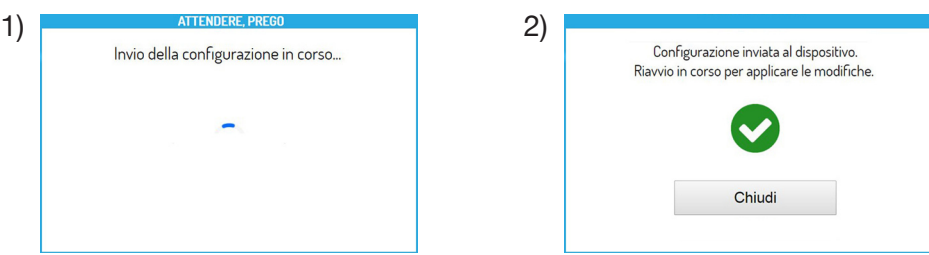

- Premendo sul comando chiudi di procedura di configurazione sarà terminata, e verrà mostrata la scritta seguente: Procedura di Configurazione Terminata. •
- Salvare sul terminale (personal computer, smartphone o tablet) un file contenente la configurazione tramite il comando salva e creare una copia di backup di tutte le impostazioni effettuate sul posto esterno;

*Il file avrà nome nella forma config\_5ECF7F2534D5\_20180619154700.json (dove 5ECF7F2534D5 è l'indirizzo MAC del dispositivo mentre 20180619154700 è la data e ora di salvataggio) e verrà salvato nella cartella predefinita per i download impostata sul terminale.*

Infine, con il comando Selezione file... , si può scegliere un file di configurazione (precedentemente salvato nella cartella predefinita) da importare con il comando carica ad esempio su di un nuovo posto esterno privo di configurazione.

## <span id="page-11-0"></span>**4 RESET AI PARAMETRI DI FABBRICA**

Premere per un tempo breve il pulsante PROGRAM (10) per accedere allo stato di configurazione; in questa fase i LED (1) lampeggiano.

Successivamente, premere il PULSANTE (7) per un tempo superiore a 10 secondi.

Il posto esterno emette due BEEP lunghi 2 secondi e resetta tutti i parametri, comprese le eventuali configurazioni avanzate dei pulsanti di chiamata, uscendo in seguito dallo stato di configurazione.

Per quanto riguarda gli argomenti seguenti si rimanda ai libretti istruzione:

- LBT20482, a corredo dei posti esterni Sch. 1083/48 e /38, —
- e LBT20566, a corredo del posto esterno Sch. 1083/39.
	- REGOLAZIONE LIVELLO FONICO ALTOPARLANTE
	- AZIONAMENTO LED DDA (DISABILITY DISCRIMINATION ACT) SEGNALAZIONE STATO IMPIANTO
	- AZIONAMENTO ELETTROSERRATURA PEDONALE
	- AZIONAMENTO ELETTROSERRATURA PASSO CARRAIO
	- VINCOLI INSTALLATIVI
	- ESEMPIO DI COLLEGAMENTO
	- CARATTERISTICHE TECNICHE
	- DICHIARAZIONE DI CONFORMITÀ UE SEMPLIFICATA

## <span id="page-12-0"></span>**ENGLISH**

## **INDEX**

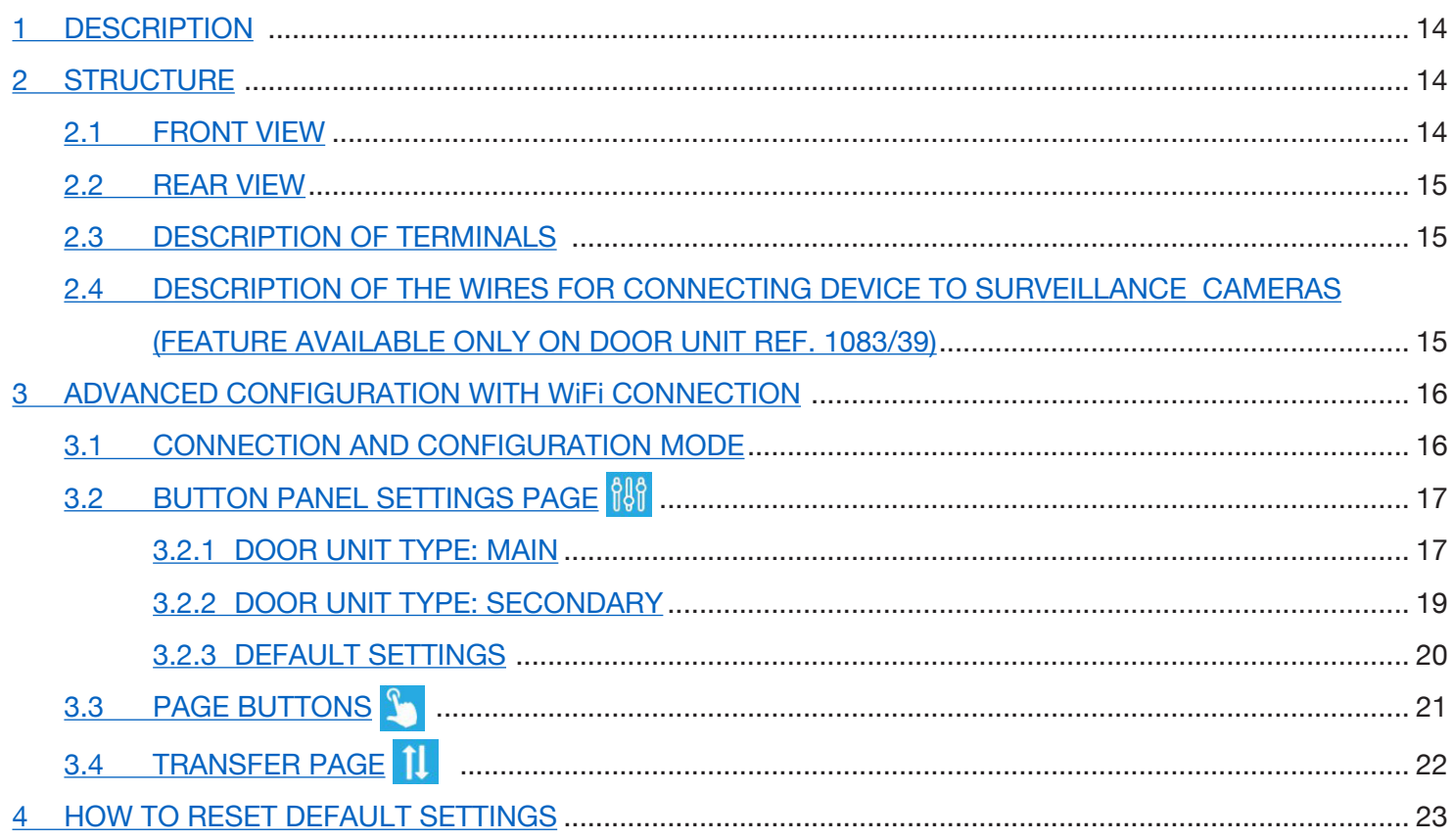

## <span id="page-13-0"></span>**1 DESCRIPTION**

The audio-video door unit (Ref. 1083/48), the audio door unit (Ref. 1083/38) and the audio door unit with CCTV (Ref. 1083/39) are 2VOICE system devices. They have a one-module mod. 1168 mechanical structure and are provided with:

- Two calling buttons
- System state indication (DDA) •
- *Voice prompts are only available if the hearing aid module is present Ref. 1168/48). For information on the system status messages (DDA), see the chapter "DDA (DISABILITY DISCRIMINATION ACT) - SYSTEM STATUS INDICATION".*
- Wide-angle colour camera with LED (Ref. 1083/48 only); •
- Input for coaxial cable from CCTV camera or output from surveillance camera device (Ref. 1083/69) in case of multiple cameras (max. 4); (Ref. 1083/39 only); •
- Connector for managing the device for surveillance cameras (Ref. 1083/39 only).

## <span id="page-13-1"></span>**2 STRUCTURE**

### <span id="page-13-2"></span>**2.1 FRONT VIEW**

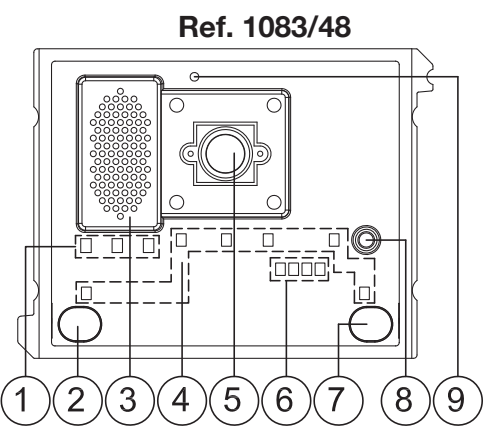

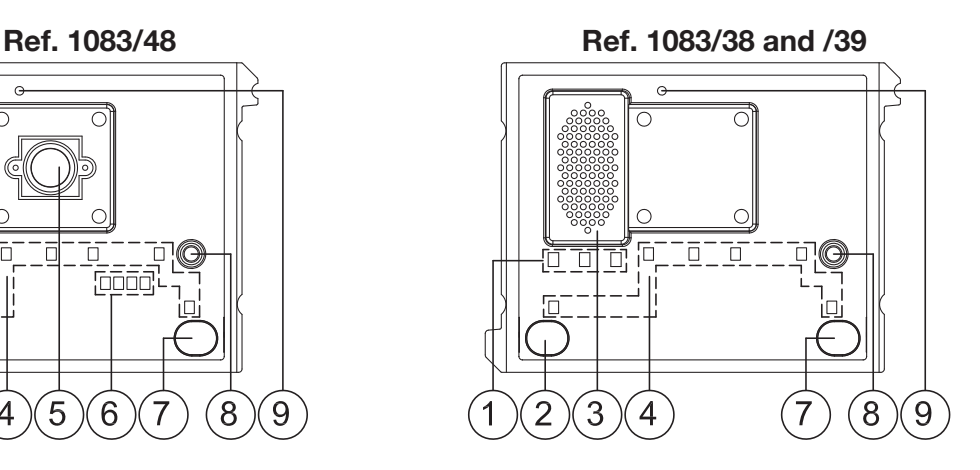

1. DDA LED: B

LED colour:  $A \rightarrow$  green,  $B \rightarrow$  orange and  $C \rightarrow$  green

*The LEDs in advanced configuration indicate:* 

- *- LEDs A, B, C by blinking that the door unit is waiting to provide a WiFi connection to another device;*
- *- LEDs A and C on fixed indicate that the door unit is connected to a terminal (personal computer, smartphone, tablet) provided with WiFi interface.*
- 2. "USER 0" calling button;
- 3. Speaker;
- 4. Name tag and button light LED;
- 5. Camera (on audio-video door unit only Ref. 1083/48);
- 6. Camera lighting LED (on audio-video door unit only Ref. 1083/48);
- 7. "USER 1" calling button;
- 8. Microphone;
- 9. Dusk sensor for automatically switching on the name tag lighting.

### <span id="page-14-0"></span>**2.2 REAR VIEW**

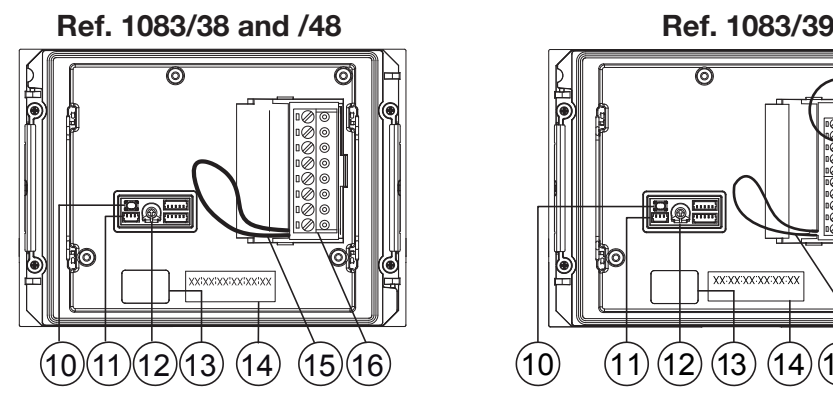

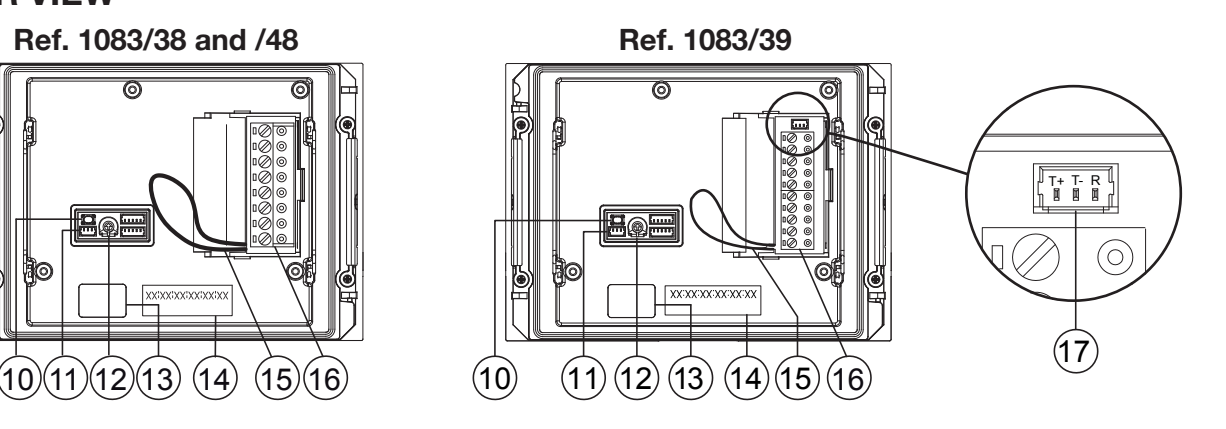

- 10. Configuration button (PROGRAM);
- 11. Connector for hearing aid coil (ILA) Ref. 1168/48;
- 12. Trimmer for adjusting speaker volume (RV1);
- 13. Module connection wire connector (OUT);
- 14. Label with MAC ADDRESS of the device;
- 15. Jumper provided to connect the door state sensor;
- 16. Terminal board.
- 17. Connector for managing the device for surveillance cameras. (feature available only on door unit Ref. 1083/39)

### <span id="page-14-1"></span>**2.3 DESCRIPTION OF TERMINALS**

- **V5** Composite video signal reference (earth) (from CCTV camera or device output for surveillance cameras) (\*)
- **V3** Composite video signal input (from CCTV camera or device output for surveillance cameras) (\*)  $\oslash$
- Q **PA** Hall button  $\oslash$
- Q ] **LINE** Bus line in  $\oslash$
- $\varnothing$

**SE2** Garage relay contacts  $\oslash$ 

- **SE-** Pedestrian electrical lock with capacitance discharge actuation negative  $\oslash$
- **SE+** Pedestrian electrical lock with capacitance discharge actuation positive

(\*) *Terminals present only on door unit Ref. 1083/39.*

### <span id="page-14-2"></span>**2.4 DESCRIPTION OF THE WIRES FOR CONNECTING DEVICE TO SURVEILLANCE CAMERAS (FEATURE AVAILABLE ONLY ON DOOR UNIT REF. 1083/39)**

A wire is provided with the product for connecting the door unit, via the connector (17) to and the surveillance camera control device Ref. 1083/69, for managing multiple cameras.

*The camera control device Ref. 1083/69 must be set to default configuration (default setting).*

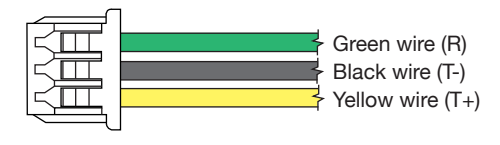

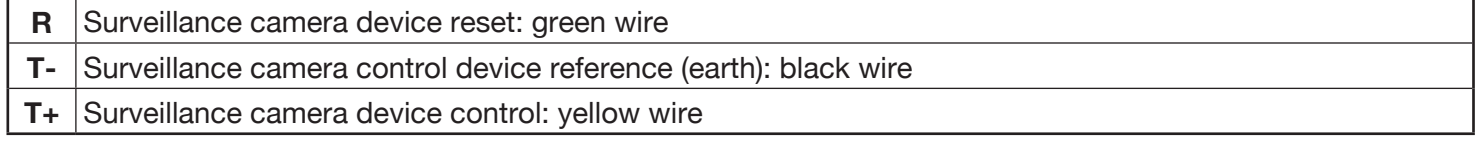

## <span id="page-15-0"></span>**3 ADVANCED CONFIGURATION WITH WiFi CONNECTION**

If you decide to configure the device using advanced mode, remember that for new reconfigurations of the essential parameters you must NOT operate in mode without WiFi, as this would overwrite the previously set data.

### <span id="page-15-1"></span>**3.1 CONNECTION AND CONFIGURATION MODE**

A terminal (personal computer, smartphone or tablet) capable of connecting to wireless networks with a QR code reader app installed is required to access advanced configuration of audio-video door units Ref. 1083/48, audio door units Ref. 1083/38 and audio door units with CCTV Ref. 1083/39.

Follow the instructions below:

• To switch on the WiFi access point on the door unit, press the PROGRAM button (10) for longer than 5 seconds; confirmation of the operation is given by a sound signal (beep) and by flashing LEDs (1). The device is then set up to provide its own connection to another device.

*The device automatically switches off the WiFi access point during this step (waiting for connection) after 10 minutes of inactivity.*

• Use the terminal to detect the door unit among the available WiFi networks. The name, depending on the model, is:

– URMET\_1083\_48\_**XXXXXXXXXXXX** (for audio-video door unit)

- URMET\_1083\_38\_**XXXXXXXXXXXX** (for video door unit)
- URMET\_1083\_39\_**XXXXXXXXXXXX** (for audio door unit with CCTV)

*Numbers XXXXXXXXXXXX indicate the MAC ADDRESS of the device shown on the back of the door unit.*

Select the WiFi network corresponding to the door unit to be configured; the connection is confirmed by LEDs A and C (1) which remain lit permanently.

 $I$ *t* It is not possible to connect to the WiFi access point with several terminals at the same time, as only *one terminal at a time is recognised and connected. The device remains in this state until control* send and close *is selected (see below).* 

- Start the QR code reader app and scan the QR code below with the camera of your terminal or start the browser present on the terminal and enter the IP address 192.168.4.1 in the address bar.
	- $\sqrt{ }$ *On some terminals it may be necessary to disable the network data of your terminal to access the configuration web page of the device.*

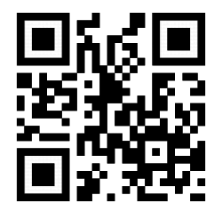

*http://192.168.4.1*

The **SETTINGS ill** web page will open.

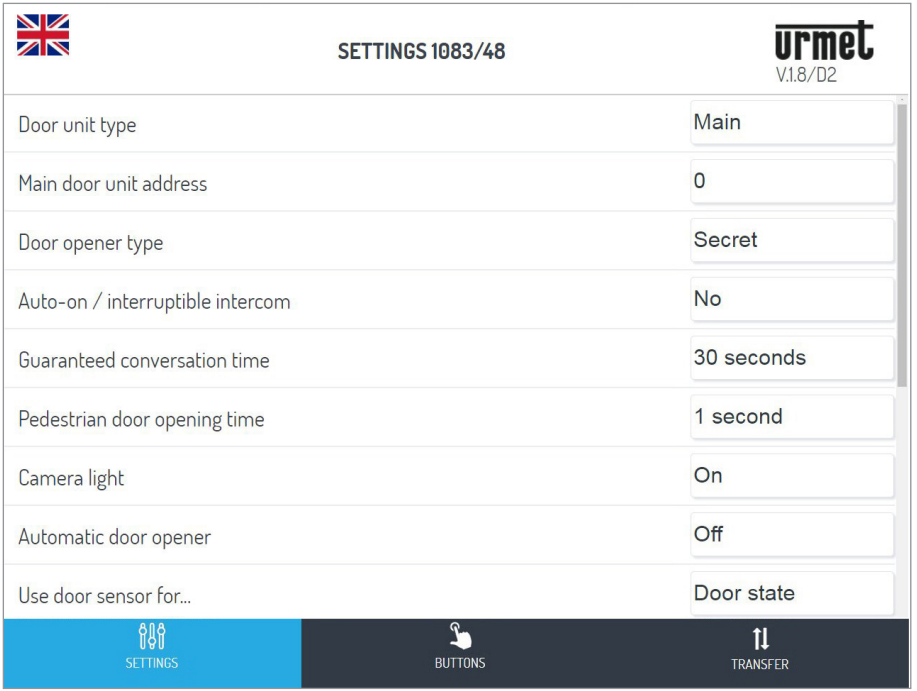

After selecting the operating language with the icon  $\sum$  at the top left, you can configure all the parameters of the door unit and access the following pages:

– **BUTTONS**  $\sum_{n=1}^{\infty}$  : to consult/change(\*) the button allocation to the columns in the system.

*(\*) Depending on the parameters previously entered.*

- **TRANSFER**  $\parallel$  : to save/import the configurations set on the device.
- V.x.y/w<sup>(\*\*</sup>) (e.g. 1.8/D<sub>2</sub>): to see the firmware version of each single device connected to the audio or audio-video door unit.

*(\*\*) V.x.y is the SW version of the web application, while w is the FW version of the door unit.*

After completing the changes, save and send the configuration to the device with the control on the **TRANSFER** web page. Send and close

The browser returns the following screens:

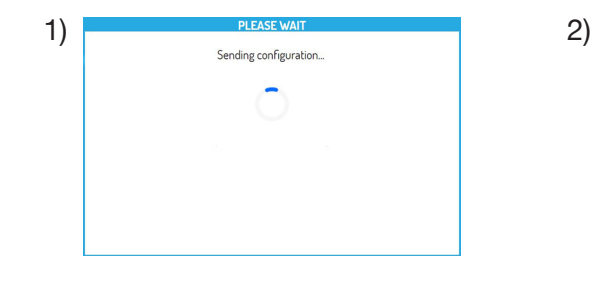

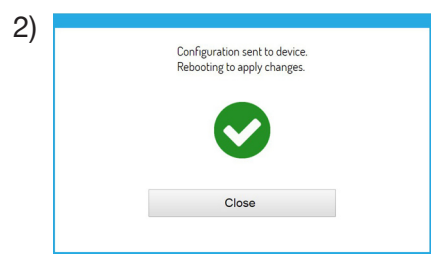

- By pressing on the controls  $\vert$  close  $\vert$ , the web page with the indication Configuration Procedure Done. is returned, therefore close the browser.
- In the meantime, the device has rebooted.

## <span id="page-16-0"></span>**3.2 BUTTON PANEL SETTINGS PAGE**

The following default settings will be present at the opening of the web page:

### <span id="page-16-1"></span>**3.2.1 DOOR UNIT TYPE: MAIN**

All parameters are described below:

*The parameters marked with (#) are displayed only if the door unit is an audio-video model (Ref. 1083/48). The parameters marked with (&) are displayed only if the door unit is an audio model with CCTV (Ref. 1083/39).*

#### **DOOR UNIT TYPE**

This parameter is used to set the door audio and audio-video door unit as primary or secondary. All the users in the system may be called from the main door unit. A secondary door unit may only call the users of the riser to which it belongs. Users who receive the call can identify the source of the call by the tone.

*If the value "SECONDARY" is selected, new parameters are displayed on the web page and are described in chapter DOOR UNIT TYPE: SECONDARY.*

### **MAIN DOOR UNIT ADDRESS**

Set the identification number (ID) of the door unit to a value from "0" to "3". No two main units can have the same ID.

#### **DOOR OPENER TYPE**

This is used to manage lock door opener mode; possible options are "FREE" or "SECRET".

In "SECRET" mode, the electric lock may only be activated by pressing the door opening button on the calling station when an audio conversation has been established or when after having received a call or auto-on function either a video connection has been established.

In "FREE" mode, instead, the apartment station door opener button will only open the door unit electrical lock only if the door unit is configured as main or the user belongs to the same door unit column. This column is defined by the secondary door unit ID setting. This function is typically used for secondary stations.

The above applies to the vehicle and pedestrian gate electrical lock (gate).

### **AUTO-ON / INTERRUPTIBLE INTERCOM**

When an auto-on or intercom conversation is in progress, the concerned column or the entire system will be busy but can be interrupted (according to the configuration of this parameter) by a call from the door unit (if "YES" is selected).

*T* The parameter must be programmed in the same manner on all calling stations in the system.

### **GUARANTEED CONVERSATION TIME**

The position of the parameter determines a guaranteed conversation time, i.e. extends the busy time from the answer onwards. The busy time is equal to the reply time (60 s) added to the guaranteed conversation time.

*The parameter must be programmed in the same manner on all calling stations in the system.* 

#### **PEDESTRIAN DOOR OPENING TIME**

The value of the parameter determines the pedestrian electric lock holding time (max. 90 s).

#### **CAMERA LIGHT (#)**

This parameter can be used to configure the camera LEDs to light up during the call and the auto-on function (with audio in progress). If the value is "ENABLED", the camera LEDs light up in the steps indicated above; if the value is "DISABLED", the camera LEDs will stay off.

#### **AUTOMATIC DOOR OPENER**

The automatic door opener function can be used to automatically open the door when you make a call from outside to the apartment. If the value is "ENABLED" the function is active, if the value is "DISABLED" the function is not active.

*The service must also be enabled on the indoor set.*

### **USE DOOR SENSOR FOR...**

The parameter allows to enable the input (15) for one of the following two functions:

- "DOOR STATUS": this is used to detect the opening of the entrance door (by using an additional Normally Closed magnetic sensor);
- "LETTERBOX" (block): this can be used to signal the presence of mail in the letterbox (future implementation).

#### **CALL TONE IN PROGRESS ON/OFF**

The parameter is used to enable or disable the acoustic signal on the speaker of the door unit during a call (according to the telephone standard 1 s ON and 4 s OFF).

### **DUSK SENSOR ON/OFF**

The parameter can be used to enable or disable the dusk sensor on the module. If the value is "ENABLED", the dusk sensor allows automatic switch-on of the name only tags when the natural light of the external environment decreases; if the value is "DISABLED", the name tags are always on.

### **HALL BUTTON ON/OFF**

This parameter can be used to enable or disable operation of the PA terminals related to the hall button. If the value is "ENABLED", after connecting a normally open button to the PA terminals, it will be possible to activate the electric lock of the pedestrian door at any time (connected to the SE+ and SE- terminals); if the value is "DISABLED", this is not possible.

### **CAMERA MODE (#)**

This parameter can be used to select the video standard of the camera of the audio-video door unit Ref. 1083/48 from:

- "PAL" (625 lines/50 Hz common in European countries);
- "NTSC" (525 lines/60 Hz used mainly in North America and Japan).

### **NUMBER OF EXTERNAL CAMERAS (&)**

The parameter can be used to select the number of the external cameras (from 0 to 4) connected to door unit Ref. 1083/39 that the user can automatically switch on and view in sequence.

*If 2 or more cameras (MAX 4) are used, it is necessary to use the device Ref. 1083/69. Set the parameter value equal to the number of external cameras connected to the device.*

### **ADVANCED CALLING BUTTON CONFIGURATION**

The parameter can be used to enable or disable automatic association of the buttons to columns and apartments present in the system, as well as the function of the buttons themselves (e.g. call to apartment, call to switchboard, etc.). For more information, see chapter **3.3 PAGE BUTTONS** .

### **NUMBER OF ENABLED BUTTONS**

This parameter can be used to enable call buttons (2) and (7) present on the front part of the door unit. Specifically, the buttons can be enabled to "ONE ONLY" of these (only the right button), both buttons ("BOTH") or neither of the two ("NONE").

*Function possible if the ADVANCED CALL BUTTON CONFIGURATION is set to DISABLED.*

### <span id="page-18-0"></span>**3.2.2 DOOR UNIT TYPE: SECONDARY**

If "SECONDARY" value is selected in the DOOR UNIT TYPE parameter, the three new parameters described below will be present on the **SETTINGS** it web page:

#### **SECONDARY DOOR UNIT COLUMN ADDRESS**

If the door unit is secondary, its RESPECTIVE COLUMN ADDRESS must have a value between "0" and "31", and must coincide with the column ID set on the column interface (Ref. 1083/50) which powers it.

#### **SECONDARY DOOR UNIT ADDRESS**

In the same column there may be two secondary door units which must have different PE addresses [or door unit ID]; the values which may be assumed are "0" or "1".

#### **SECONDARY DOOR UNIT CALLING BUTTON OFFSET**

If two door units are configured as secondary in a column and you want each one to call a different group of users, enter the code on one of the door unit, to be associated with the first button (offset) of the door unit being configured.

The offset code may be comprised between "0" and "127".

*For further details, refer to section 3m - Alpha push button panel on the Urmet website.*

### **AUTO-ON RESTRICTION ACCORDING TO APT ADDRESS PARITY (#)/(&)**

The parameter enables or disables users with even ID code to be able to use auto-on video mode only on door units with even address ID=0 (if secondary) or ID=2.

As a result, users with odd ID codes will be able to use video auto-on mode only on door units with odd address ID=1 (both main and secondary) or ID=3.

During auto-on, the audio line (if the user has entered a conversation) and the door opener service will also be available on the selected door unit.

*The function works with both main and secondary video door units Ref. 1083/48 and 1083/39 (\*), except in the case of the main door unit with ID=0, on which it is essential for each user to activate auto-on.*

*So in this case the parameter will not be visible on the SETTINGS is <i>screen.* 

*The described filter only works when the function is activated on the installed door units. When it is not programmed, the odd and even user codes are not differentiated. For example, with function active on main door unit 1 (odd) and deactivated on main door unit 3 (also odd), the user with ID 16 (even) will not be able to use the auto-on function on main door unit 1 but will be able to do so on main door unit 3.* 

*(\*) Function available only if the door unit Ref. 1083/39 has parameter "NUMBER OF EXTERNAL CAMERAS" different from 0.*

### <span id="page-19-0"></span>**3.2.3 DEFAULT SETTINGS**

#### **DOOR UNIT TYPE: MAIN**

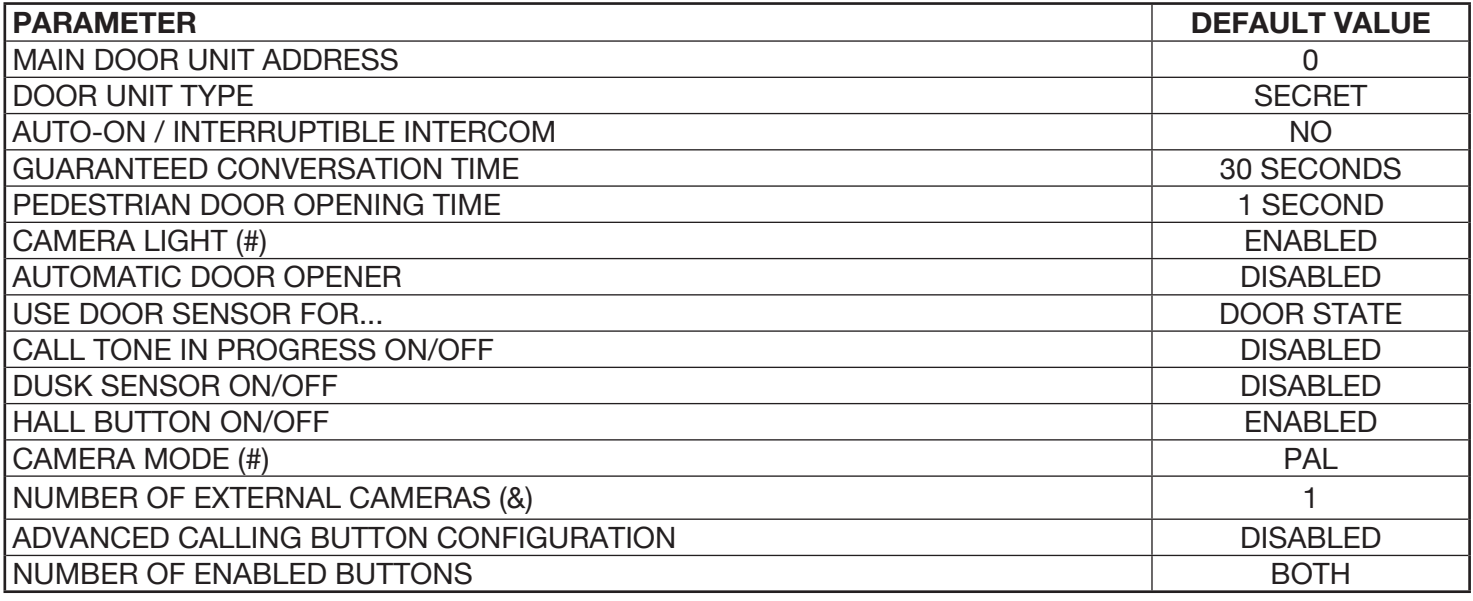

*(#) This parameter applies only to audio-video door unit (Ref. 1083/48).*

*(&) This parameter applies only to audio door units with CCTV (Ref. 1083/39).*

### **DOOR UNIT TYPE: SECONDARY**

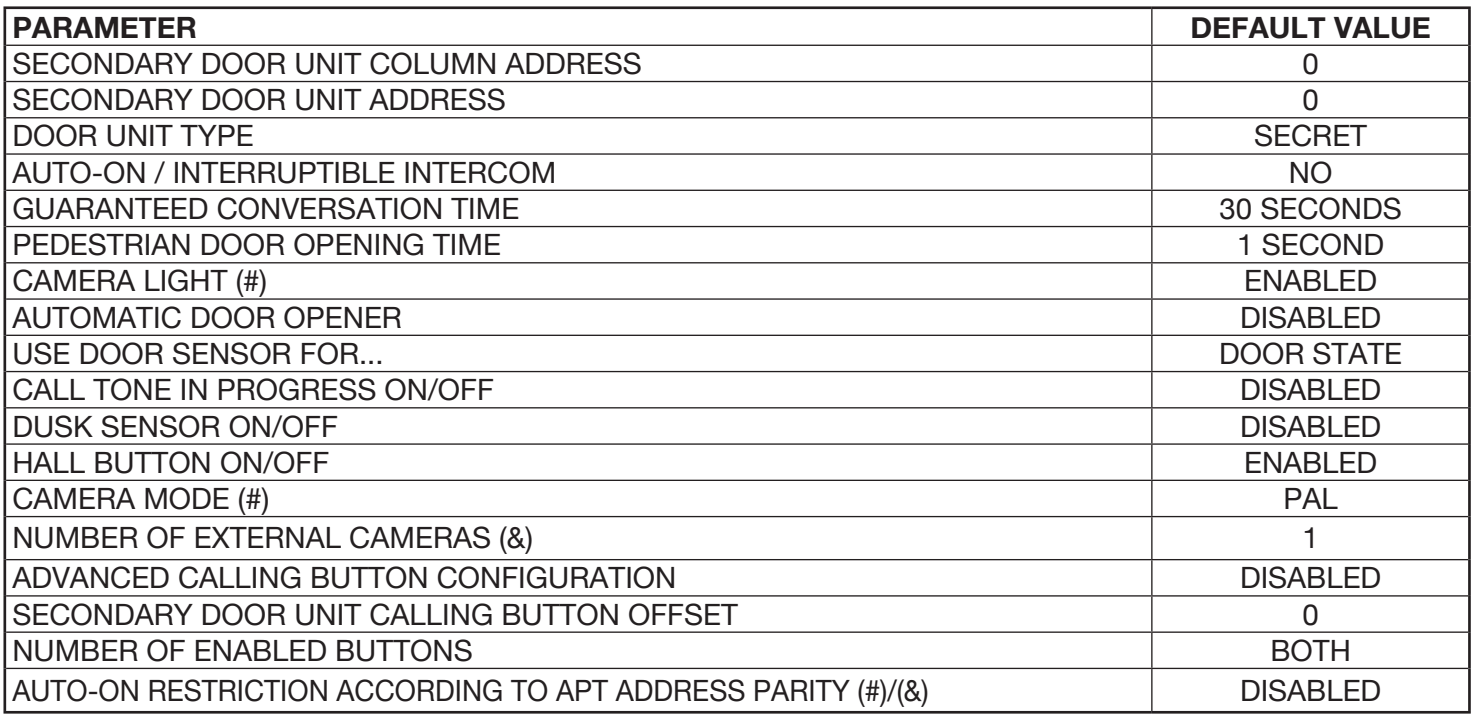

*(#) This parameter applies only to audio-video door unit (Ref. 1083/48).*

*(&) This parameter applies only to audio door units with CCTV (Ref. 1083/39).*

## <span id="page-20-0"></span>**3.3 PAGE BUTTONS**

From the **SETTINGS page you can go to the BUTTONS** web page by pressing the control **f** ; the following page opens:

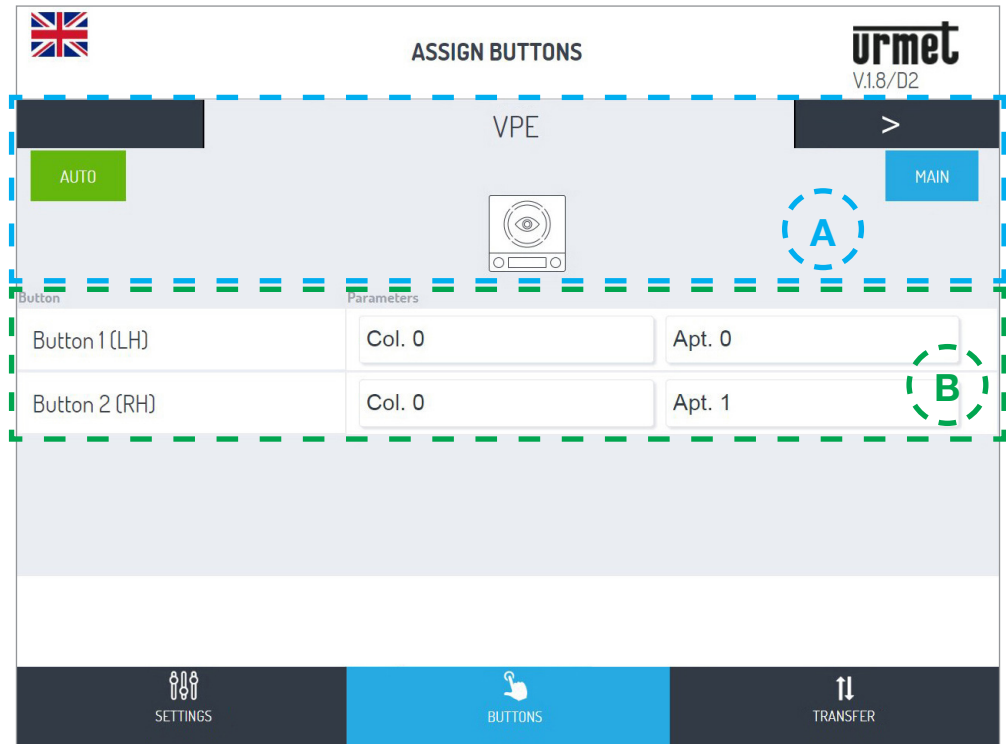

This page is divided into two areas:

**A** The first area lists the modules connected to the IN-OUT connectors of the panel:

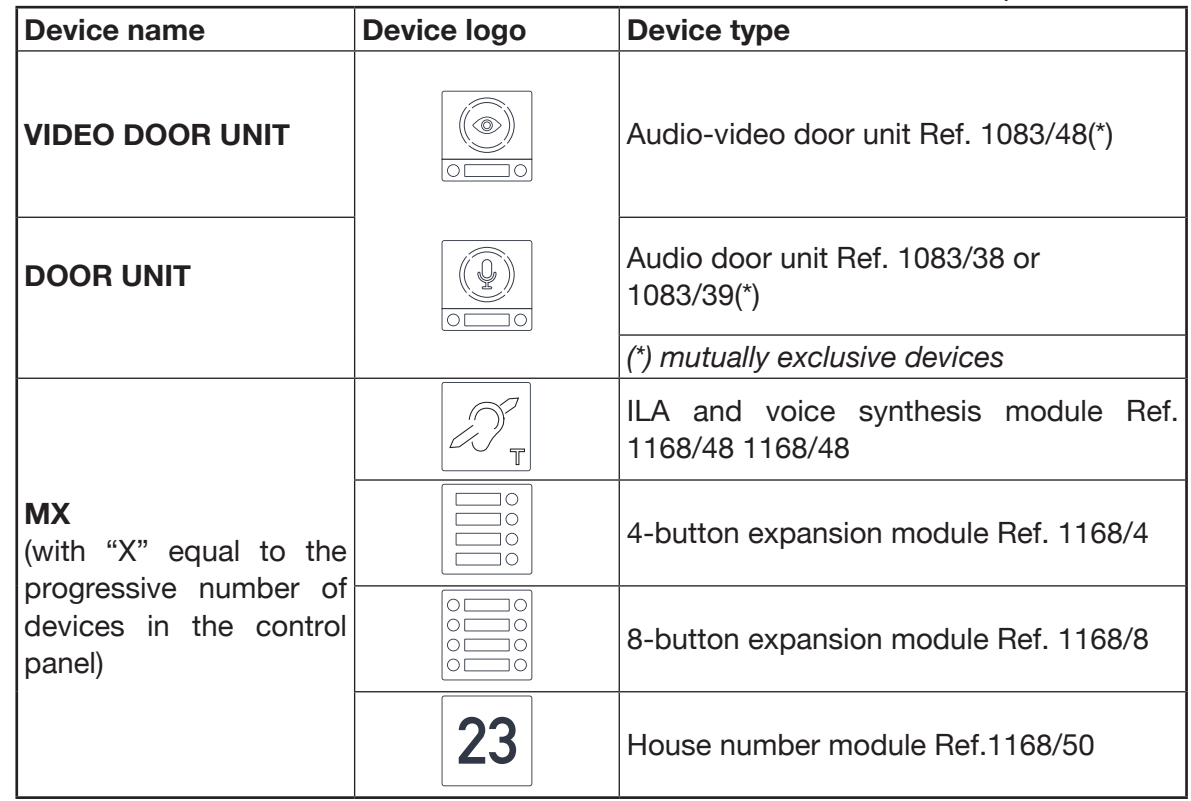

You can switch between the devices by pressing the  $\langle \rangle$  or  $\langle \rangle$ . The following labels indicate instead:

1. The value of the parameter ADVANCED CALL BUTTON CONFIGURATION previously set.

: The association of the buttons to the columns and apartments in the system if (as in this case) automatically or in mode  $\Box$  ADVANCED (see point B).

- 2. The value of the previously set DOOR UNIT TYPE parameter. MAIN : The DOOR UNIT TYPE is main (as in this case) or SECONDARY
- **B** This area shows the list of buttons present on the device and their association with the columns and apartments present in the system.
	- *If the ADVANCED CALL BUTTON CONFIGURATION was previously enabled, the function of the button can be changed by choosing from the following parameters:* 
		- *CALL APT (call apartment)*
		- *CENTRAL Switchboard*
		- *SPECIAL FUNCTION (activate special decoder)*
		- *NOT ASSIGNED*

You can configure a button for a special function, such as turning on the staircase light.

At the button you want to configure, press the "Function" drop-down menu, select the "Special function" item and assign the code you want to send. .

*The special function will only be activated if a specially programmed special decoder has been installed.*

### <span id="page-21-0"></span>**3.4 TRANSFER PAGE**

From the **SETTINGS it is a page you can go to the TRANSFER** web page by pressing the control **it**; the following page opens:

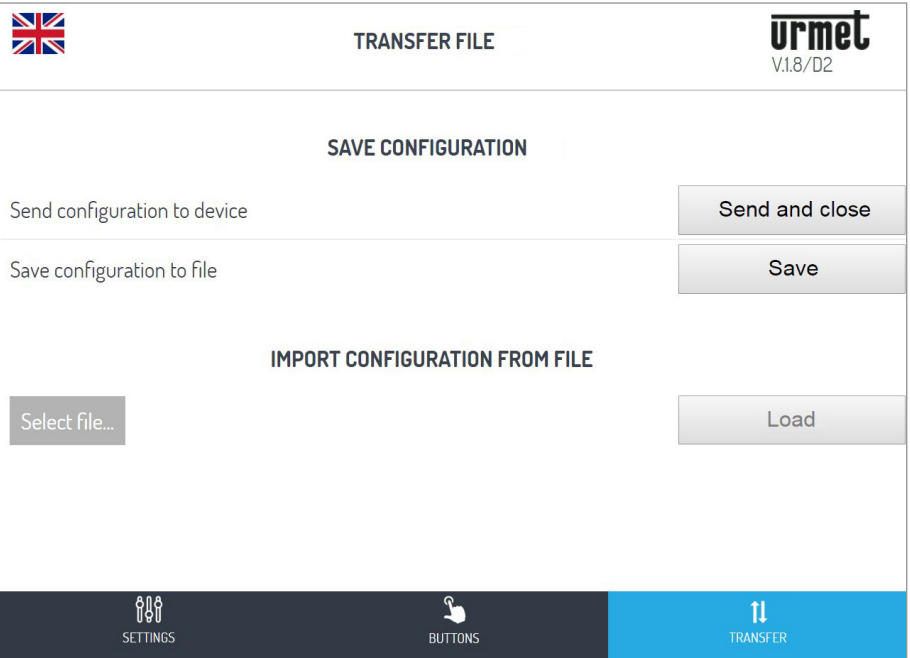

Here you can:

Forward to the audio or audio-video door unit the configuration described above, which will be stored in the device using the control send and close

The following screen will open afterwards, when the configuration has been sent to the device:

The browser shows the following screens:

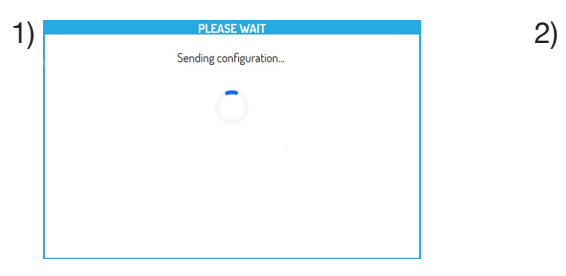

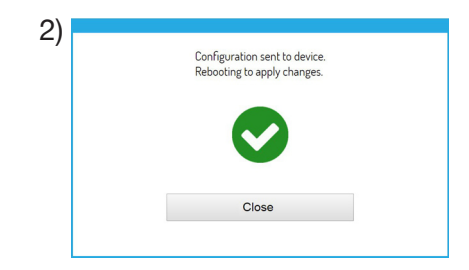

Press close to end the configuration procedure. The following message will be shown:

Configuration Procedure Done...

Save a file containing the configuration on the terminal (personal computer, smartphone or tablet) using and create a backup copy of all the settings made on the door unit. Save

*The file will be named config\_5ECF7F2534D5\_20180619154700.json (5ECF7F2534D5 is the MAC address of the device while 20180619154700 is the date and time of saving) and will be saved in the default download folder set on the terminal.*

Finally, with the control Select file..., you can choose a configuration file (previously saved in the default folder) to be imported by pressing  $\qquad \qquad$  Load  $\qquad \qquad$ , for example on a new door unit without configuration.

## <span id="page-22-0"></span>**4 HOW TO RESET DEFAULT SETTINGS**

Press the PROGRAM button (10) briefly to go to configuration state. The LEDs (1) will blink during this step. Then hold the BUTTON (7) pressed for longer than 10 seconds.

The door unit will generate two 2-second long beeps and all parameters will be reset before exiting configuration state.

For the following topics, please see instruction booklets:

- $-$  LBT20482, provided with door units Ref. 1083/48 and /38,
- and LBT20566, provided with door unit Ref. 1083/39.
	- SPEAKER VOLUME ADJUSTMENT
	- DDA (Disability Discrimination Act) LED ACTUATION SYSTEM STATUS INDICATION
	- PEDESTRIAN LOCK ACTUATION
	- GARAGE GATE LOCK ACTUATION
	- INSTALLATION CONSTRAINTS
	- CONNECTION EXAMPLE
	- TECHNICAL SPECIFICATIONS
	- SIMPLIFIED EU DECLARATION OF CONFORMITY

# <span id="page-23-0"></span>**FRANÇAIS**

## **INDEX**

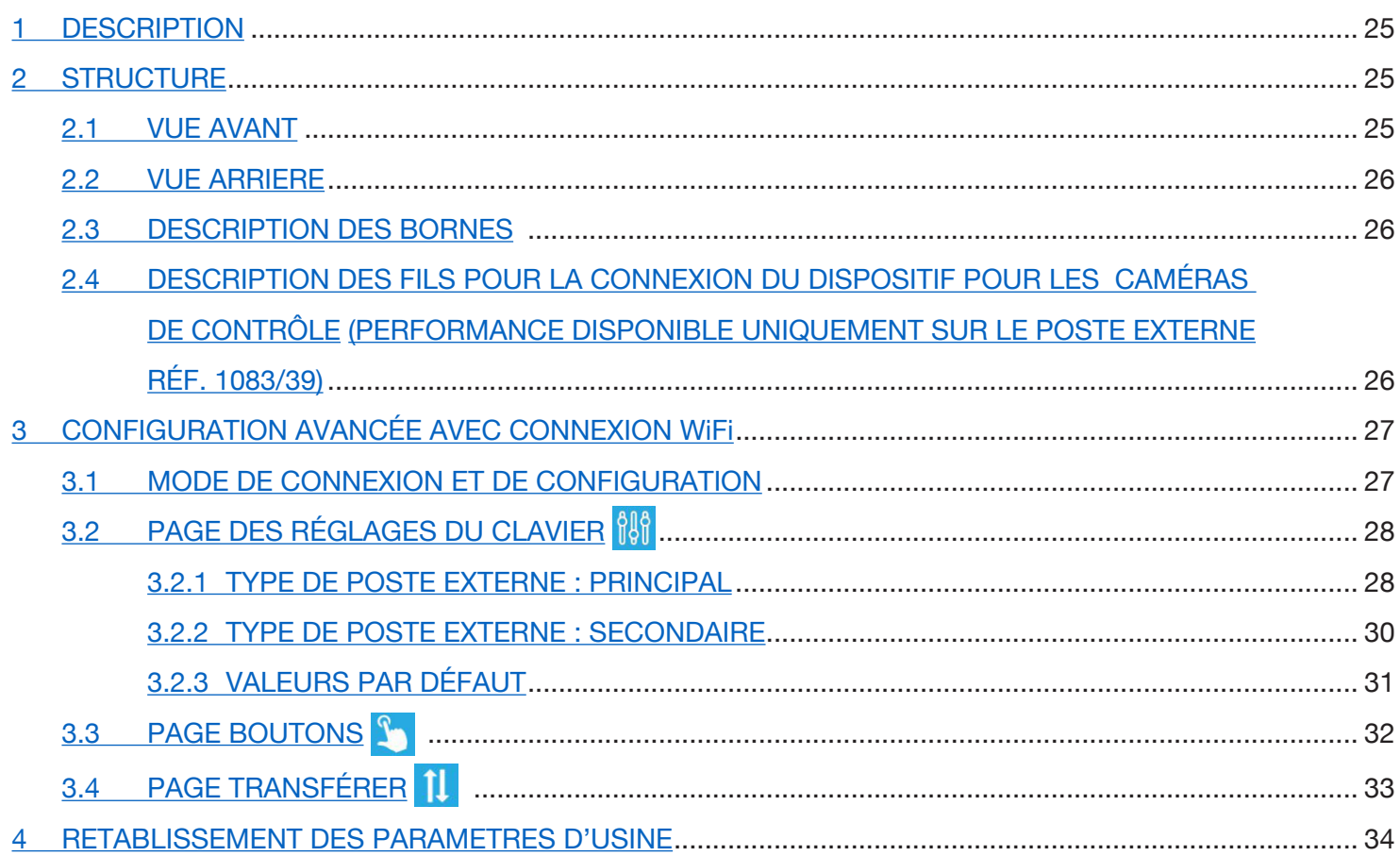

## <span id="page-24-0"></span>**1 DESCRIPTION**

Le poste externe audio/vidéo (Réf. 1083/48), le poste externe audio (Réf. 1083/38) et le poste externe audio avec TVCC (Réf. 1083/39) sont réservés au système 2VOICE. Ils sont réalisés à partir de la mécanique mod. 1168 à un module et ils incluent :

- Deux touches d'appel ;
- Indication de l'état de l'installation (DDA) ; •

*Les signaux vocaux ne sont disponibles que si le module pour les malentendants Réf. 1168/48 est présent). Pour plus d'informations sur les signaux d'état du système (DDA), se reporter au chapitre « ACTIVATION DEL DDA (DISABILITY DISCRIMINATION ACT) - SIGNAL ÉTAT SYSTÈME ».*

- Caméra grand-angle couleurs avec éclairage LED (uniquement pour Réf. 1083/48). •
- Entrée pour câble coaxial en provenance d'une caméra TVCC ou, en cas de plusieurs caméras, (4 maximum) de la sortie du dispositif pour caméras de surveillance Réf. 1083/69 (uniquement pour Réf. 1083/39) ; •
- Connecteur pour la gestion du dispositif pour les caméras de contrôle (uniquement pour Réf. 1083/39). •

### <span id="page-24-1"></span>**2 STRUCTURE**

### <span id="page-24-2"></span>**2.1 VUE AVANT**

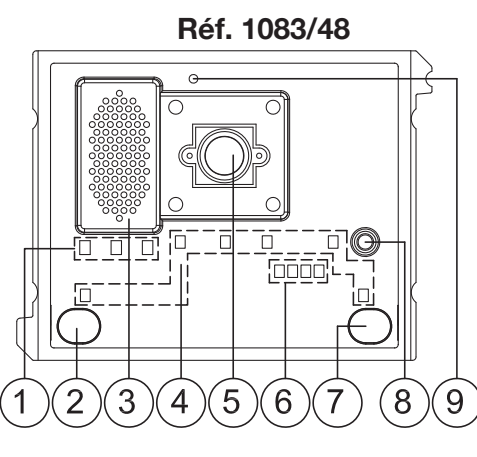

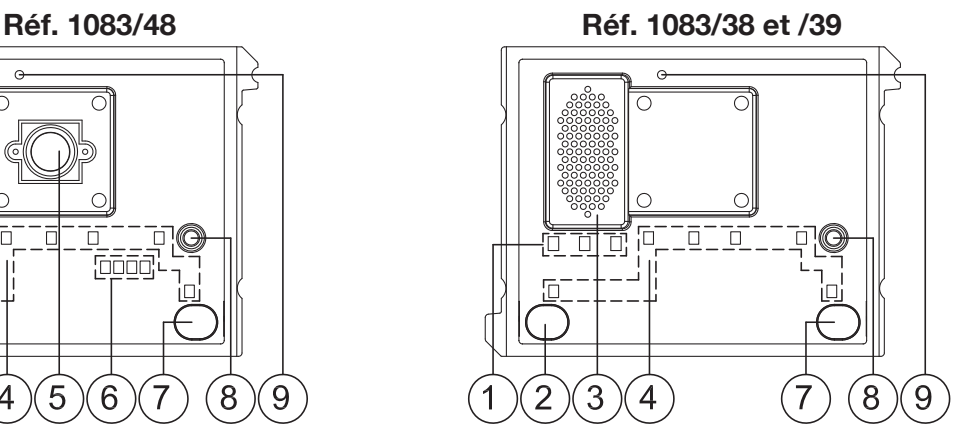

1. LED d'affichage d'état DDA :  $\Delta$  $\mathsf B$  $\mathcal{C}$ 

Couleur des DEL : A  $\rightarrow$  vert, B  $\rightarrow$  orange et C  $\rightarrow$  vert

 *Les DELS de la phase de configuration avancée indiquent :* 

- *par le clignotement des DEL A, B et C que le poste externe attend de fournir la connexion WiFi à un autre dispositif ;*
- *par l'éclairage fixe des DEL A et C, que le poste externe est connectée à un terminal (ordinateur, smartphone, tablette) équipé d'interface WiFi.*
- 2. Touche d'appel "UTILISATEUR 0" ;
- 3. Haut-parleur ;
- 4. LED d'éclairage des étiquettes et des touches ;
- 5. Caméra (présent uniquement sur le poste externe audio-vidéo Réf. 1083/48) ;
- 6. LED d'éclairage de la caméra (présent uniquement sur le poste externe audio-vidéo Réf. 1083/48) ;
- 7. Touche d'appel "UTILISATEUR 1" ;
- 8. Microphone;
- 9. Capteur de luminosité pour l'allumage automatique des étiquettes.

### <span id="page-25-0"></span>**2.2 VUE ARRIERE**

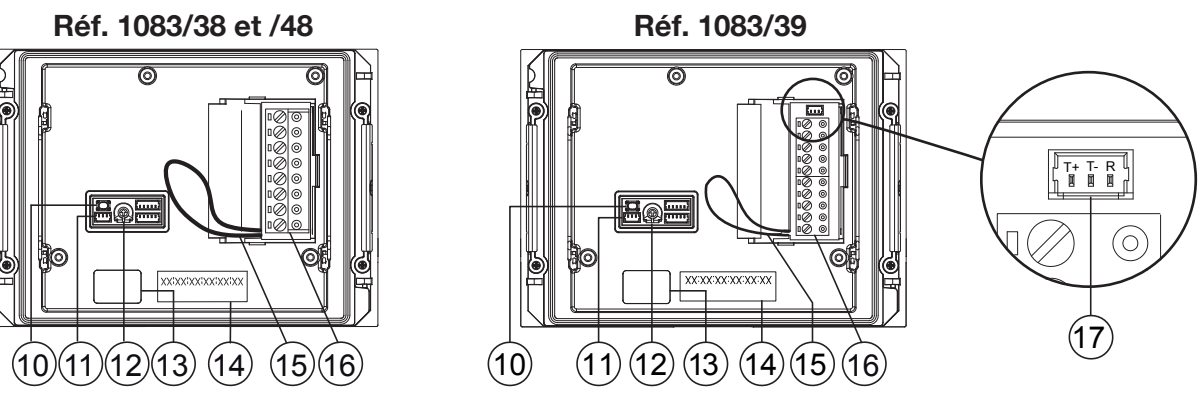

- 10. Touche de configuration (PROGRAM) ;
- 11. Connecteur pour module avec bobine pour malentendants (ILA) Réf. 1168/48;
- 12. Sélecteur de réglage du volume du haut-parleur (RV1) ;
- 13. Connecteur pour câble de connexion des modules (OUT) ;
- 14. Etiquette avec adresse MAC ADDRESS du dispositif ;
- 15. Cavalier prévu pour le raccordement au capteur d'état porte ;
- 16. Bornier.
- 17. Connecteur pour la gestion du dispositif pour les caméras de contrôle (uniquement pour Réf. 1083/39).

### <span id="page-25-1"></span>**2.3 DESCRIPTION DES BORNES**

- **V5** Référence (masse) du signal vidéo composite (à partir de la caméra TVCC ou de la sortie du dispositif pour les caméras de contrôle) (\*)
- **V3** Entrée du signal vidéo composite (à partir de la caméra TVCC ou de la sortie du dispositif pour les Ø caméras de contrôle) (\*)
- PA Bouton hall d'entrée
- **INE** Ligne bus entrante  $\oslash$
- Ø ] **SE2** Contacts pour relais d'accès véhicules  $\oslash$
- **SE-** Négatif d'actionnement de la serrure électrique à décharge capacitive pour accès piétons
- $\oslash$ **SE+** Positif d'actionnement de la serrure électrique à décharge capacitive pour accès piétons

*(\*) Bornes présentes uniquement sur le poste externe Réf. 1083/39.*

### <span id="page-25-2"></span>**2.4 DESCRIPTION DES FILS POUR LA CONNEXION DU DISPOSITIF POUR LES CAMÉRAS DE CONTRÔLE (PERFORMANCE DISPONIBLE UNIQUEMENT SUR LE POSTE EXTERNE RÉF. 1083/39)**

Un câble est fourni avec le produit pour le raccordement entre le poste externe via le connecteur (17) et le dispositif pour les caméras de contrôle Réf. 1083/69, pour la gestion de plusieurs caméras.

*Le dispositif pour caméras de surveillance Réf. 1083/69 doit être défini dans la configuration par défaut (prédisposition d'usine).*

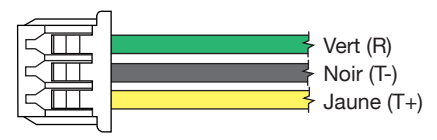

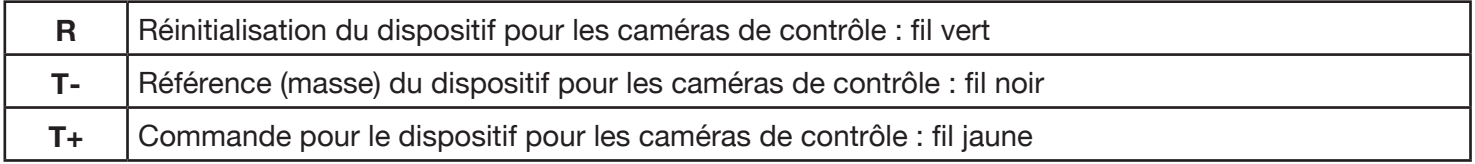

## <span id="page-26-0"></span>**3 CONFIGURATION AVANCÉE AVEC CONNEXION WiFi**

Si on décide de configurer le dispositif en mode avancé, les nouvelles reconfigurations des paramètres essentiels NE DOIVENT PAS être en mode WiFi, car cela écraserait les données précédemment définies.

### <span id="page-26-1"></span>**3.1 MODE DE CONNEXION ET DE CONFIGURATION**

Pour accéder à la configuration avancée des postes externes audio et vidéo Réf. 1083/48, audio Réf. 1083/38 et audio avec TVCC Réf. 1083/39, il faut disposer d'un terminal (ordinateur, smartphone ou tablette) pouvant se connecter à des réseaux sans fil et ayant une app de lecture de CODE QR. Suivre les instructions suivantes :

• Pour allumer le point d'accès WiFi sur le poste externe, appuyer sur le bouton PROGRAM (10) pendant plus de 5 secondes ; l'émission d'un signal sonore (bip) et le clignotement des DELS (1) confirment la réussite de l'opération.

 Le dispositif est donc prêt à fournir sa connexion à un autre dispositif.

*Pendant cette phase (en attente de connexion) après une période d'inactivité de 10 minutes, le dispositif éteint automatiquement le point d'accès WiFi.*

- A l'aide du terminal, parmi les réseaux WiFi disponibles, détecter celui du poste externe, dont le nom, selon le modèle est :
	- URMET\_1083\_48\_**XXXXXXXXXXXX** (en cas de poste externe audio vidéo)
	- URMET\_1083\_38\_**XXXXXXXXXXXX** (en cas de poste externe audio)
	- URMET\_1083\_39\_**XXXXXXXXXXXX** (en cas de poste externe audio avec TVCC)

*Les numéros XXXXXXXXXXXX indiquent l'ADRESSE MAC du dispositif affiché au dos du poste externe.*

- Sélectionner le réseau WiFi correspondant au poste externe à configurer ; les DELS A et C (1) allumées de manière fixe confirment la réussite de la connexion.
	- *Il n'est pas possible d'activer simultanément, la connexion au point d'accès WiFi avec plusieurs terminaux, car un seul terminal est reconnu et connecté à la fois.*  Le dispositif reste dans cet état jusqu'à ce que la commande **ans la resument de la commande** *est sélectionnée (voir ci-dessous).*
- Lancer l'app de lecture de CODE QR et pointer la caméra vers le CODE QR suivant ou démarrer le gestionnaire de navigation présent sur le terminal et saisir l'adresse IP 192.168.4.1 dans la barre des adresses.

*Sur certains terminaux, pour accéder à la page Web de configuration du dispositif, il peut être nécessaire de désactiver le réseau de données du terminal.*

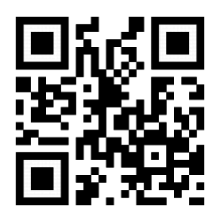

*http://192.168.4.1*

La page Web **RÉGLAGES is affiche.** 

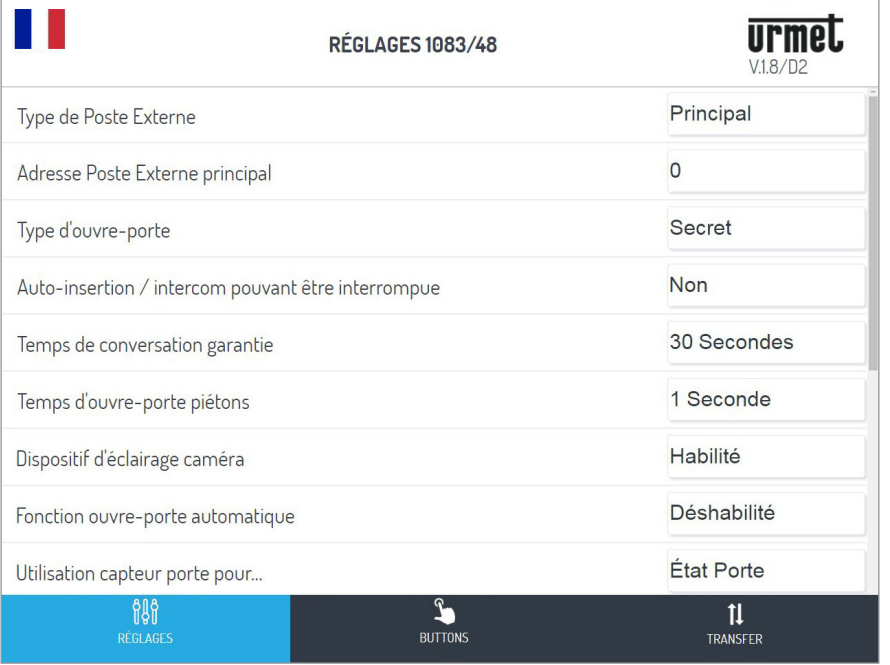

Après avoir sélectionné la langue de fonctionnement par l'icône **de la** en haut à gauche, il sera possible de configurer tous les paramètres du poste externe et d'accéder aux pages suivantes :

– **BOUTONS** is id it est possible de consulter/modifier(\*) l'attribution des boutons aux colonnes montantes présentes dans le système.

*(\*) Selon les paramètres saisis précédemment.*

- **TRANSFÉRER** : ici il est possible d'enregistrer/importer les configurations définies sur le dispositif.
- V.x.y/w<sup>(\*\*</sup>) (par ex.  $\sqrt{1.8/D2}$ ) : où il est possible de voir la version du micrologiciel de chaque dispositif connecté au poste externe audio ou audio vidéo.

 *(\*\*) V.x.y est la version du logiciel de l'application Web, alors que w est la version du micrologiciel du poste externe.*

Après avoir complété les modifications, enregistrer et envoyer la configuration au dispositif par la commande

**Envoyer et Fermer** 

présente sur la page Web **TRANSFÉRER** .

Le gestionnaire de navigation renvoie les écrans suivants :

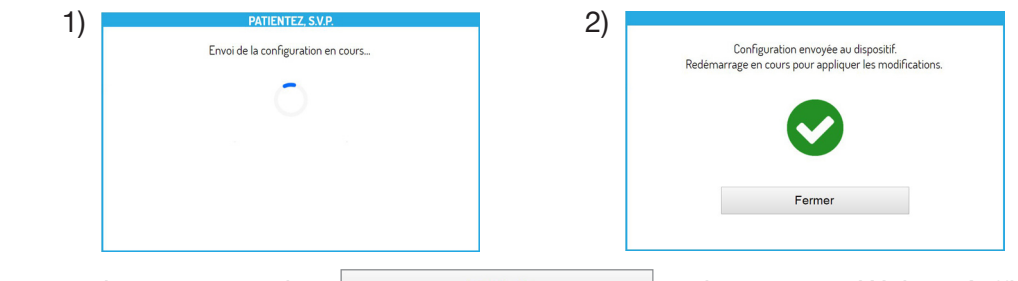

En appuyant sur la commande sur Fermer surfait a page Web s'affiche indiquant

Procédure de Configuration Terminée. ; il est pourtant possible de fermer le gestionnaire de navigation.

• Entre-temps, le dispositif a redémarré et est prêt pour le fonctionnement.

## <span id="page-27-0"></span>**3.2 PAGE DES RÉGLAGES DU CLAVIER**

Lors de l'ouverture de la page Web, les réglages par défaut suivants seront présents :

### <span id="page-27-1"></span>**3.2.1 TYPE DE POSTE EXTERNE : PRINCIPAL**

Les descriptions de tous les paramètres sont reportées ci-dessous :

*Les paramètres suivants marqués par (#) ne sont affichés que si le poste externe est audio-vidéo (Réf. 1083/48), alors que ceux marqués par (&) ne sont affichés que si le poste externe est audio avec TVCC (Réf. 1083/39).*

### **type de poste externe**

Ce paramètre permet de configurer le poste externe audio et audio/vidéo en tant que poste principal ou secondaire. Depuis le poste externe principal, il est possible d'appeler tous les utilisateurs de l'installation, alors que depuis le poste externe secondaire il est possible d'appeler uniquement les utilisateurs de la colonne d'appartenance. L'utilisateur qui reçoit l'appel est en mesure d'en identifier la provenance à partir de la temporisation d'émission de la tonalité.

*La sélection de la valeur « SECONDAIRE » sur la page Web affiche les nouveaux paramètres décrits au chapitre type de poste externe: SECONDAIRE.*

### **ADRESSE DU poste externe PRINCIPAL**

Définir le numéro d'identification (ID) du poste externe pouvant prendre la valeur de « 0 » à « 3 ». Il ne peut pas y avoir 2 postes principaux avec le même ID.

#### **TYPE D'OUVRE-PORTE**

Il permet de gérer le mode d'ouvre-porte de la serrure électrique qui peut être « LIBRE » ou « SECRET ».

En mode « SECRET », l'actionnement de la touche ouvre-porte d'un poste interne ne peut activer la serrure électrique du poste d'appel que si le premier a reçu un appel ou est en conversation phonique avec le deuxième ou si, suite à une auto-insertion, il est quand même en connexion.

En mode « LIBRE », l'actionnement de la touche ouvre-porte d'un poste interne ne peut activer la serrure électrique du poste externe que si ce dernier est configuré en tant que principal ou si l'utilisateur appartient à la colonne du même poste externe secondaire. Cette colonne est définie par le réglage de l'ID du poste externe secondaire. La prestation est généralement utilisée sur les postes secondaires. Ces informations sont valable tant pour la serrure électrique du passage pour véhicules (portail) que pour le passage piéton.

### **AUTO-INSERTION / INTERCOM POUVANT ÊTRE INTERROMPUE**

Lorsqu'une auto-insertion ou une conversation intercom est en cours, la colonne concernée ou le système entier sont occupés, mais ils peuvent être (selon la configuration de ce paramètre) interrompus par un appel provenant du poste externe (si on a sélectionné « OUI »).

*Le paramètre doit être programmé de la même manière sur tous les postes d'appel présents sur le système.* 

### **TEMPS DE CONVERSATION GARANTIE**

La valeur du paramètre détermine le temps de conversation garantie, c'est-à-dire la prolongation du temps d'occupé à partir du moment de la réponse. Le temps d'occupé est égal à la somme du temps d'attente décrochage (maximum 60 s) et du temps de conversation garantie.

*Le paramètre doit être programmé de la même manière sur tous les postes d'appel présents sur le système.* 

### **TEMPS D'OUVRE-PORTE PIÉTONS**

La valeur du paramètre détermine le temps de maintien de la serrure électrique pour piétons (maximum 90 s).

### **DISPOSITIF D'ÉCLAIRAGE CAMÉRA (#)**

Le paramètre permet de configurer l'éclairage des DEL de la caméra pendant la phase d'appel et d'auto-insertion (avec phonie en cours). Si la valeur est configurée sur « HABILITÉ », les DELS de la caméra s'éclairent pendant les phases indiquées ci-dessus. Alors que, si la valeur est configurée sur « DÉSHABILITÉ », les DELS de la caméra restent éteintes.

### **FONCTION OUVRE-PORTE AUTOMATIQUE**

La fonction d'ouvre-porte automatique permet d'ouvrir automatiquement la porte lorsqu'un appel est transféré de l'extérieur à l'appartement. Si la valeur est configurée sur « HABILITÉ », la fonction est active. Alors que, si la valeur est configurée sur « DÉSHABILITÉ », la fonction n'est pas active.

#### **UTILISATION CAPTEUR PORTE POUR...**

Le paramètre permet d'habiliter l'entrée (15) à l'une des 2 fonctions suivantes :

- • « ÉTAT PORTE » : permet de détecter l'ouverture de la porte d'entrée (à l'aide d'un capteur magnétique supplémentaire Normalement Fermé) ;
- « LETTERBOX » (boîte aux lettres) (copropriété) : permet de signaler la présence de courrier dans la boîte aux lettres (mise en place future).

### **HABILITATER/DÉSHABILITER TONALITÉ DE L'APPEL EN COURS**

Le paramètre permet d'habiliter ou de déshabiliter le signal acoustique sur le haut-parleur du poste externe de l'appel en cours (selon le standard téléphonique 1 s ON et 4 s OFF).

#### DS1083-099 29

### **HABILITATER/DÉSHABILITER CAPTEUR CRÉPUSCULAIRE**

Le paramètre permet d'habiliter ou de déshabiliter le capteur crépusculaire sur le module. Si la valeur est configurée sur « HABILITÉ », le capteur crépusculaire permet l'éclairage automatique des étiquettes des noms lorsque la lumière naturelle de l'environnement externe diminue. Si la valeur est par contre configurée sur « DÉSHABILITÉ », les étiquettes des noms restent toujours éclairées.

### **HABILITATER/DÉSHABILITER BOUTON HALL D'ENTRÉE**

Le paramètre permet d'habiliter ou de déshabiliter le fonctionnement des bornes PA du bouton hall d'entrée. Si la valeur est configurée sur « HABILITÉ », après avoir connecté un bouton normalement ouvert sur les bornes PA, il sera possible d'activer à tout moment la serrure électrique de la porte piétons (connectée aux bornes SE + et SE-) ; si par contre la valeur est configurée sur « DÉSHABILITÉ », la performance n'est pas possible.

### **MODE CAMÉRA (#)**

Le paramètre permet de sélectionner le standard vidéo de la caméra du poste externe audio vidéo Réf. 1083/48 entre :

- « PAL » (625 lignes / 50 Hz commun dans les pays européens) ;
- • « NTSC » (525 lignes / 60 Hz utilisé principalement en Amérique du Nord et au Japon).

### **NOMBRE DE CAMÉRAS EXTERNES (&)**

Le paramètre permet de sélectionner le nombre de caméras externes (de 0 à 4) connectées au poste externe Réf. 1083/39 sur lequel un utilisateur avec vidéophone peut s'insérer automatiquement et les défiler en séquence.

*Si vous utilisez 2 caméras ou plus (MAX 4), vous devez utiliser le dispositif Réf. 1083/69. Définissez la valeur du paramètre sur le nombre de caméras externes connectées au périphérique.*

### **CONFIGURATION AVANCÉE BOUTONS D'APPEL**

Le paramètre permet d'habiliter ou de déshabiliter l'attribution automatique des boutons aux colonnes et aux appartements présents dans le système, ainsi que la fonction d'utilisation des boutons eux-mêmes (par exemple, appel à l'appartement, appel au standard, etc.). Pour plus de détails, se reporter au chapitre **3.3 PAGE BOUTONS** .

### **NOMBRE DE BOUTONS HABILITÉS**

Le paramètre permet d'habiliter les boutons d'appel (2) et (7) présentes sur la façade du poste externe. Plus précisément, l'habilitation des boutons peut être effectuée sur « UN SEUL » (uniquement le bouton droit), sur les deux (« LES DEUX ») ou sur « AUCUN » des deux.

*Fonction possible si la CONFIGURATION AVANCÉE BOUTONS D'APPEL est configurée sur le paramètre DÉSHABILITÉ.*

### <span id="page-29-0"></span>**3.2.2 TYPE DE POSTE EXTERNE : SECONDAIRE**

Si la valeur « SECONDAIRE » est sélectionnée dans le paramètre TYPE DE PE, la page Web **RÉGLAGES** affiche 3 nouveaux paramètres décrits ci-dessous :

#### **ADRESSE COLONNE DE COMPÉTENCE POSTE EXTERNE SECONDAIRE**

Si le poste externe est secondaire, son ADRESSE COLONNA DE COMPÉTENCE doit avoir une valeur comprise entre « 0 » et « 31 » et doit coïncider avec l'ID de colonne défini sur l'interface de colonne (Réf. 1083/50) qui l'alimente.

#### **ADRESSE POSTE EXTERNE SECONDAIRE**

Dans la même colonne, il peut y avoir 2 postes externes secondaires qui doivent avoir une adresse PE [ou un numéro d'IDentification (ID) du poste externe] différents entre aux ; les valeurs lui pouvant être attribuées sont  $\le 0$  » ou  $\le 1$  ».

#### **OFFSET BOUTONS D'APPEL POSTE EXTERNE SECONDAIRE**

Si dans une colonne il existe 2 postes externes configurés comme secondaires et on veut que tout le monde appelle un groupe différent d'utilisateurs, il faut saisir le code du poste qui sera attribué au premier bouton (offset) du poste externe en configuration. Le code d'offset peut être compris entre « 0 » et « 127 ».

#### **RESTRICTION AUTO-INSERTION EN FONCTION DES PARITÉS DE L'ADRESSE APP. (#)/(&)**

Le paramètre habilite ou déshabilite les utilisateurs avec code d'identification pair pour qu'ils puissent s'insérer automatiquement au mode vidéo uniquement sur les postes externes avec adresse paire ID = 0 (si secondaire) ou  $ID = 2$ .

Par conséquent, les utilisateurs avec un code d'identification impair peuvent uniquement accéder en mode vidéo sur les postes externes avec une adresse d'identification impaire ID=1 (aussi bien principal que secondaire) ou ID=3. Lors de l'auto-insertion sur le poste externe sélectionnée, la ligne audio (si l'utilisateur est entré en conversation) et le service d'ouvre-porte seront également disponibles.

*La performance fonctionne avec les postes externes Réf. 1083/48 et RéF. 1083/39 (\*) aussi bien principaux que secondaires, sauf en cas de poste externe principale avec ID = 0 , sur lequel il est essentiel que chaque utilisateur puisse activer l'auto-insertion ; dans ce cas, sur l'écran RÉGLAGES le paramètre ne sera plus visible.*

*Le filtre décrit n'agit que lorsque la fonction concernée est activée sur les postes externes présents. Là où elle n'est pas programmée, les codes utilisateurs pairs et impairs ne sont pas discriminés. Par*  exemple, avec la performance active sur le poste externe principal 1 (impair) et désactive sur le poste *externe principal 3 (impair lui aussi), l'utilisateur avec ID 16 (donc pair) ne pourra pas s'insérer sur le poste externe principal 1 mais il pourra le faire sur le poste externe principal 3.*

*(\*) Performance disponible uniquement si le poste externe Réf. 1083/39 a le paramètre « NOMBRE DE CAMÉRAS EXTERNES » différent de 0.*

### <span id="page-30-0"></span>**3.2.3 VALEURS PAR DÉFAUT**

### **TYPE DE POSTE EXTERNE : PRINCIPAL**

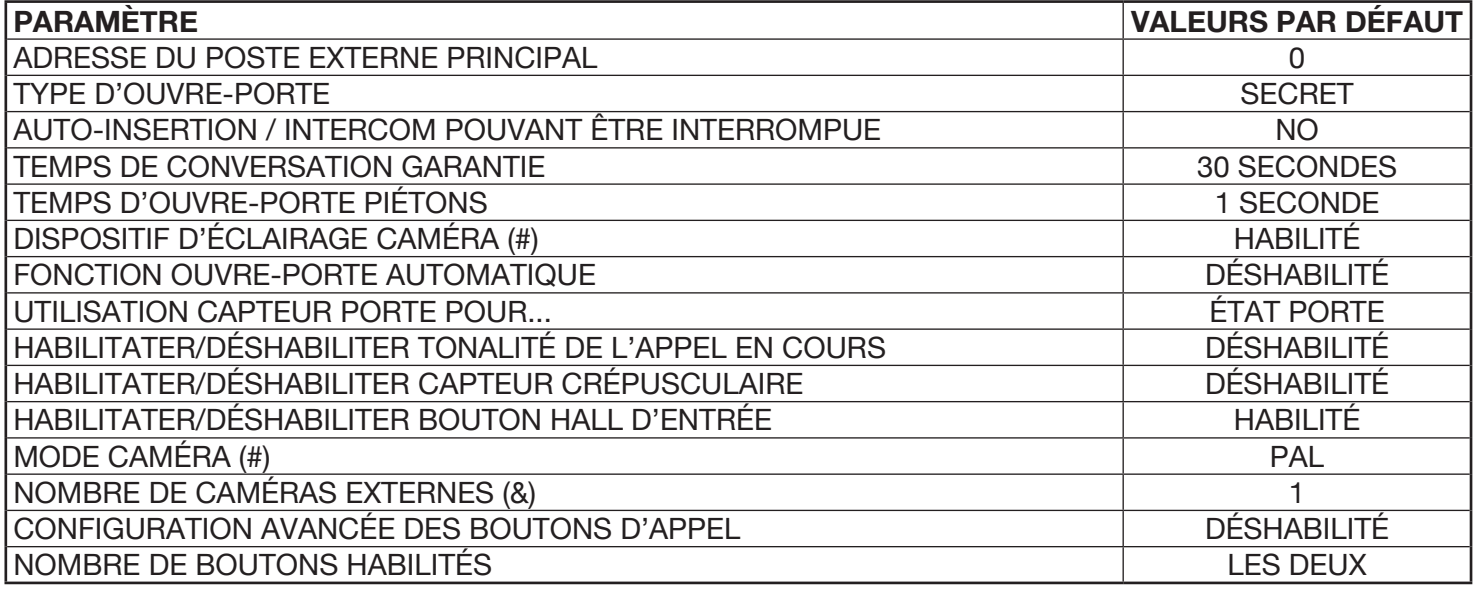

*(#) Paramètre affiché uniquement si le poste externe est audio vidéo (Réf. 1083/48).*

*(&) Paramètre affiché uniquement si le poste externe est audio avec TVCC (Réf. 1083/39).*

### **TYPE DE POSTE EXTERNE : SECONDAIRE**

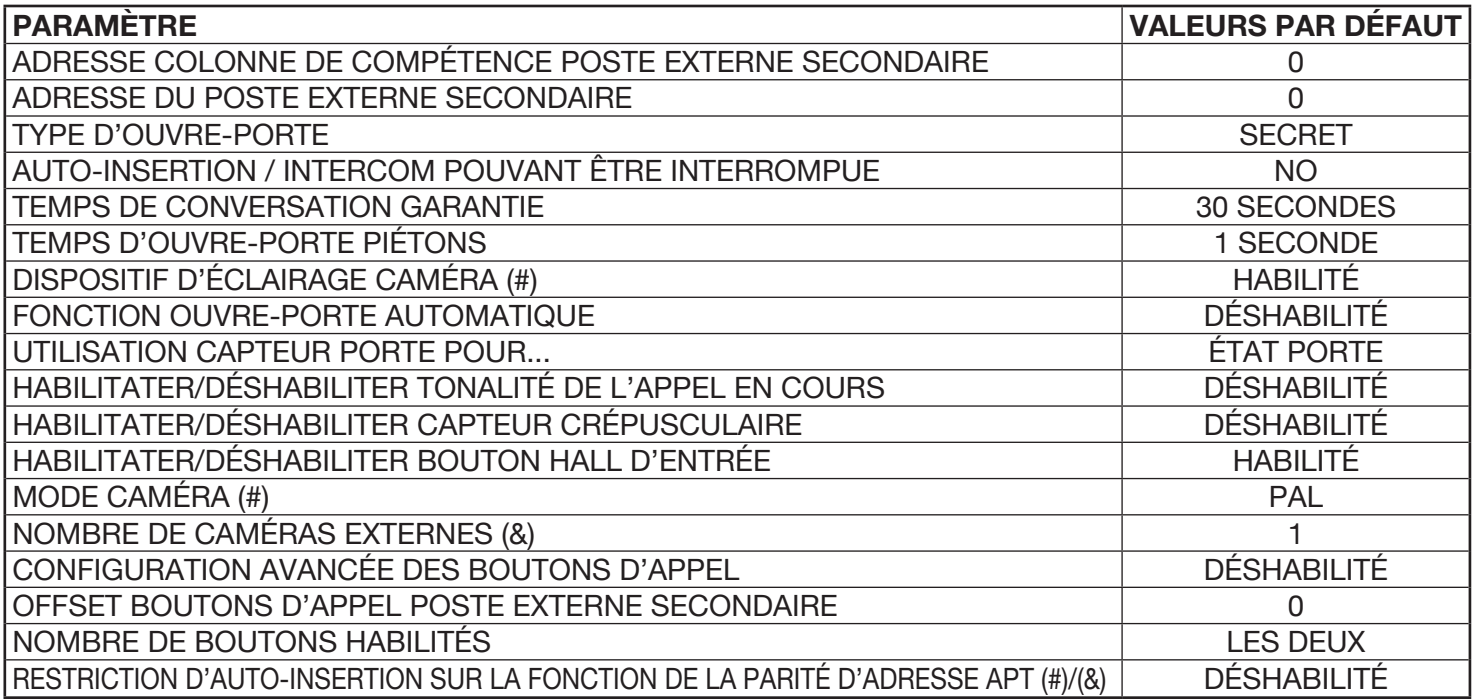

*(#) Paramètre affiché uniquement si le poste externe est audio vidéo (Réf. 1083/48).*

*(&) Paramètre affiché uniquement si le poste externe est audio avec TVCC (Réf. 1083/39).*

## <span id="page-31-0"></span>**3.3 PAGE BOUTONS**

De la page **RÉGLAGES** il est possible de passer à la page web **BOUTONS** en appuyant sur la commande ; la page suivante s'affiche :

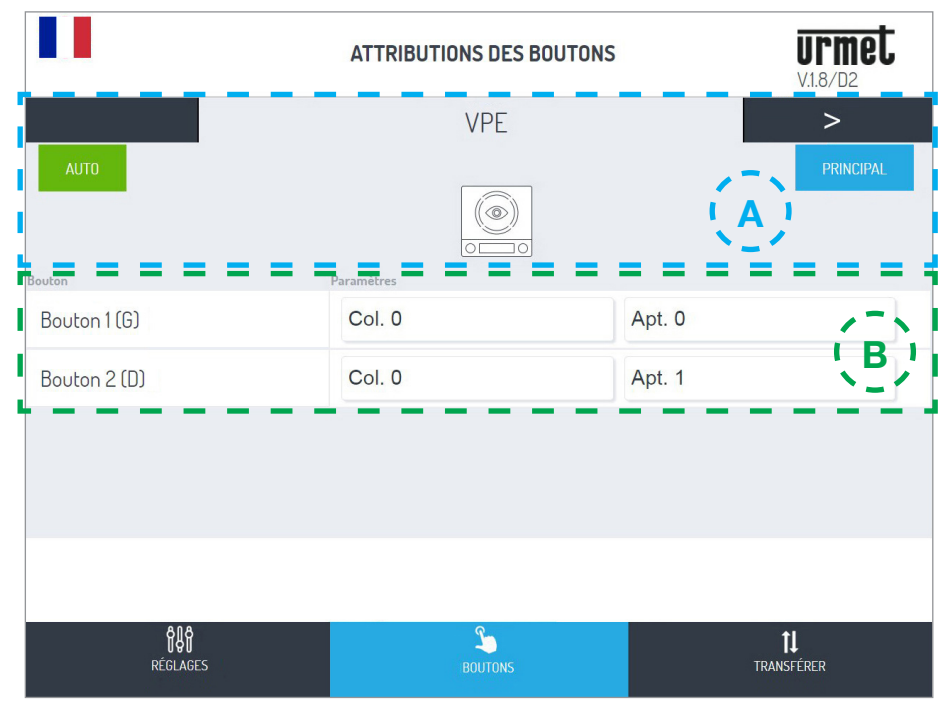

Celle-ci est divisée en 2 zones :

**A** la première liste les modules connectés aux connecteurs IN-OUT composant le clavier :

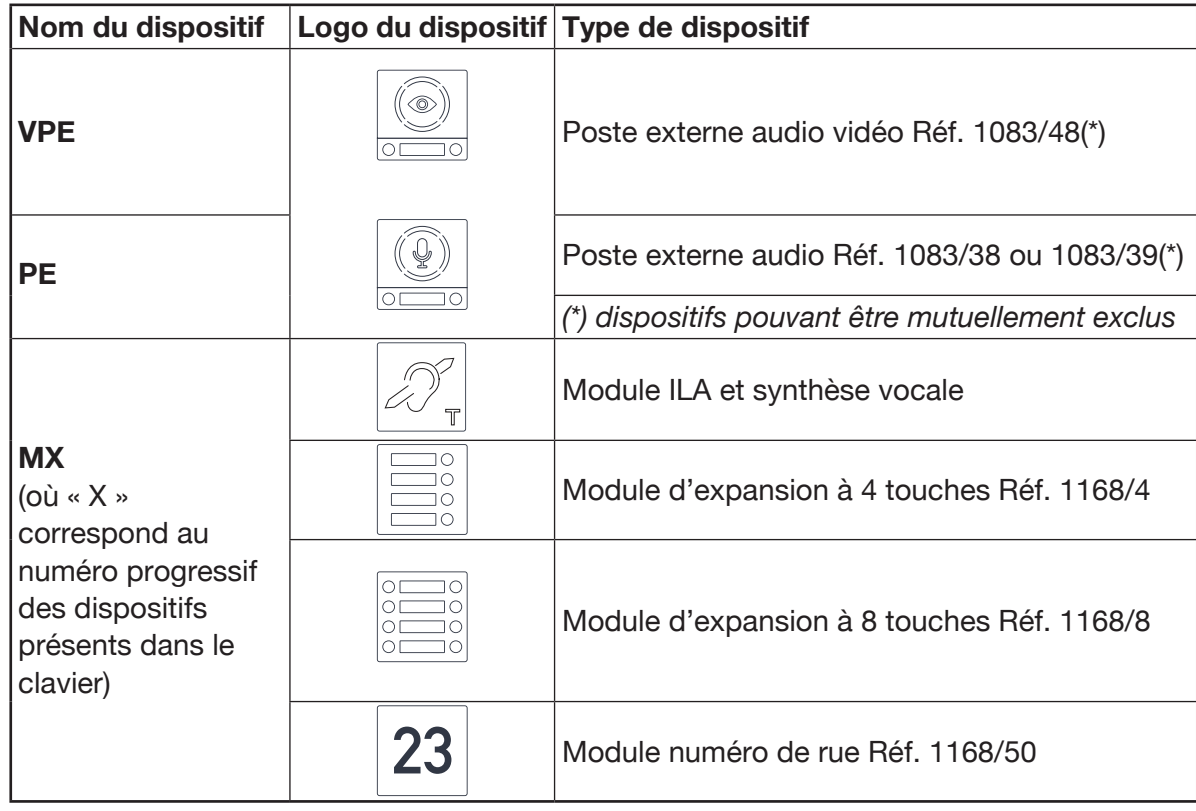

Il est possible de passer d'un dispositif à l'autre en appuyant sur les flèches  $\leq$  ou  $\geq$ . Les étiquettes suivantes indiquent :

- 1. La valeur du paramètre CONFIGURATION AVANCÉE DES BOUTONS D'APPEL configuré ci-dessus. : l'attribution des boutons aux colonnes et aux appartements présents dans le système si (comme AUTO dans ce cas) en mode automatique ou en mode  $\blacksquare$  AVANCÉE (se reporter au point B).
- 2. La valeur du paramètre TYPE DE POSTE EXTERNE défini précédemment.

: le POSTE EXTERNE si principal (comme dans ce cas) ou sECONDAIRE PRINCIPAL

**B** Cette zone affiche la liste des boutons présents sur le dispositif et leur attribution aux colonnes et aux appartements présents sur le système.

- *Si auparavant la CONFIGURATION AVANCÉE DES BOUTONS D'APPEL a été activée, il sera donc possible de modifier la fonction d'utilisation du bouton en la choisissant parmi les paramètres suivants :* 
	- *APPELER APP. (appel à l'appartement)*
	- *APPELER STANDARD (appel au standard)*
	- *FONCTION SPÉCIALE (activation de décodage spécial)*
	- *NON ATTRIBUÉ*

Vous pouvez configurer un bouton pour une fonction spéciale, telle que l'allumage de la lumière d'escalier. Sur le bouton que vous souhaitez configurer, appuyez sur le menu déroulant "Fonction", sélectionnez l'élément "Fonction spéciale" et attribuez le code que vous souhaitez envoyer.

*La fonction spéciale ne sera activée que si un décodeur spécial spécialement programmé a été installé.*

### <span id="page-32-0"></span>**3.4 PAGE TRANSFÉRER**

De la page RÉGLAGES **il i** est possible de passer à la page web TRANSFÉRER en appuyant sur la commande ; la page suivante s'affiche :

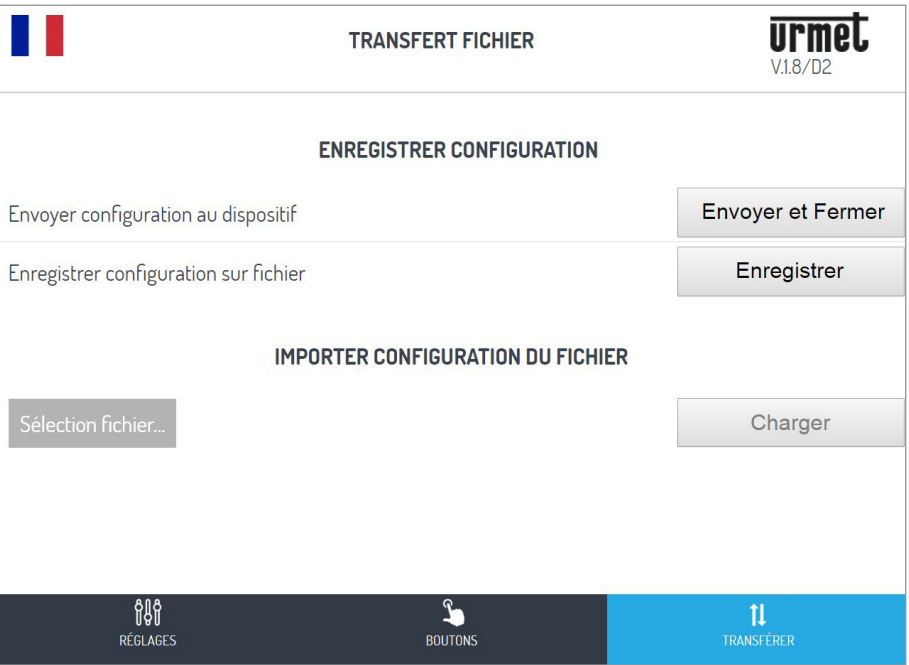

Ici il est possible de :

Transférer la configuration mentionnée ci-dessus au poste externe audio ou audio vidéo qui sera mémorisée dans le dispositif via la commande Envoyer et Fermer

Par la suite, l'écran suivant apparait pour confirmer l'envoi au dispositif :

Le gestionnaire de navigation renvoie les écrans suivants :

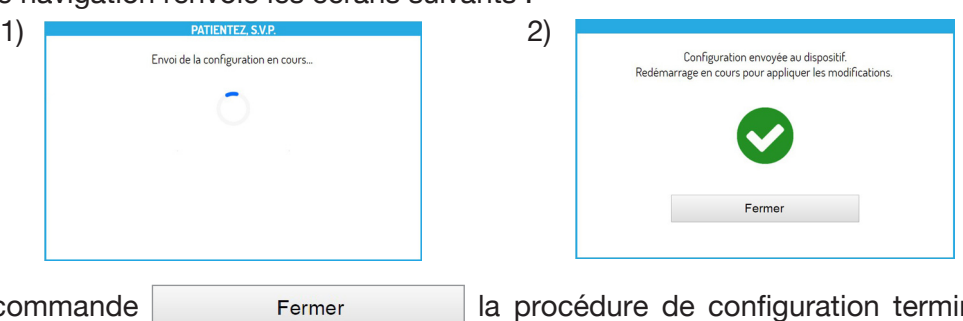

En appuyant sur la commande **la procedure de configuration termine et la mention** suivante d'affiche : Procédure de Configuration Terminée.

Enregistrer sur le terminal (ordinateur, smartphone ou tablette) un fichier contenant la configuration par la commande Enregistre et créer une copie de sauvegarde de tous les réglages effectués sur le poste externe ;

*Le fichier portera un nom similaire à config\_5ECF7F2534D5\_20180619154700.json et sera enregistré dans le dossier par défaut défini sur le terminal pour les téléchargements.*

Enfin, avec la commande sélection fichier..., il est possible de choisir un fichier de configuration (précédemment enregistré dans le dossier par défaut) à importer par la commande charger par exemple, sur un nouveau poste externe sans configuration.

## <span id="page-33-0"></span>**4 RETABLISSEMENT DES PARAMETRES D'USINE**

Appuyer brièvement sur la touche PROGRAM (10) pour accéder à l'état de configuration ; dans cette phase, les LED (1) clignotent.

Ensuite, appuyer sur la TOUCHE (7) pendant plus de 10 s.

Le poste externe émet deux BIPS sonores longs (2 s) et il réinitialise tous les paramètres, avant de quitter le mode configuration.

Pour les rubriques suivantes se reporter à la notice d'instructions :

- LBT20482, avec les postes externes Réf. 1083/48 et /38, —
- et LBT20566, avec le poste externe Réf. 1083/39.
	- REGLAGE DU NIVEAU SONORE DU HAUT-PARLEUR
	- COMMANDE LED DDA (DISABILITY DISCRIMINATION ACT) INDICATION D'ETAT DE L'INSTALLATION
	- COMMANDE DE LA SERRURE ELECTRIQUE ACCES PIETONS
	- COMMANDE DE LA SERRURE ELECTRIQUE ACCES VEHICULES
	- CONTRAINTES D'INSTALLATION
	- **EXEMPLE DE RACCORDEMENT**
	- CARACTERISTIQUES TECHNIQUES
	- DECLARATION UE DE CONFORMITE SIMPLIFIEE

## <span id="page-34-0"></span>**ESPAÑOL**

## ÍNDICE

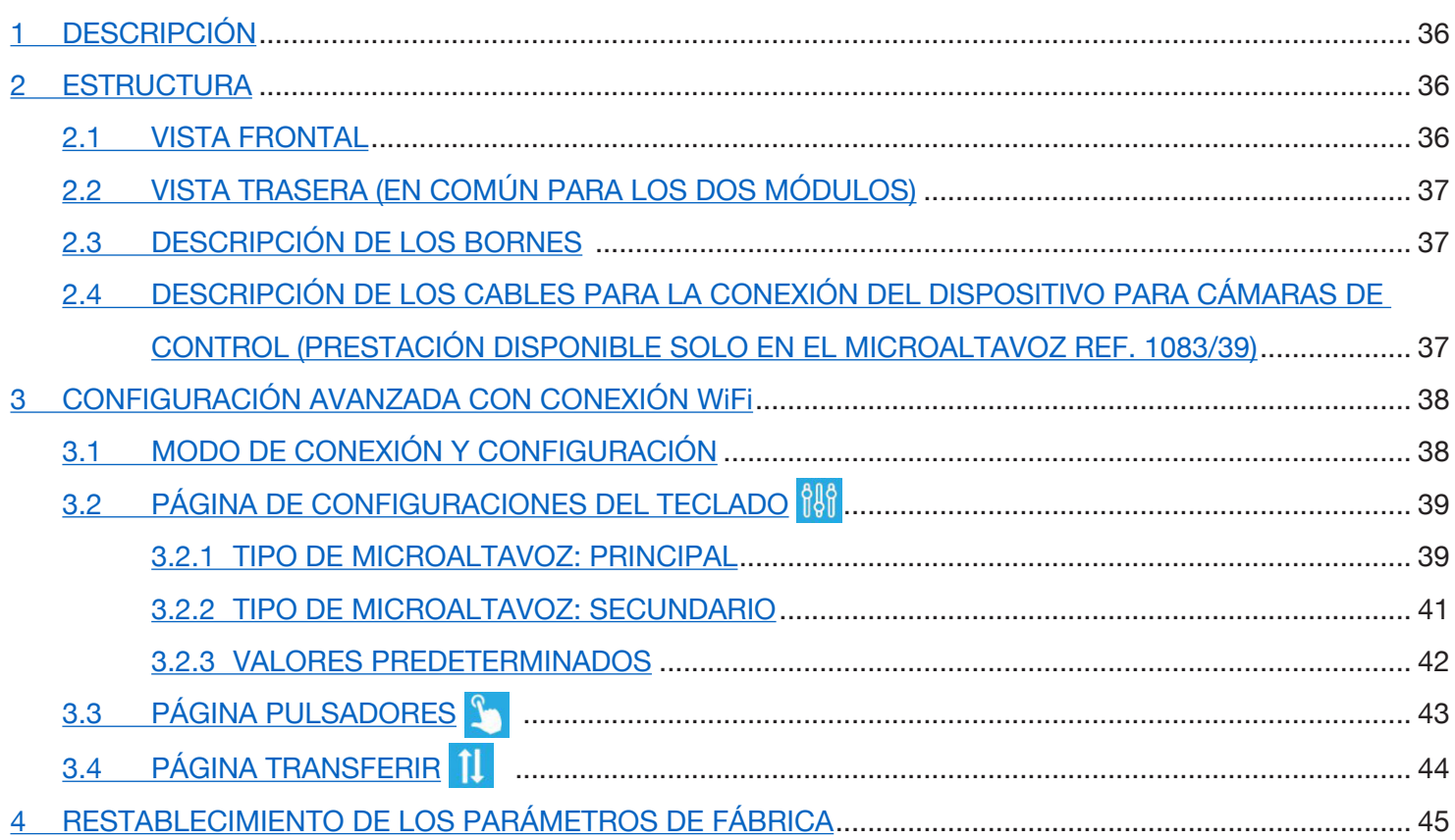

## <span id="page-35-0"></span>**1 DESCRIPCIÓN**

El microaltavoz audio vídeo (Ref. 1083/48), el audio (Ref. 1083/38) y el audio con TVCC (Ref. 1083/39) están dedicados al sistema 2VOICE. Están realizados con mecánica mod. 1168 de un módulo y contienen:

- Dos pulsadores de llamada; •
- Indicación del estado del sistema (DDA); •
- $\Box$  Las indicaciones de voz están disponibles solo en presencia del módulo para hipoacúsicos *Ref. 1168/48.*

*Para mayor información sobre las indicaciones del estado del sistema (DDA) consultar el capítulo "ACCIONAMIENTO DEL LED DDA (DISABILITY DISCRIMINATION ACT) - INDICACIÓN DE ESTADO DEL SISTEMA".*

- Cámara gran angular de colores y con led de iluminación (solo en Ref. 1083/48). •
- Entrada para cable coaxial que llega de cámara TVCC o, si hay varias cámaras (MÁX. 4), de salida del dispositivo para cámaras de control Ref. 1083/69 (solo en Ref. 1083/39). •
- Conector para la gestión del dispositivo para cámaras de control (solo en Ref. 1083/39). •

### <span id="page-35-1"></span>**2 ESTRUCTURA**

### <span id="page-35-2"></span>**2.1 VISTA FRONTAL**

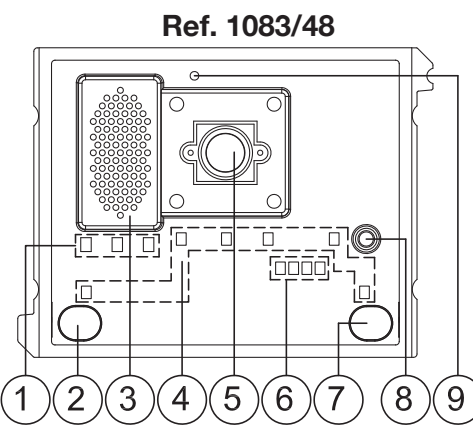

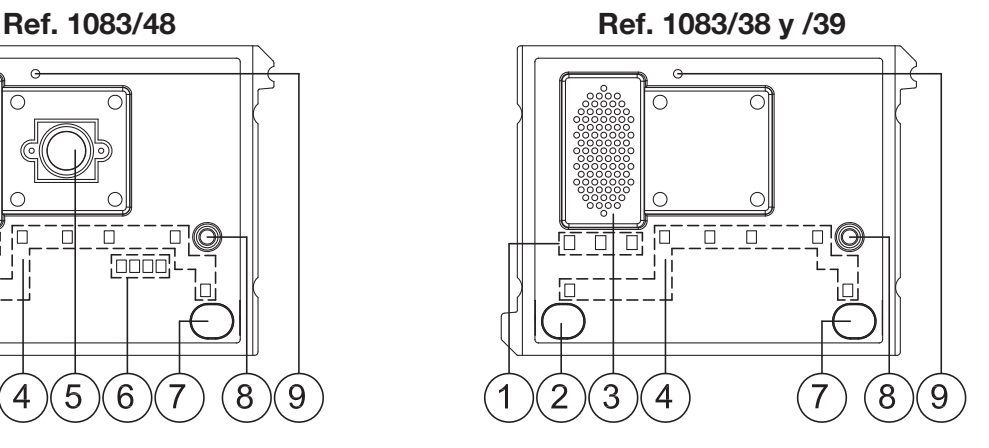

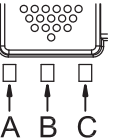

1. Led de visualización del estado DDA:

Color de los LEDs: A  $\rightarrow$  verde, B  $\rightarrow$  naranja y C  $\rightarrow$  verde

*En la fase de configuración avanzada, los leds indican:* 

- *mediante el parpadeo de los leds A, B, C: que el microaltavoz está en espera de suministrar la conexión WiFi a otro dispositivo;*
- *mediante el encendido fijo de los leds A y C: que el microaltavoz está conectado a un terminal (ordenador personal, smartphone, tableta) con interfaz WiFi.*
- 2. Pulsador de llamada "USUARIO 0";
- 3. Altavoz;
- 4. Led de iluminación de los tarjeteros para el nombre y de los pulsadores;
- 5. Cámara (presente solo en el microaltavoz audio vídeo Ref. 1083/48);
- 6. Led de iluminación de la cámara (presente solo en el microaltavoz audio vídeo Ref. 1083/48);
- 7. Pulsador de llamada "USUARIO 1";
- 8. Micrófono;
- 9. Sensor crepuscular para el encendido automático de los tarjeteros con el nombre.

### <span id="page-36-0"></span>**2.2 VISTA TRASERA**

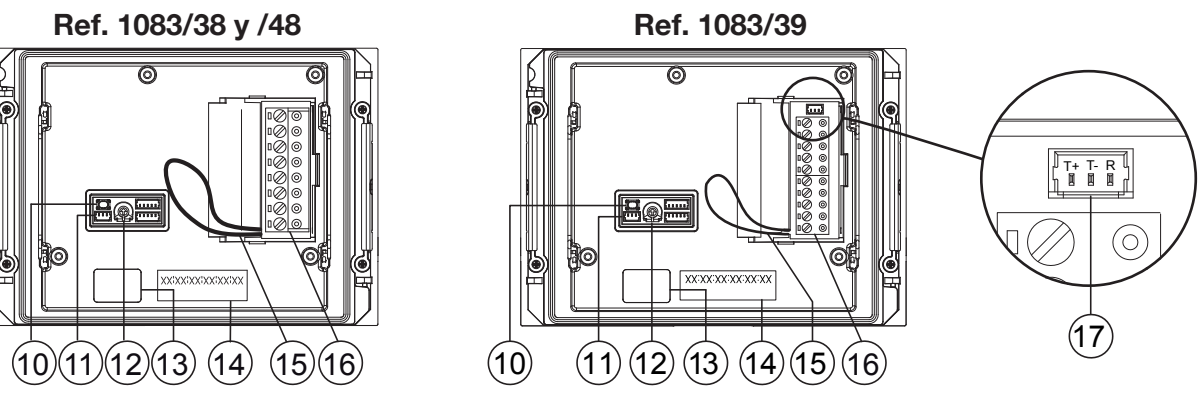

- 10. Pulsador de configuración (PROGRAM);
- 11. Conector para módulo con bobina para hipoacúsicos (ILA) Ref. 1168/48;
- 12. Trimmer para la regulación del volumen del altavoz (RV1);
- 13. Conector para el cable de conexión de módulos (OUT);
- 14. Etiqueta con la dirección MAC ADDRESS del dispositivo;
- 15. Puente previsto para la conexión al sensor de estado de la puerta;
- 16. Tablero de bornes;
- 17. Conector para la gestión del dispositivo para cámaras de control (disponible solo en el microaltavoz Ref. 1083/39).

### <span id="page-36-1"></span>**2.3 DESCRIPCIÓN DE LOS BORNES**

- **V5** Referencia (masa) señal vídeo compuesta (de cámara TVCC o de salida del dispositivo para cámaras de control) (\*)
- **V3** Entrada señal vídeo compuesta (de cámara TVCC o de salida del dispositivo para cámaras de  $\oslash$ control) (\*)
- Pulsador vestíbulo
- **LINE** Línea Bus en entrada

**SE2** Contactos para Relé pasaje para vehículos

- **SE-** Negativo accionamiento cerradura eléctrica para peatones con descarga capacitiva  $\oslash$
- **SE+** Positivo accionamiento cerradura eléctrica para peatones con descarga capacitiva ⊘

*(\*) Bornes presentes solo en el microaltavoz Ref. 1083/39.*

### <span id="page-36-2"></span>**2.4 DESCRIPCIÓN DE LOS CABLES PARA LA CONEXIÓN DEL DISPOSITIVO PARA CÁMARAS DE CONTROL (PRESTACIÓN DISPONIBLE SOLO EN EL MICROALTAVOZ REF. 1083/39)**

Junto con el producto se entrega un cable para la conexión del microaltavoz mediante el conector (17) con el dispositivo para cámaras de control Ref. 1083/69, para la gestión de varias cámaras.

*El dispositivo para cámaras de control Ref. 1083/69 debe tener la configuración predeterminada (programación de fábrica).*

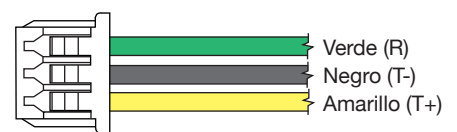

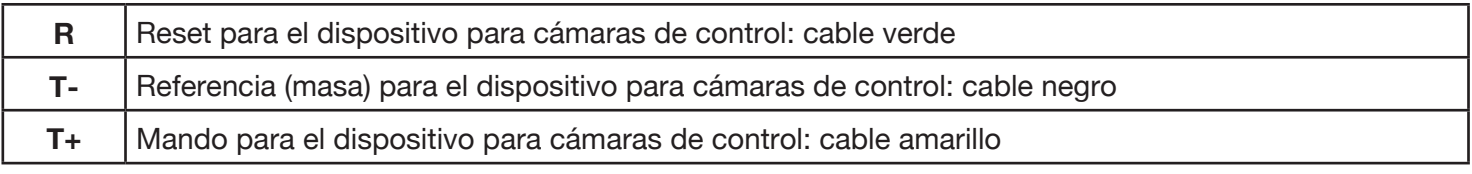

## <span id="page-37-0"></span>**3 CONFIGURACIÓN AVANZADA CON CONEXIÓN WiFi**

Si se decide configurar el dispositivo mediante el modo avanzado, se debe recordar que para nuevas reconfiguraciones de los parámetros fundamentales NO se debe trabajar en el modo sin WiFi, puesto que eso implicaría una sobrescritura de los datos configurados con anterioridad.

### <span id="page-37-1"></span>**3.1 MODO DE CONEXIÓN Y CONFIGURACIÓN**

Para poder acceder a la configuración avanzada de los microaltavoces audio vídeo Ref. 1083/48, audio Ref. 1083/38 y audio con TVCC Ref. 1083/39, se debe contar con un terminal (ordenador personal, smartphone o tableta) que pueda conectarse a redes inalámbricas y que tenga instalada una aplicación de lector de CÓDIGO QR.

Seguir estas instrucciones:

• Para encender el punto de acceso WiFi en el microaltavoz se debe presionar el pulsador PROGRAM (10) durante más de 5 segundos; la confirmación de la operación se obtiene mediante una señal acústica (bip) y mediante los leds (1) que parpadean.

El dispositivo ya está preparado para proporcionar su conexión a otro dispositivo.

*En esta fase (espera de conexión), después de un tiempo de inactividad de 10 minutos, el dispositivo apaga automáticamente el punto de acceso WiFi.*

• Mediante el terminal, buscar entre las redes WiFi disponibles la del microaltavoz, cuyo nombre, según el modelo, es:

– URMET\_1083\_48\_**XXXXXXXXXXXX** (si se trata de microaltavoz audio vídeo)

– URMET\_1083\_38\_**XXXXXXXXXXXX** (si se trata de microaltavoz audio)

– URMET\_1083\_39\_**XXXXXXXXXXXX** (si se trata de microaltavoz audio con TVCC)

- *Los números XXXXXXXXXXXX indican la DIRECCIÓN MAC del dispositivo que se encuentra en la parte trasera del microaltavoz.*
- Seleccionar la red WiFi correspondiente al microaltavoz a configurar; la confirmación de conexión se indica mediante los leds A y C (1) que quedan encendidos fijos.
	- *No es posible realizar la conexión al punto de acceso WiFi con varios terminales simultáneamente, ya que se reconoce y se conecta un solo terminal a la vez. El dispositivo permanece en este estado hasta que se selecciona el mando*  **Enviar y Cerrar** *(ver más adelante).*
- Iniciar la aplicación de lector de CÓDIGO QR y encuadrar con la cámara del terminal el CÓDIGO QR siguiente, o iniciar el navegador presente en el terminal e introducir la dirección IP 192.168.4.1 en la barra de direcciones.
	- *En algunos terminales, para entrar en la página web de configuración del dispositivo, puede ser necesario desactivar la red de datos del propio terminal.*

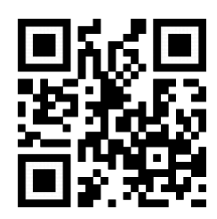

*http://192.168.4.1*

Se abre la página web **CONFIGURAC.** 

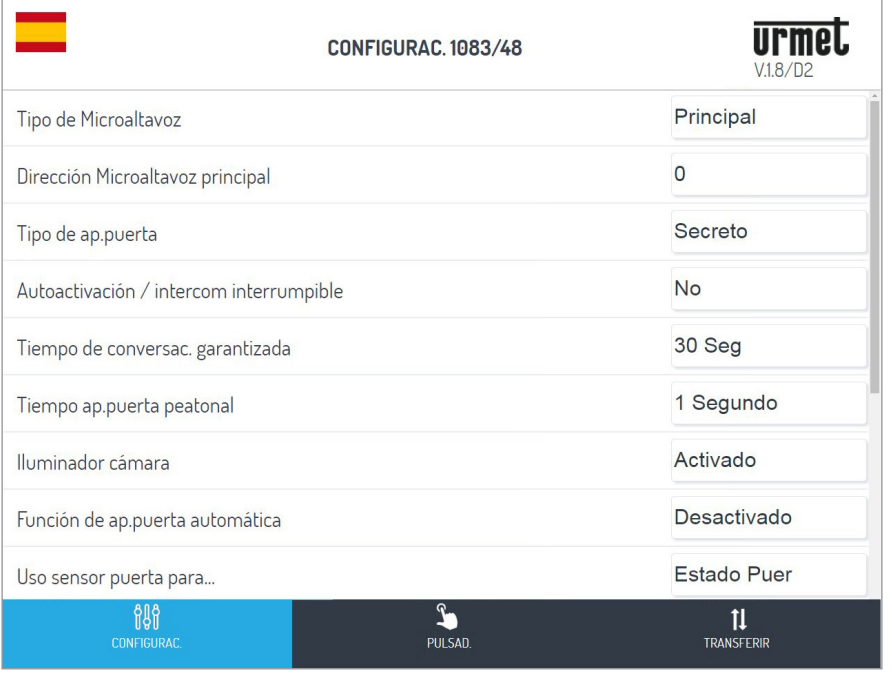

Después de seleccionar el idioma de funcionamiento con el icono **de arriba**, a la izquierda, se podrán configurar todos los parámetros del microaltavoz y acceder a las siguientes páginas:

– **PULSAD.** : donde es posible consultar/variar(\*) la asignación de los pulsadores a las columnas de cables presentes en el sistema.

(\*) Según los parámetros que se hayan introducido antes.

- **TRANSFERIR** : donde es posible guardar/importar las configuraciones programadas en el dispositivo.
- **V.x.y/w**(\*\*) (ej. ): donde será posible ver la versión firmware de cada uno de los dispositivos conectados al microaltavoz audio o audio vídeo.

*(\*\*) V.x.y es la versión SW de la aplicación Web, mientras que w es la versión FW del microaltavoz.*

Después de completar las modificaciones, guardar y enviar la configuración al dispositivo con el mando

 presente en la página web **TRANSFERIR** . Enviar y Cerrar

El navegador restituye las siguientes pantallas:

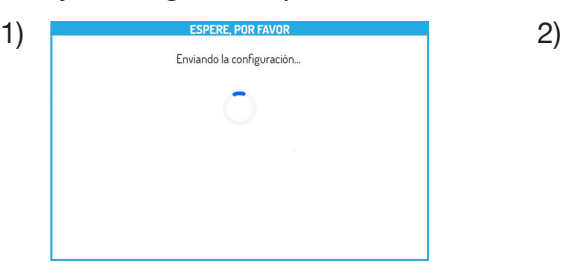

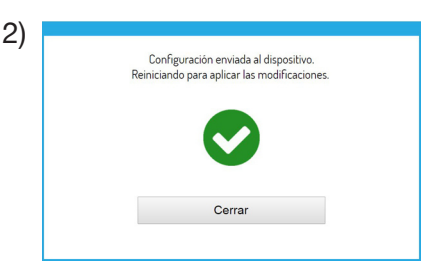

• Pulsando el mando se restituye la página web con la indicación

Procedim. de Configuración Terminado. por lo tanto, cerrar el navegador.

• Mientras tanto, el dispositivo se reinició y está preparado para funcionar.

## <span id="page-38-0"></span>**3.2 PÁGINA DE CONFIGURACIONES DEL TECLADO**

Cuando se abre la página web se encuentran las siguientes configuraciones predeterminadas:

### <span id="page-38-1"></span>**3.2.1 TIPO DE MICROALTAVOZ: PRINCIPAL**

A continuación se presentan las descripciones de todos los parámetros:

*Los parámetros que siguen, marcados con el signo numeral (#), solo se visualizan si el microaltavoz es audio vídeo (Ref. 1083/48), mientras que con (&) se visualizan solo si el microaltavoz es audio con TVCC (Ref. 1083/39).*

### **TIPO DE MICROALTAVOZ**

Este parámetro permite configurar el microaltavoz audio y audio vídeo como principal o secundario. Desde el microaltavoz principal es posible llamar a todos los usuarios del sistema; desde el microaltavoz secundario sólo se pueden llamar los usuarios de la columna a la que pertenece. El usuario que recibe la llamada está en condiciones de distinguir su procedencia por la temporización del timbre.

*Si se selecciona el valor "SECUNDARIO", en la página web aparecen parámetros nuevos que se describen en el capítulo TIPO DE MICROALTAVOZ: SECUNDARIO*

### **DIRECCIÓN MICROALTAVOZ PRINCIPAL**

Configurar el número de identificación (ID) del microaltavoz, que puede tener un valor de "0" a "3". No debe haber 2 puestos principales con el mismo ID.

### **TIPO DE AP.PUERTA**

Permite gestionar el modo de apertura de la cerradura eléctrica de la puerta, que puede ser "LIBRE" o con "SECRETO".

En el modo con "SECRETO", el accionamiento del pulsador de apertura de la puerta de un aparato interior puede activar la cerradura eléctrica del puesto de llamada solo si recibió una llamada o si está en conversación fónica con el mismo, o también si tras una autoactivación, está en conexión con dicho puesto.

En el modo "LIBRE", el accionamiento del pulsador de apertura de la puerta de un aparato interior puede activar la cerradura eléctrica del microaltavoz solo si está configurado como principal o si el usuario pertenece a la columna del mismo microaltavoz secundario. Dicha columna está definida por la configuración del ID del microaltavoz secundario. La función se utiliza normalmente en los puestos secundarios. Lo que se indicó vale tanto para la cerradura eléctrica del pasaje de vehículos (portón) como para la de peatones.

### **AUTOACTIVACIÓN / INTERCOM INTERRUPCIÓN**

Durante una autoactivación o una conversación intercomunicante, la columna involucrada o el sistema completo resultan ocupados, pero (según la configuración de este parámetro) puede interrumpirse con una llamada del microaltavoz (si se seleccionó "SÍ").

*El parámetro se debe programar del mismo modo en todos los puestos de llamada presentes en el sistema.* 

### **TIEMPO DE CONVERSAC. GARANTIZADA**

El valor del parámetro determina el tiempo de conversación garantizada, es decir, la prolongación del tiempo de ocupado desde el momento de la respuesta en adelante. El tiempo de ocupado es igual a la suma del tiempo de espera de respuesta (máx. 60 seg.) más el tiempo de conversación garantizada.

*El parámetro se debe programar del mismo modo en todos los puestos de llamada presentes en el sistema.* 

### **TIEMPO AP.PUERTA PEATONAL**

El valor del parámetro determina el tiempo de duración de la cerradura eléctrica para peatones (máx. 90 seg.).

### **ILUMINADOR CÁMARA (#)**

El parámetro permite configurar el encendido de los leds de la cámara en la fase de llamada y de autoactivación (con fonía activa). Si el valor es "ACTIVADO", los leds de la cámara se encienden en las fases indicadas más arriba; en cambio, si el valor es "DESACTIVADO", los leds de la cámara permanecerán apagados.

### **FUNCIÓN DE AP.PUERTA AUTOMÁTICA**

La función de apertura automática de la puerta permite abrir automáticamente la puerta cuando se envía una llamada desde el exterior hacia el apartamento. Si el valor es "ACTIVADO", la función está activa; en cambio, si el valor es "DESACTIVADO", la función no está activa.

### **USO SENSOR PUERTA PARA...**

El parámetro permite habilitar la entrada (15) a una de las 2 funciones siguientes:

- "ESTADO PUER": permite detectar la apertura de la puerta de entrada (utilizando un sensor magnético Normalmente Cerrado adicional);
- • "LETTERBOX" (del edificio): permite indicar la presencia de correo en el buzón (futura implementación).

### **ACTIVAR/DESACTIVAR TONO DE LLAMADA EN CURSO**

El parámetro permite habilitar o deshabilitar la indicación acústica de llamada en curso en el altavoz del microaltavoz (según el estándar telefónico 1 seg. ON y 4 seg. OFF).

### **ACTIVAR/DESACTIVAR SENSOR CREPUSCULAR**

El parámetro permite habilitar o deshabilitar el sensor crepuscular presente en el módulo. Si el valor es "ACTIVADO",

el sensor crepuscular permite el encendido automático de los tarjeteros para el nombre cuando se reduce la luz natural del entorno exterior; en cambio, si el valor es "DESACTIVADO", los tarjeteros para el nombre están siempre encendidos.

### **ACTIVAR/DESACTIV. PULSADOR VESTÍBULO**

El parámetro permite habilitar o deshabilitar el funcionamiento de los bornes PA correspondientes al pulsador del vestíbulo. Si el valor es "ACTIVADO", después de conectar un pulsador normalmente abierto en los bornes PA será posible activar en cualquier momento la cerradura eléctrica de la puerta para peatones (conectada a los bornes SE+ y SE-); en cambio, si el valor es "DESACTIVADO", la función no es posible.

### **MODO CÁMARA (#)**

El parámetro permite seleccionar el estándar vídeo de la cámara del microaltavoz audio vídeo Ref. 1083/48 entre:

- "PAL" (625 líneas/50 Hz común en los países europeos);
- "NTSC" (525 líneas/60 Hz usado principalmente en Norteamérica y en Japón).

### **NÚMERO DE CÁMARAS EXTERIORES (&)**

El parámetro permite seleccionar el número de cámaras exteriores (de 0 a 4) conectadas al microaltavoz Ref. 1083/39 en las que un usuario con videointerfono puede autoactivarse y verlas en secuencia.

*Si se usan 2 o más cámaras (MAX 4), es necesario usar el dispositivo Ref. 1083/69. Establezca el valor del parámetro igual al número de cámaras externas conectadas al dispositivo.*

### **CONFIGURACIÓN AVANZADA PULSADORES DE LLAMADA**

El parámetro permite habilitar o deshabilitar la asociación automática de los pulsadores a las columnas y a los apartamentos presentes en el sistema, así como la función de uso de dichos pulsadores (por ejemplo: llamada al apartamento, llamada a la centralita, etc.). Para mayores detalles, consultar el capítulo **3.3 PÁGINA PULSADORES** .

### **NÚMERO DE PULSADORES HABILITADOS**

El parámetro permite la habilitación de los pulsadores de llamada (2) y (7) presentes en la parte delantera del microaltavoz. En especial, la habilitación de los pulsadores se puede realizar en "UNO SOLO" de ellos (solo el pulsador derecho), en los dos ("AMBOS") o en "NINGUNO" de los dos.

*Función posible si la CONFIGURACIÓN AVANZADA DE LOS PULSADORES DE LLAMADA está programada con el parámetro DESHABILITADA.*

### <span id="page-40-0"></span>**3.2.2 TIPO DE MICROALTAVOZ: SECUNDARIO**

Si en el parámetro TIPO DE PE se selecciona el valor "SECUNDARIO", en la página web **CONFIGURAC.** <sup>14</sup> se presentarán 3 parámetros nuevos que se describen a continuación:

### **DIRECCIÓN COLUMNA DE COMPETENCIA MICROALTAVOZ SECUNDARIO**

Si el microaltavoz es secundario, su DIRECCIÓN COLUMNA DE COMPETENCIA debe tener un valor de "0" a "31", y debe coincidir con el ID de columna configurado en la interfaz de columna (Ref. 1083/50) que lo alimenta.

#### **DIRECCIÓN MICROALTAVOZ SECUNDARIO**

En una misma columna puede haber 2 microaltavoces secundarios que deben tener la dirección PE [o número de IDentificación (ID) del microaltavozi distintas entre sí; los valores que pueden adoptar son "0" o "1"

#### **OFFSET PULSADORES DE LLAMADA MICROALTAVOZ SECUNDARIO**

Si en una columna hay 2 microaltavoces configurados como secundarios y se quiere que cada uno llame a un grupo distinto de usuarios, se debe introducir el código del interno que estará asociado al primer pulsador (offset) del microaltavoz que se configura.

El código de offset puede ser de "0" a "127".

### **RESTRICCIÓN ACTIVAC. AUTOM. SEGÚN LA PARIDAD DE LA DIRECCIÓN AP. (#)/(&)**

El parámetro habilita o deshabilita a los usuarios con código de identificación par, para poder autoactivarse en modo vídeo solo en los microaltavoces con dirección par ID=0 (si es secundario) o ID=2.

El resultado es que los usuarios con código de identificación impar podrán activarse en modo vídeo solo en los microaltavoces con dirección impar ID=1 (tanto principal como secundario) o ID=3.

Durante la autoactivación en el microaltavoz seleccionado también estarán disponibles la línea audio (si el usuario entró en conversación) y el servicio de apertura de la puerta.

*La función se activa en microaltavoces Ref. 1083/48 y Ref. 1083/39 (\*) tanto principales como secundarios, excepto en el caso de microaltavoz principal con ID=0 en el que es indispensable que cada usuario pueda activar la autoactivación; por lo tanto, en este caso, en la pantalla CONFIGURAC. el parámetro no estará visible.*

*El filtro descrito solo actúa cuando se activa la función en objeto en los microaltavoces presentes. Donde no está programada, los códigos pares e impares de los usuarios no se diferencian. Por ejemplo, con la función activa en el microaltavoz principal 1 (impar) y desactivada en el microaltavoz principal 3 (también impar), el usuario con ID 16 (par) no podrá activarse en el microaltavoz principal 1, pero podrá hacerlo en el microaltavoz principal 3.*

*(\*) Prestación disponible solo si el microaltavoz Ref. 1083/39 tiene el parámetro "NÚMERO DE CÁMARAS EXTERIORES" distinto de 0.*

### <span id="page-41-0"></span>**3.2.3 VALORES PREDETERMINADOS**

### **TIPO DE MICROALTAVOZ: PRINCIPAL**

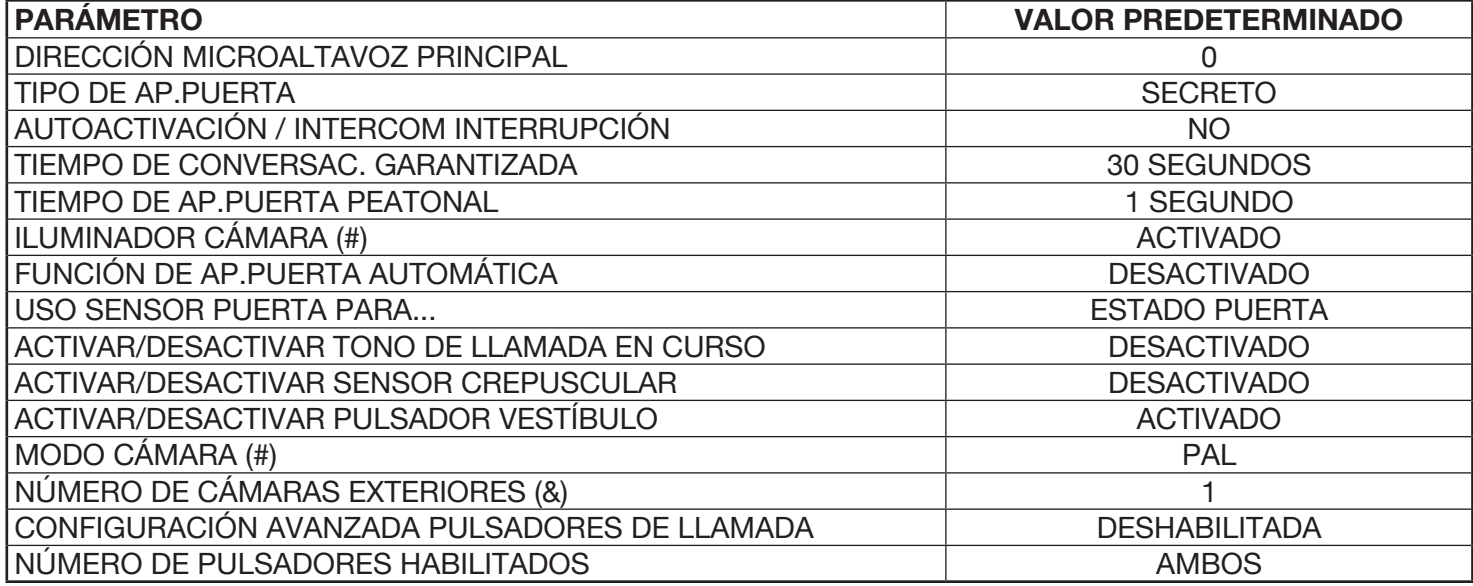

*(#) Parámetro visualizado solo si el microaltavoz es audio vídeo (Ref. 1083/48).*

*(&) Parámetro visualizado solo si el microaltavoz es audio con TVCC (Ref. 1083/39).*

### **TIPO DE MICROALTAVOZ: SECUNDARIO**

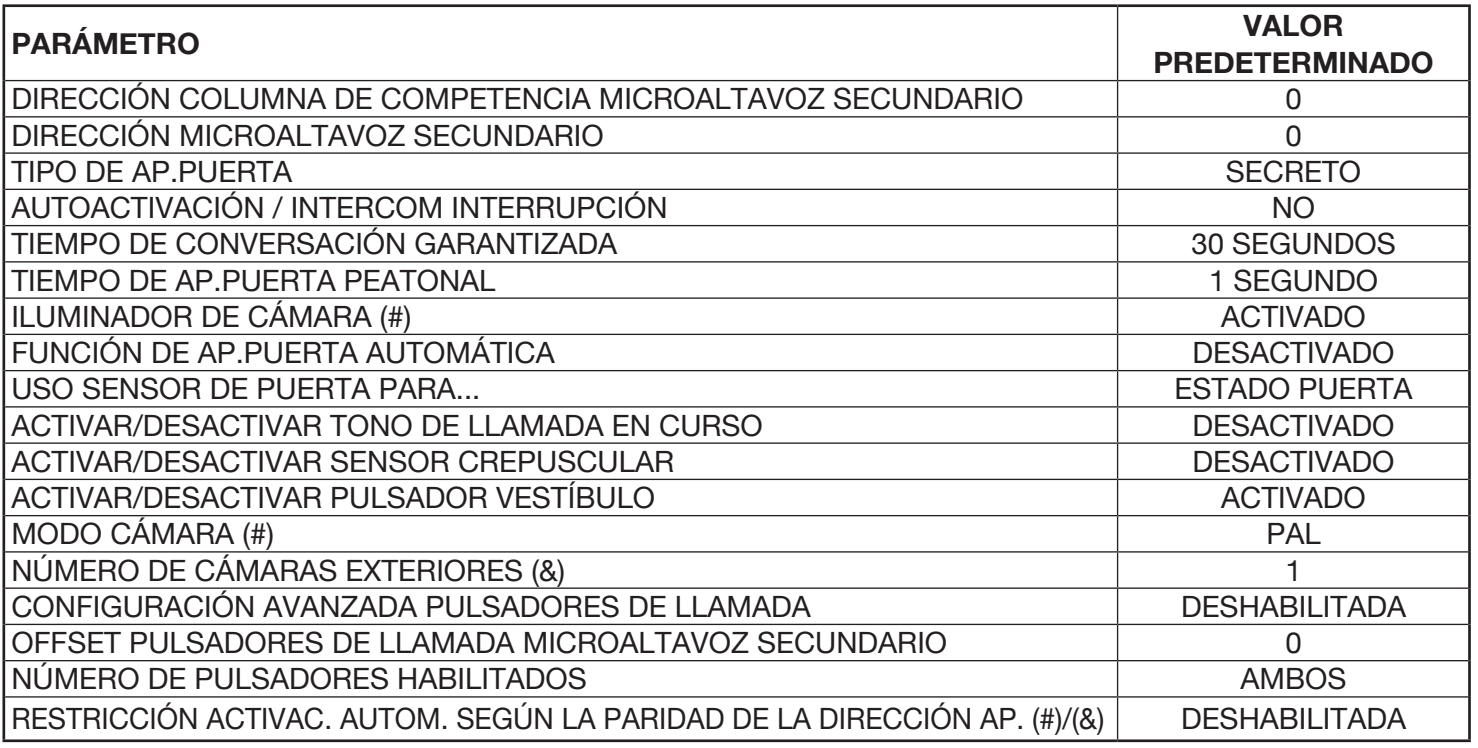

*(#) Parámetro visualizado solo si el microaltavoz es audio vídeo (Ref. 1083/48).*

*(&) Parámetro visualizado solo si el microaltavoz es audio con TVCC (Ref. 1083/39).*

## <span id="page-42-0"></span>**3.3 PÁGINA PULSADORES**

Desde la página **CONFIGURAC. (1)** se puede pasar a la página web **PULSAD.** pulsando el mando  $\sqrt{2}$ ; se abre la página siguiente:

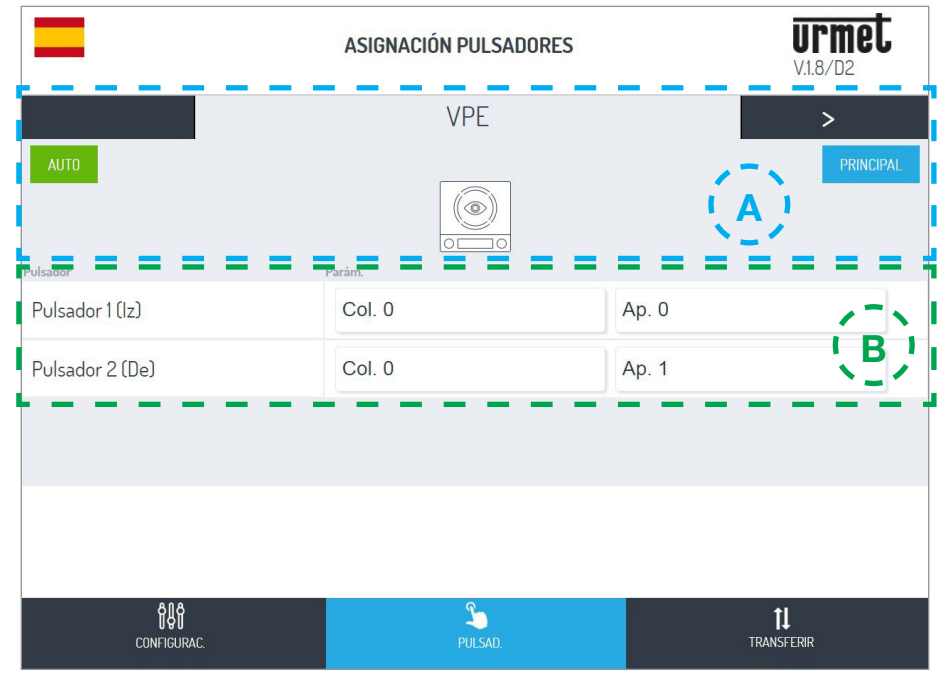

Ésta se encuentra dividida en 2 áreas:

**A** la primera muestra la lista de los módulos conectados a los conectores IN-OUT que componen el teclado:

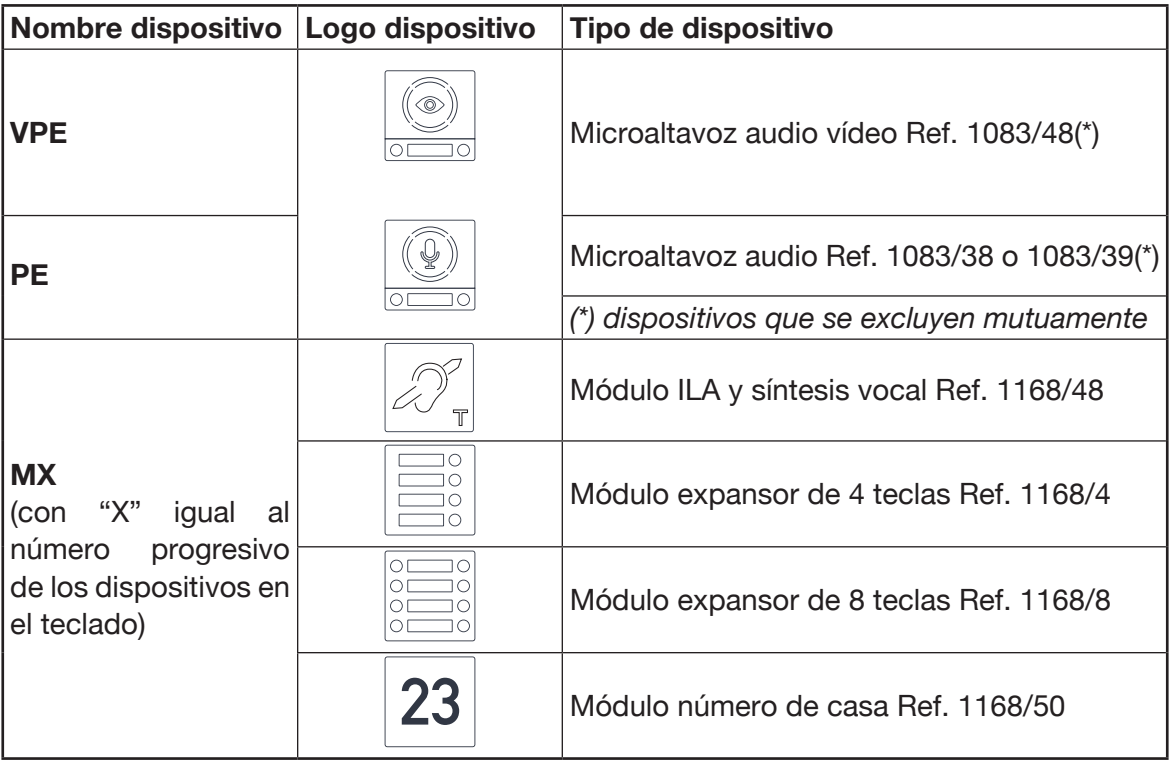

Es posible pasar de un dispositivo a otro pulsando las flechas  $\langle \cdot \rangle$ . En cambio, las placas siguientes indican:

1. El valor del parámetro CONFIGURACIÓN AVANZADA PULSADORES DE LLAMADA configurado con anterioridad.

**AUTO**  : la asociación de los pulsadores a las columnas y a los apartamentos presentes en el sistema, si está (como en este caso) en automático o en modo **NANAZADA** (ver el punto B).

2. El valor del parámetro TIPO DE MICROALTAVOZ configurado con anterioridad. : el TIPO DE PE MICROALTAVOZ si es principal (como en este caso) o secundario PRINCIPAL

- **B** En esta área se presenta la lista de los pulsadores del dispositivo y su asociación a las columnas y a los apartamentos presentes en el sistema.
	- *Si antes se habilitó la CONFIGURACIÓN AVANZADA PULSADORES DE LLAMADA, entonces será posible variar la función de uso del pulsador escogiéndola entre los siguientes parámetros: –* LLAMAR APT. (llamada al apartamento)
		-
		- LLAMAR CENTRALITA (llamada a la centralita)
		- FUNCIÓN ESPECIAL (activación de decodificador especial)
		- NO ASIGNADO

Puede configurar una tecla para una función especial, como encender la luz de la escalera. En el botón que desea configurar, presione el menú desplegable "Función", seleccione el elemento "Función especial" y asigne el código que desea enviar.

*La función especial solo se activará si se ha instalado un decodificador especial especialmente programado.*

### <span id="page-43-0"></span>**3.4 PÁGINA TRANSFERIR**

Desde la página **CONFIGURAC. illa** se puede pasar a la página web **TRANSFERIR** pulsando el mando **ill**; se abre la página siguiente:

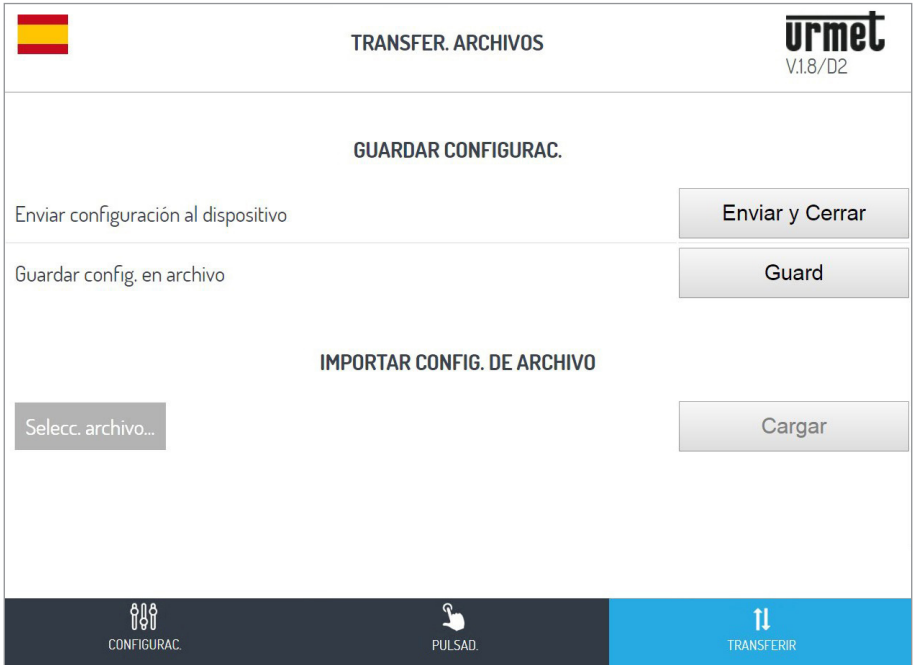

Aquí será posible:

Enviar al microaltavoz audio o audio vídeo la configuración apenas descrita, que se memorizará en el dispositivo mediante el mando Enviar y Cerrar

Successivamente si aprirà la seguente schermata di avvenuto invio al dispositivo:

• El navegador restituye las siguientes pantallas:

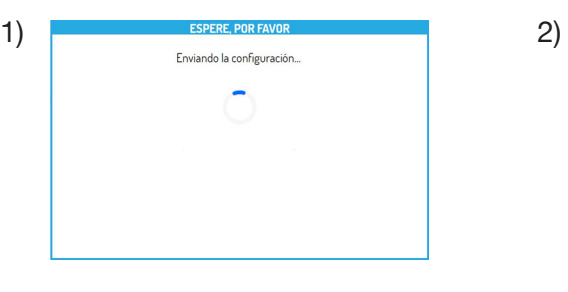

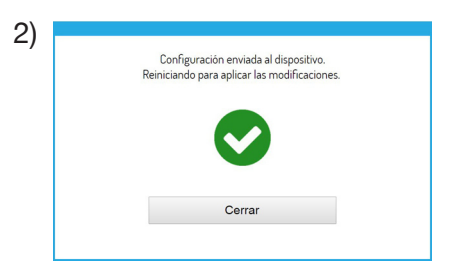

Pulsando el mando **se termina el procedimiento de configuración** y se muestra la siguiente frase: Procedim. de Configuración Terminado.

• Guardar en el terminal (ordenador personal, smartphone o tableta) un archivo con la configuración mediante el mando y crear una copia de seguridad de todas las configuraciones realizadas en

el microaltavoz;

*El archivo tendrá un nombre del tipo config\_5ECF7F2534D5\_20180619154700.json y se guardará en la carpeta predeterminada para las descargas configurada en el terminal.*

Por último, con el mando selecc. archivo... , se puede seleccionar un archivo de configuración (previamente guardado en la carpeta predeterminada) a importar con el mando cargar por ejemplo, en un nuevo microaltavoz sin configuración.

## <span id="page-44-0"></span>**4 RESTABLECIMIENTO DE LOS PARÁMETROS DE FÁBRICA**

Accionar durante un tiempo breve el pulsador PROGRAM (10) para acceder al estado de configuración; en esta fase los LEDs (1) parpadean.

Luego, accionar el PULSADOR (7) durante un tiempo superior a 10 segundos.

El microaltavoz genera dos BIPS que duran 2 segundos y restablece todos los parámetros, incluyendo las posibles configuraciones avanzadas de los pulsadores de llamada, saliendo luego del estado de configuración.

Por lo referido a los siguientes temas se remite a los manuales de instrucciones:

- $-$  LBT20482, entregado con los microaltavoces ref. 1083/48 y /38,
- y LBT20566, entregado con el microaltavoz ref. 1083/39. —
	- REGULACIÓN DEL NIVEL FÓNICO DEL ALTAVOZ
	- ACCIONAMIENTO DEL LED DDA (DISABILITY DISCRIMINATION ACT) INDICACIÓN DE ESTADO DEL SISTEMA
	- ACCIONAMIENTO DE LA CERRADURA ELÉCTRICA PARA PEATONES
	- ACCIONAMIENTO DE LA CERRADURA ELÉCTRICA DE PASAJES PARA VEHÍCULOS
	- CONDICIONES DE INSTALACIÓN
	- EJEMPLO DE CONEXIÓN
	- CARACTERÍSTICAS TÉCNICAS
	- DECLARACIÓN UE DE CONFORMIDAD SIMPLIFICADA

## <span id="page-45-0"></span>**DEUTSCH**

## **INDEX**

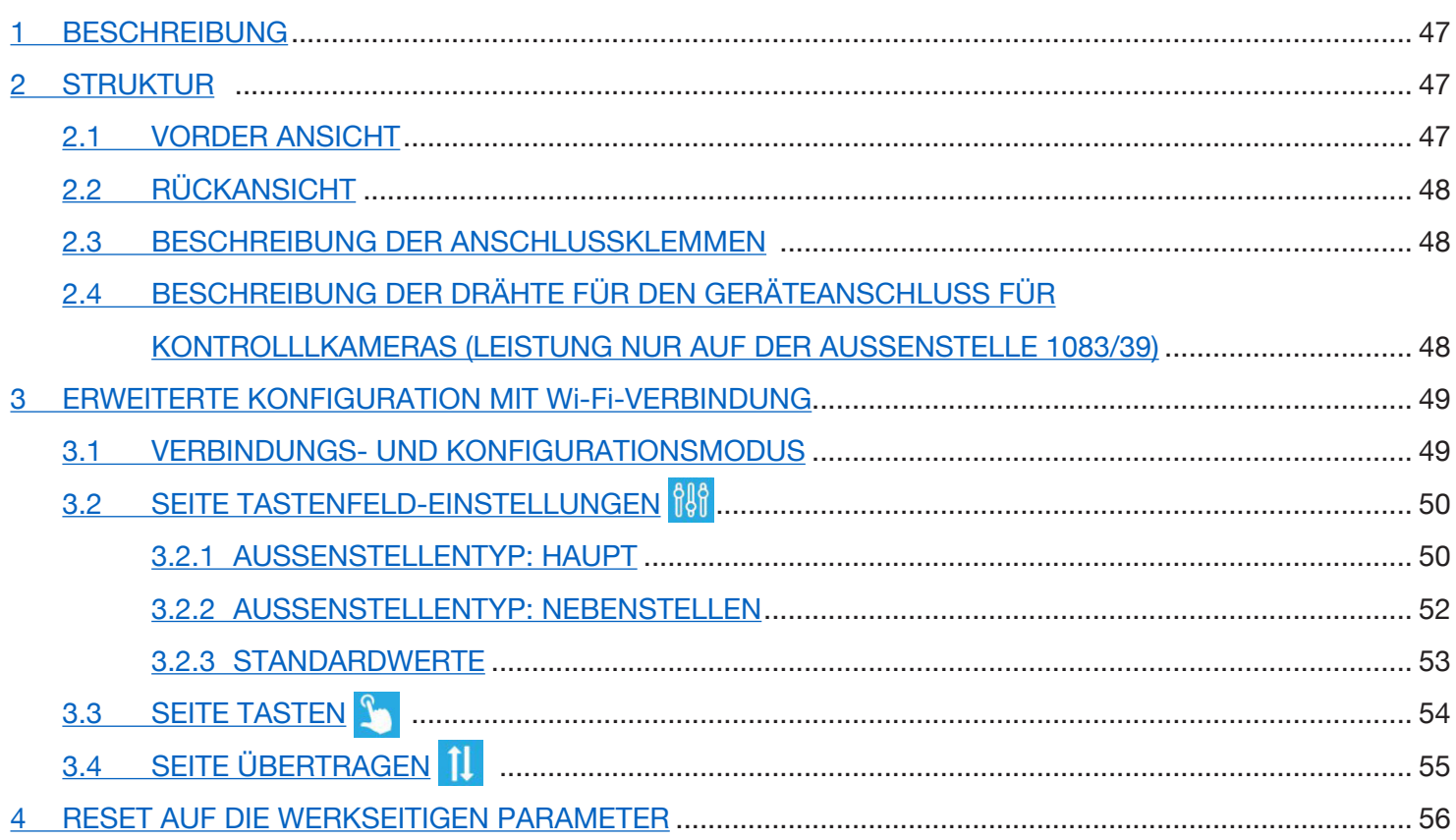

## <span id="page-46-0"></span>**1 BESCHREIBUNG**

Die Audio-/Video-Außenstelle (BN 1083/48), die Audio-Außenstelle (BN 1083/38) und die Audio-Außenstelle mit Videoüberwachung (BN 1083/39) sind speziell für das 2VOICE-System ausgelegt. Sie sind auf der Mechanik des Mod. 1168 mit einem Modul eingerichtet und sehen Folgendes vor:

- Zwei Ruftasten;
- Anzeige des Anlagenstatus (DDA); •
- *Die Sprachsignale stehen nur zur Verfügung, wenn das Modul für Hörbehinderte vorhanden ist, BN 1168/48). Für Informationen hinsichtlich der Meldungen um Anlagenstatus (DDA) siehe nachstehendes Kapitel "BETÄTIGEN DER LED DDA (DISABILITY DISCRIMINATION ACT) - ANZEIGE DES ANLAGENSTATUS"*
- Weitwinkel-Kamera in Farbe und mit Beleuchtungs-Leds (nur auf BN 1083/48). •
- Koaxialkabeleingang von Überwachungskamera bzw. im Fall mehrerer Kameras (MAX. 4) Geräteausgang der Vorrichtung für Kontrollkameras BN 1083/69 (nur auf BN 1083/39); •
- Steckverbinder für die Verwaltung des Geräts für Kontrollkameras (nur auf BN 1083/39). •

## <span id="page-46-1"></span>**2 STRUKTUR**

### <span id="page-46-2"></span>**2.1 VORDER ANSICHT**

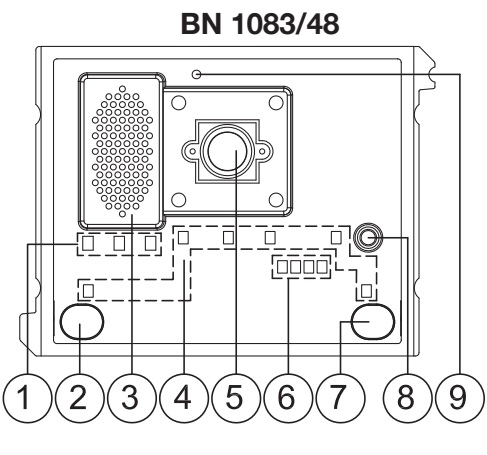

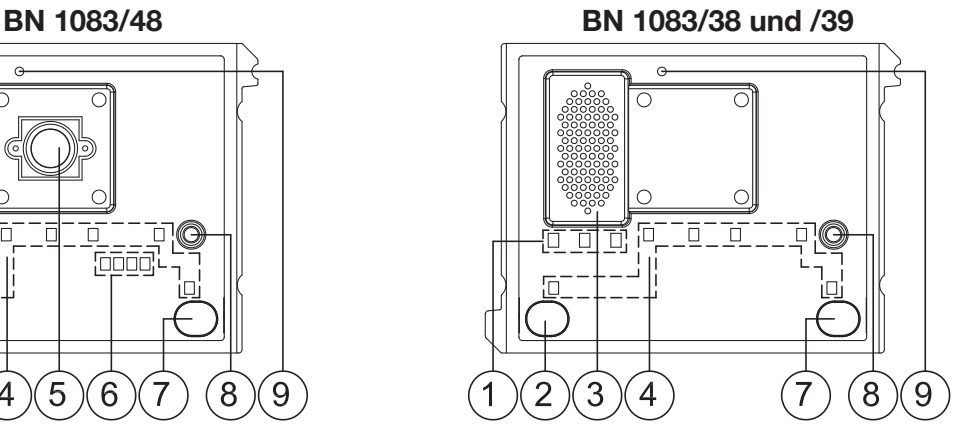

1. Statusanzeige-Led DDA:

Farbe der LEDs: A  $\rightarrow$  grün, B  $\rightarrow$  orange und C  $\rightarrow$  grün

*Die Led geben während der erweiterten Konfiguration Folgendes an:* 

- *- durch Blinken der Led A, B und C, dass die Außenstelle darauf wartet, einem anderen Gerät die Wi-Fi-Verbindung zur Verfügung zu stellen;*
- *- durch durch gehendes Aufleuchten der Leds A und C, dass die Außenstelle mit einem mit Wi-Fi-Schnittstelle ausgestatteten Endgerät (PC, Smartphone, Tablet) verbunden ist.*
- 2. Ruftaste "BENUTZER0";
- 3. Lautsprecher;
- 4. Led zur Beleuchtung von Namensschildern und Tasten;
- 5. Kamera (nur auf Audio-/Video-Außenstelle BN 1083/48);
- 6. Led zur Beleuchtung der Kamera (nur auf Audio-/Video-Außenstelle BN 1083/48);
- 7. Ruftaste "BENUTZER1";
- 8. Mikrofon;
- 9. Dämmerungssensor zum automatischen Einschalten der Namensschilder.

### <span id="page-47-0"></span>**2.2 RÜCKANSICHT**

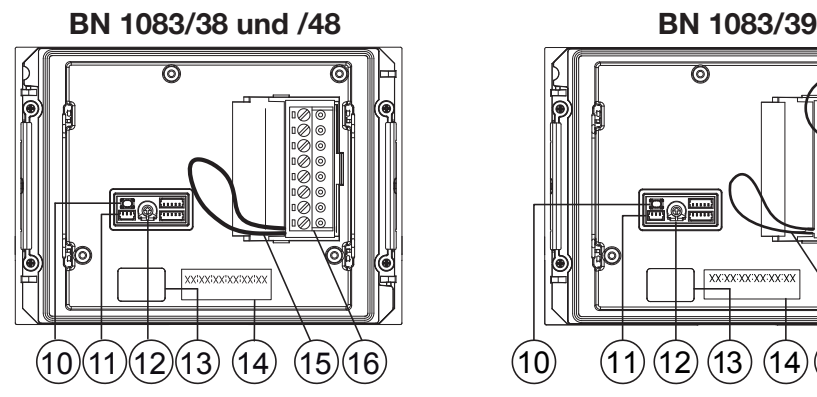

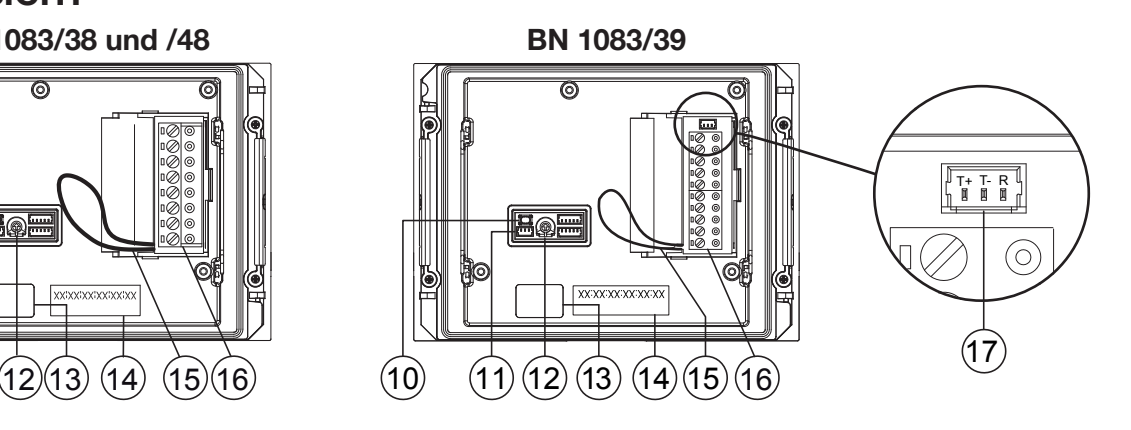

- 10. Konfigurationstaste (PROGRAM);
- 11. Verbinder für Modul mit Spule für Hörbehinderte (ILA) BN 1168/48;
- 12. Trimmer zur Regulierung der Lautsprecherlautstärke (RV1);
- 13. Verbinder für das Modul-Anschlusskabel (OUT);
- 14. Etikett mit Adresse (MAC ADDRESS) des Geräts;
- 15. Brücke für den Anschluss an den Statussensor des Ports;
- 16. Klemmenleiste.
- 17. Steckverbinder für die Verwaltung des Geräts für Kontrollkameras (nur auf der Aussenstelle BN 1083/39).

### <span id="page-47-1"></span>**2.3 BESCHREIBUNG DER ANSCHLUSSKLEMMEN**

- **V5** Bezug (Masse) Composite-Videosignal (von Überwachungskamera bzw. Geräteausgang für Kontrollkameras) (\*)
- **V3** Eingang Composite-Videosignal (von Überwachungskamera bzw. Geräteausgang für  $\oslash$ Kontrollkameras) (\*)
- **PA** Hausflurtaste
- **LINE** Eingehende Bus-Leitung  $\oslash$
- Ø, **SE2** Kontakte für Zufahrt-Relais
- $\oslash$ **SE-** Minuspol Betätigung Elektroverriegelung des Fußgänger-Eingangs mit kapazitiver Entladung
- **SE+** Pluspol Betätigung Elektroverriegelung des Fußgänger-Eingangs mit kapazitiver Entladung  $\oslash$

*(\*) Klemmen nur auf der Außenstelle BN 1083/39.*

### <span id="page-47-2"></span>**2.4 BESCHREIBUNG DER DRÄHTE FÜR DEN GERÄTEANSCHLUSS FÜR KONTROLLLKAMERAS (LEISTUNG NUR AUF DER AUSSENSTELLE 1083/39)**

Im Lieferumfang des Produkts ist ein Kabel für den Anschluss zwischen der Außenstelle über den Steckverbinder (17) und dem Gerät für Kontrollkameras BN 1083/69 für die Verwaltung mehrerer Kameras enthalten.

*Auf der Vorrichtung für Kontrollkameras BN 1083/69 muss die Standardkonfiguration vorliegen (werkseitige Einstellung).*

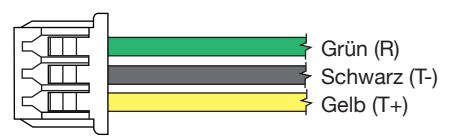

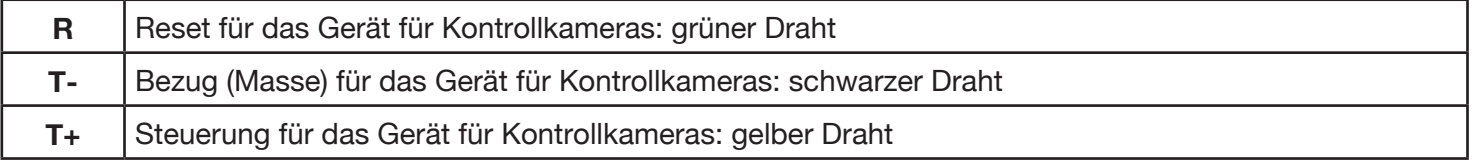

## <span id="page-48-0"></span>**3 ERWEITERTE KONFIGURATION MIT Wi-Fi-VERBINDUNG**

Wird beschlossen, das Gerät mittels des erweiterten Modus zu konfigurieren, ist zu beachten, dass für neue Konfigurationen der wesentlichen Parameter NICHT der Modus ohne Wi-Fi gewählt werden darf, da dies ein Überschreiben der zuvor eingestellten Daten mit sich bringen würde.

### <span id="page-48-1"></span>**3.1 VERBINDUNGS- UND KONFIGURATIONSMODUS**

Um auf die erweiterte Konfiguration der Audio-/Video-Außenstellen BN 1083/48, Audio-Außenstellen BN 1083/38 und Audio-Außenstellen mit Videoüberwachung BN 1083/39 zugreifen zu können, muss ein Endgerät (PC, Smartphone oder Tablet) zur Verfügung stehen, das sich mit Wireless-Netzen verbinden kann und auf dem eine QR CODE-Reader-App installiert ist.

Die folgenden Anweisungen befolgen

• Zum Einschalten des Wi-Fi-Zugangspunkts auf der Außenstelle muss die Taste PROGRAM (10) länger als 5 Sekunden betätigt werden. Die Bestätigung des erfolgten Vorgangs wird durch ein akustisches Signal (Pfeifton) und anhand der blinkenden Leds (1) angezeigt.

Das Gerät ist so darauf vorbereitet, seine Verbindung einem anderen Gerät zur Verfügung zu stellen.

- *In dieser Phase (Wartezeit auf Verbindung) schaltet das Gerät nach 10 Minuten ohne Aktivität den Wi-Fi-Zugangspunkt automatisch aus.*
- Ermitteln Sie über das Endgerät unter den verfügbaren Wi-Fi-Netzen das der Außenstelle, dessen Name je nach Modell wie folgt lautet:

– URMET\_1083\_48\_**XXXXXXXXXXXX** (im Fall von Audio-Video-Außenstellen)

- URMET\_1083\_38\_**XXXXXXXXXXXX** (im Fall von Audio-Außenstellen)
- URMET\_1083\_39\_**XXXXXXXXXXXX** (im Fall von Audio-Außenstellen mit Videoüberwachung)

*Die Zahlen XXXXXXXXXXXX geben die MAC ADDRESS des Geräts an, die auf der Rückseite der Außenstelle angegeben ist.*

Wählen Sie das der zu konfigurierenden Außenstelle entsprechende Wi-Fi-Netz. Die Bestätigung der erfolgten Verbindung kann über die Leds A und C (1) festgestellt werden, die durchgehend eingeschaltet bleiben.

*Es ist nicht möglich, die Verbindung mit dem Wi-Fi-Zugangspunkt mit mehreren Endgeräten gleichzeitig herzustellen, da nur jeweils ein Endgerät erkannt und verbunden werden kann.*  Das Gerät verbleibt in diesem Status, bis der Befehl senden und schließen ausgewählt wird (siehe *weiter vorn).*

• Die QR CODE-Reader-App starten und mit der Kamera des jeweiligen Endgeräts den folgenden QR-CODE aufnehmen bzw. den auf dem Endgerät vorhandenen Browser starten und die IP-Adresse 192.168.4.1 in die Adressleiste eingeben.

*Auf einigen Endgeräten kann es für den Zugriff auf die Konfigurationsseite des Geräts notwendig sein, das Datennetz des jeweiligen Endgeräts zu deaktivieren.*

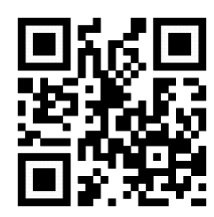

*http://192.168.4.1*

**Es öffnet sich die Webseite EINSTELLUNGEN** 

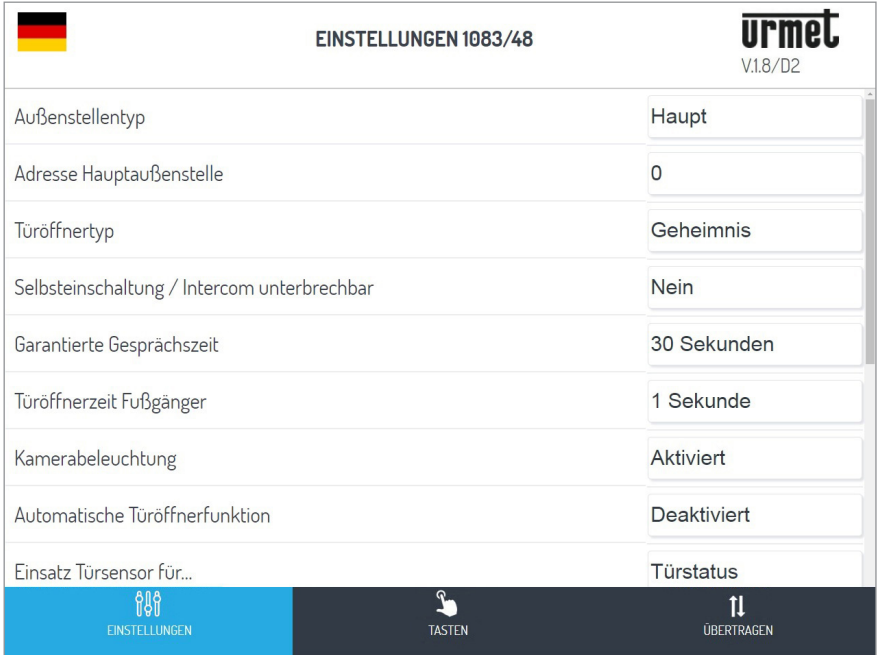

Sobald die Betriebssprache mit dem Symbol **oben links ausgewählt wurde, ist es möglich**, alle Parameter der Außenstelle zu konfigurieren und auf die folgenden Seiten zuzugreifen:

– **TASTEN** : auf der es möglich ist, die Zuordnung der Tasten zu den Steigleitungen in der Anlage einzusehen/zu verändern (\*).

*(\*) Abhängig von den zuvor eingegebenen Parametern.*

- **ÜBERTRAGEN** : auf der es möglich ist, die auf dem Gerät eingegebenen Konfigurationen zu speichern/ importieren.
- V.x.y/w<sup>(\*\*</sup>) (z. B. V.1.8/D2): auf der es möglich ist, die Firmware-Version jedes einzelnen mit der Audiooder Audio-Video-Außenstelle verbundenen Geräts zu sehen.

*(\*\*) V.x.y steht für die SW-Version der Web-Applikation, während w für die FW-Version der Außenstelle steht.*

Nachdem die Änderungen abgeschlossen sind, muss die Konfiguration gespeichert und mit dem Befehl in der Webseite **ÜBERTRAGEN 1** versandt werden. Senden und schließen

Der Browser zeigt die folgenden Ansichten:

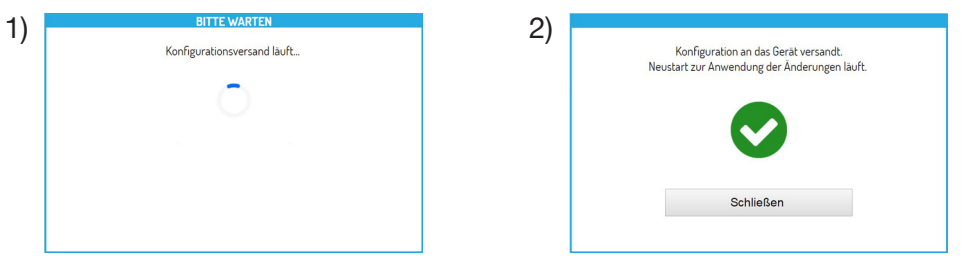

**Durch Betätigen des Befehls in Schließen die Prischeint die Webseite mit der Angabe** 

Konfigurationsvorgang beendet., daher ist der Browser zu schließen.

In der Zwischenzeit wurde das Gerät neu gestartet und ist betriebsbereit.

## <span id="page-49-0"></span>**3.2 SEITE TASTENFELD-EINSTELLUNGEN**

Beim Öffnen der Webseite liegen die folgenden Standardeinstellungen vor:

### <span id="page-49-1"></span>**3.2.1 AUSSENSTELLENTYP: HAUPT**

Im Anschluss folgen die Beschreibungen aller Parameter:

*Die mit (#) gekennzeichneten Parameter werden nur angezeigt, wenn es sich bei der Außenstelle um eine Audio-Video-Außenstelle handelt (BN 1083/48), während die mit (&) nur angezeigt werden, wenn es sich bei der Außenstelle um eine Audio-Außenstelle mit Videoüberwachung handelt (BN 1083/39).*

### **AUSSENSTELLENTYP**

Dieser Parameter gestattet die Einstellung der Audio- und Video-Außenstelle als Haupt- oder Nebenstelle. Von der Hauptaußenstelle aus können alle Teilnehmer der Anlage angerufen werden. Von der Nebenaußenstelle können nur die Teilnehmer der Steigleitung ihrer Zugehörigkeit angerufen werden. Der Teilnehmer, der den Anruf erhält, ist in der Lage, dessen Herkunft anhand der Taktung, mit der das Klingeln erfolgt, zu unterscheiden.

*Wird in der Webseite "NEBEN" ausgewählt, werden neue Parameter eingeblendet, die in Kapitel* AUSSENSTELLENTYP: NEBENSTELLEN *beschrieben werden.*

### **ADRESSE HAUPTAUSSENSTELLE**

Die Identifikationsnummer (ID) der Außenstelle eingeben, die Werte von "0" bis "3" annehmen kann. Es dürfen keine zwei Hauptstellen mit derselben ID vorliegen.

#### **TÜRÖFFNERTYP**

Gestattet die Verwaltung des Türöffnermodus der Elektroverriegelung, der "FREI" oder "GEHEIMNIS" sein kann. Im Modus "GEHEIMNIS" kann das Betätigen der Türöffnertaste der Innenstelle die Elektroverriegelung der Rufeinheit nur aktivieren, wenn diese einen Anruf erhalten hat oder sich im Gespräch damit befindet oder auch, wenn im Anschluss an eine Selbsteinschaltung in jedem Fall eine Verbindung damit vorliegt.

Im Modus "FREI" dagegen kann das Betätigen der Türöffnertaste einer Innenstelle die Elektroverriegelung der Außenstelle nur aktivieren, wenn diese als Hauptstelle konfiguriert ist oder der Teilnehmer zur Steigleitung derselben Nebenaußenstelle gehört. Diese Steigleitung wird durch die Eingabe der ID der Nebenaußenstelle definiert. Dieses Merkmal wird normalerweise auf Nebenstellen eingesetzt. Wenn sie angegeben ist, gilt sie sowohl für die Elektroverriegelung der Zufahrt (Lösche) als auch für die des Fußgänger-Eingangs.

### **SELBSTEINSCHALTUNG / INTERCOM UNTERBRECHBAR**

Wenn eine Selbsteinschaltung oder ein Intercom-Gespräch vorliegt, erweisen sich die jeweilige Steigleitung oder das gesamte System als besetzt, können jedoch (abhängig von der Konfiguration dieses Parameters) durch einen Anruf von der Außenstelle unterbrochen werden (wenn "JA" ausgewählt wurde).

*Der Parameter muss auf allen in der Anlage vorhandenen Rufeinheiten auf die gleiche Art und Weise programmiert sein.* 

### **GARANTIERTE GESPRÄCHSZEIT**

Der Wert des Parameters legt die garantierte Gesprächsdauer fest, d. h., die Verlängerung der Besetztzeit ab dem Moment der Entgegennahme. Die Besetztzeit entspricht der Summe der Wartezeit bis zum Abheben (max. 60 s) und der garantierten Gesprächsdauer.

*Der Parameter muss auf allen in der Anlage vorhandenen Rufeinheiten auf die gleiche Art und Weise programmiert sein.* 

#### **TÜRÖFFNERZEIT FUSSGÄNGER**

Der Wert des Parameters bestimmt die Haltezeit der Elektroverriegelung des Fußgängereingangs (max. 90 s).

### **KAMERABELEUCHTUNG (#)**

Der Parameter gestattet die Konfiguration des Einschaltens der Leds der Kamera während des Anrufs und der Selbsteinschaltung (bei laufendem Gespräch). Ist der Wert "AKTIVIERT" schalten sich die Leds der Kameras während der zuvor angegebenen Phasen ein, ist der Wert dagegen "DEAKTIVIERT" bleiben die Leds der Kamera ausgeschaltet.

### **AUTOMATISCHE TÜRÖFFNERFUNKTION**

Die automatische Türöffnerfunktion gestattet das automatische Öffnen der Tür, wenn ein Anruf von außen an die Wohnung weitergeleitet wird. Ist der Wert "AKTIVIERT", ist die Funktion aktiv, ist der Wert dagegen "DEAKTIVIERT", ist die Funktion nicht aktiv.

### **EINSATZ TÜRSENSOR FÜR...**

Der Parameter gestattet die Aktivierung des Eingangs (15) für eine der folgenden beiden Funktionen:

- "TÜRSTATUS": gestattet das Feststellen des Öffnens der Eingangstür (unter Verwendung eines zusätzlichen Magnetsensors mit Ruhekontakt);
- "LETTERBOX" (Mehrfamilienhaus): gestattet das Anzeigen von Post im Briefkasten (zukünftige Implementierung).

#### **TONS LAUFENDES GESPRÄCHS AKTIVIEREN/DEAKTIVIEREN**

Der Parameter gestattet das Aktivieren oder Deaktivieren des akustischen Warntons des laufenden Gesprächs auf dem Lautsprecher der Außenstelle (gemäß dem Telefonstandard 1 s ON und 4 s OFF).

### **DÄMMERUNGSSENSOR AKTIVIEREN/DEAKTIVIEREN**

Der Parameter gestattet das Aktivieren oder Deaktivieren des auf dem Modul vorhandenen Dämmerungssensors. Ist der Wert "AKTIVIERT", gestattet der Dämmerungssensor das automatische Einschalten der Namensschilder beim Nachlassen des Tageslichts in der Außenumgebung, ist der Wert dagegen "DEAKTIVIERT", sind die Namensschilder immer eingeschaltet.

### **HAUSEINGANGSTASTE AKTIVIEREN/DEAKTIVIEREN**

Der Parameter gestattet das Aktivieren oder Deaktivieren der Funktionsweise der Klemmen PA in Bezug auf die Hausflurtaste. Lautet der Wert "AKTIVIERT", ist es nach dem Anschluss einer Taste mit Arbeitskontakt an die Klemmen PA möglich, die Elektroverriegelung der Eingangstür jederzeit zu aktivieren (angeschlossen an die Klemmen SE+ und SE-); lautet der Wert dagegen "DEAKTIVIERT", ist die Funktion nicht möglich.

### **KAMERABETRIEBSART (#)**

Der Parameter gestattet die Auswahl des Standardvideos der Kamera der Audio-Video-Außenstelle BN 1083/48 unter:

- "PAL" (625 Linien/50 Hz, in den europäischen Ländern gängig);
- "NTSC" (525 Linien/60 Hz, vorrangig in Nordamerika und in Japan verwendet).

### **ANZAHL DER AUSSENKAMERAS (&)**

Der Parameter gestattet die Auswahl der Anzahl der Außenkameras (von 0 bis 4), die mit der Außenstelle BN 1083/39 verbunden sind und auf denen ein Benutzer mit Videosprechanlage sich automatisch zuschalten und diese der Reihe nach ansehen kann.

*Wenn zwei oder mehr Kameras (MAX 4) verwendet werden, ist es erforderlich, das Gerät zu verwenden. 1083/69. Stellen Sie den Parameterwert auf die Anzahl der an das Gerät angeschlossenen externen Kameras ein.*

### **ERWEITERTE KONFIGURATION RUFTASTEN**

Der Parameter gestattet die Aktivierung oder Deaktivierung der automatischen Zuordnung der Tasten zu den Steigleitungen und Wohnungen in der Anlage sowie die Funktion der Tastenverwendung (z. B. Anruf an die Wohnung, Anruf an die Zentrale, usw.). Für weitere Informationen siehe Kapitel **3.3 SEITE TASTEN** .

### **ANZAHL AKTIVIERTER TASTEN**

Der Parameter gestattet die Aktivierung der Ruftasten (2) und (7) auf der Frontseite der Außenstelle. Im Einzelnen kann die Aktivierung der Tasten auf "NUR EINER" davon (nur rechte Taste), auf beiden ("BEIDE") bzw. auf "KEINER" der beiden erfolgen.

*Funktion möglich, wenn die ERWEITERTE KONFIGURATION DER RUFTASTEN mit dem Parameter DEAKTIVIERT eingegeben ist.*

### <span id="page-51-0"></span>**3.2.2 AUSSENSTELLENTYP: NEBENSTELLEN**

Wird im Parameter AUSSENSTELLENTYP "NEBEN" ausgewählt, erscheinen in der Webseite EINSTELLUNGEN drei neue Parameter, die nachstehend beschrieben werden:

### **ADRESSE ZUSTÄNDIGEN SÄULE NEBEN-AUSSENSTELLE**

Ist die Außenstelle eine Nebenstelle muss ihre ADRESSE ZUSTÄNDIGEN SÄULE NEBEN-AUSSENSTELLE einen Wert zwischen "0" und "31" aufweisen und mit der auf der Schnittstelle der Steigleitung eingegebenen Steigleitungs-ID übereinstimmen (BN 1083/50), von der sie versorgt wird.

### **ADRESSE NEBEN-AUSSENSTELLE**

In ein und derselben Steigleitung können zwei Nebenaußenstellen vorhanden sein, die voneinander unterschiedliche PE-Adressen [oder Identifizierungsnummern (ID) der Außenstelle] aufweisen müssen. Die Werte können "0" bzw. "1" lauten.

### **OFFSET RUFTASTEN NEBEN-AUSSENSTELLE**

Liegen in einer Steigleitung zwei als Nebenstellen konfigurierte Außenstellen vor und man möchte, dass jede eine andere Benutzergruppe anruft, muss der Code der Innenstelle eingegeben werden, die der ersten Taste (Offset) der konfigurierten Außenstelle zugeordnet wird. Der Offset-Code kann zwischen "0" und "127" liegen.

### **SELBSTEINSCHALTUNGSBEGRENZUNG ABHÄNGIG VON PARITÄT DER W.ADRESSE (#)/(&)**

Der Parameter aktiviert oder deaktiviert die Benutzer mit geradem Identifikationscodes, um sich im Videomodus nur auf den Außenstellen mit gerader Adresse zuschalten zu können ID=0 (wenn sekundär) oder ID=2.

Daraus folgt, dass die Benutzer mit Identifizierungscode sich im Videomodus nur auf den Außenstellen mit ungerader Adresse zuschalten können ID=1 (sowohl Haupt- als auch Nebenstelle) oder ID=3.

Während der Selbsteinschaltung auf der gewählten Außenstelle stehen außerdem die Audioleitung (wenn der

Benutzer das Gespräch begonnen hat) und der Türöffnerdienst zur Verfügung.

- *Das Merkmal funktioniert sowohl mit Haupt- als auch mit Neben-Videoaußenstellen BN 1083/48 und BN 1083/39 (\*), ausgenommen im Fall von Hauptaußenstellen mit ID=0, auf denen es unerlässlich ist, dass jeder Benutzer die Selbsteinschaltung aktivieren kann. In diesem Fall ist daher in der Ansicht EINSTELLUNGEN der Parameter nicht zu sehen. Der beschriebene Filter ist nur wirksam, wenn die betreffende Funktion auf den vorhandenen Außenstellen aktiviert wird. Wo diese nicht programmiert*  wird, werden die geraden und ungeraden Codes der Benutzer nicht unterschieden. Ist das Merkmal *zum Beispiel auf der Hauptaußenstelle 1 (ungerade) aktiv und auf der Hauptaußenstelle 3 (ebenfalls ungerade) nicht aktiv, kann der Benutzer mit ID 16 (also gerade) sich nicht auf der Hauptaußenstelle 1 zuschalten, sondern kann dies auf der Hauptaußenstelle 3 tun.*
- *(\*) Leistung nur verfügbar, wenn auf der Außenstelle BN 1083/39 der Parameter "ANZAHL DER AUSSENKAMERAS" nicht gleich 0 ist.*

### <span id="page-52-0"></span>**3.2.3 STANDARDWERTE AUSSENSTELLENTYP: HAUPT**

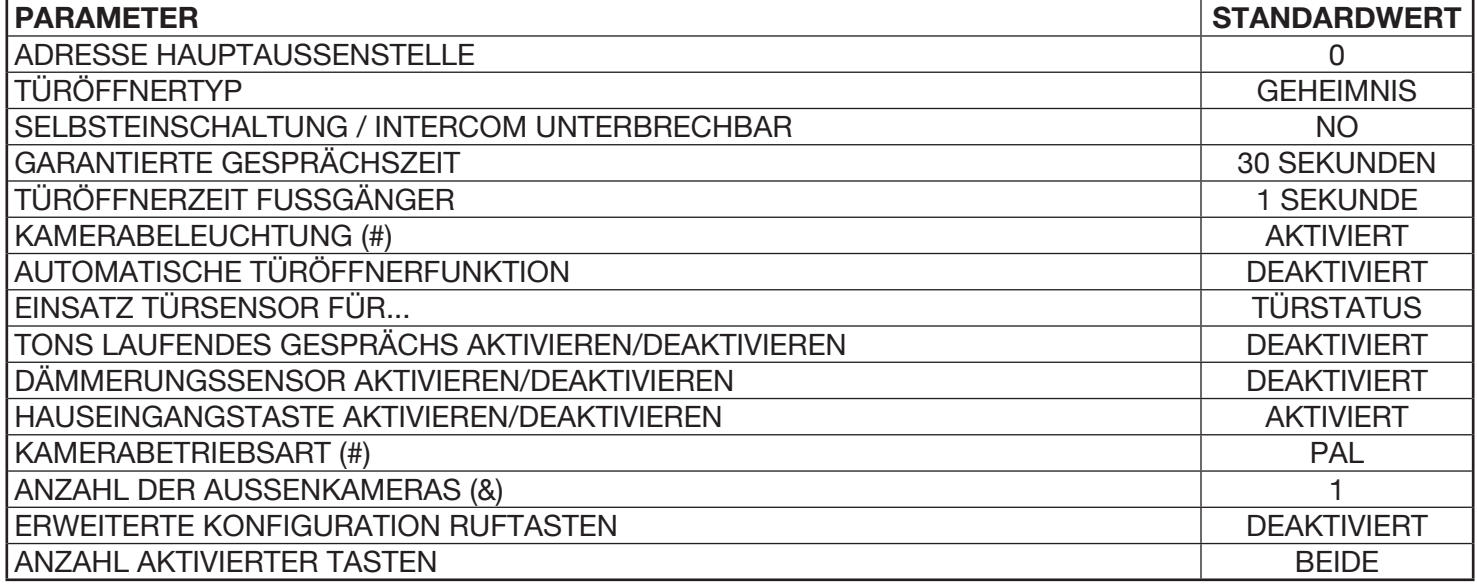

*(#) Parameter nur eingeblendet, wenn die Außenstelle eine Audio-Video-Außenstelle ist (BN 1083/48).*

*(&) Parameter nur eingeblendet, wenn die Außenstelle eine Audio-Außenstelle mit Videoüberwachung ist (BN 1083/39)*

### **AUSSENSTELLENTYP: NEBENSTELLE**

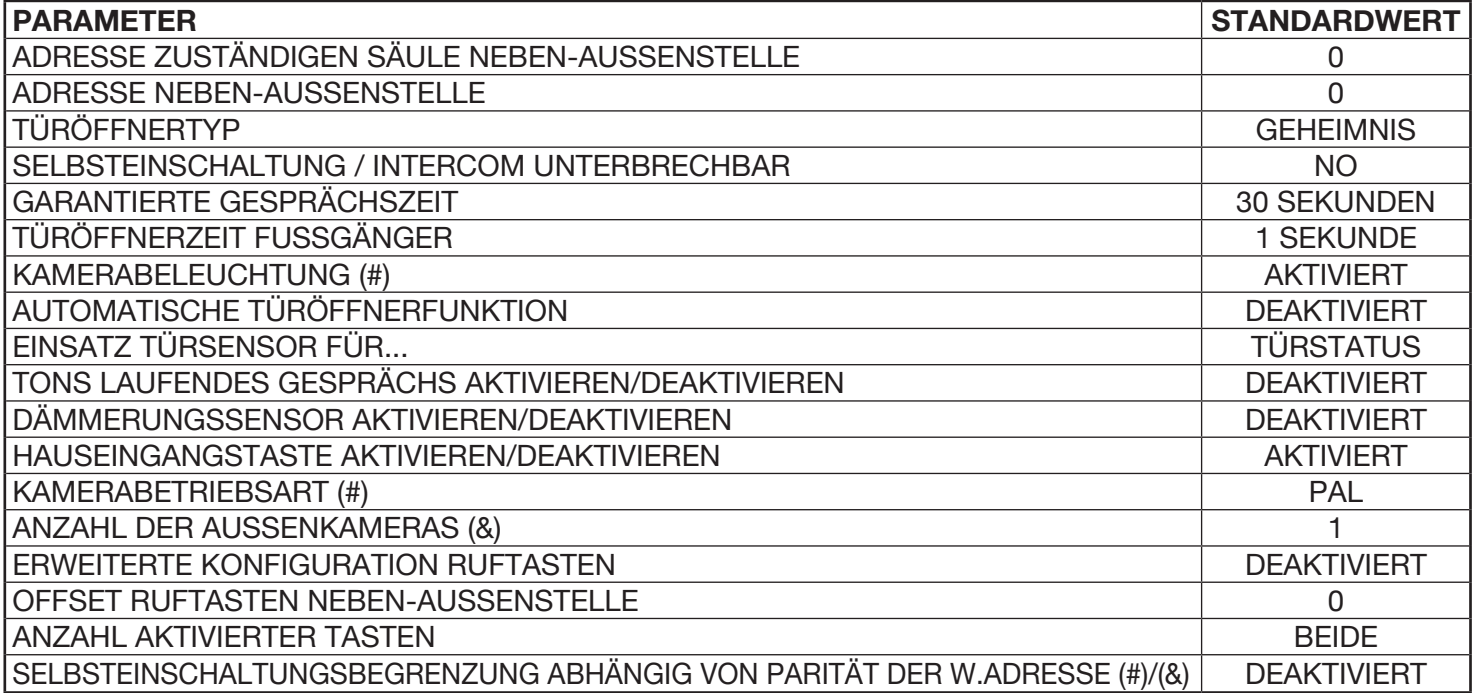

*(#) Parameter nur eingeblendet, wenn die Außenstelle eine Audio-Video-Außenstelle ist (BN 1083/48). (&) Parameter nur eingeblendet, wenn die Außenstelle eine Audio-Außenstelle mit Videoüberwachung ist* 

### <span id="page-53-0"></span>**3.3 SEITE TASTEN**

Von der Seite **EINSTELLUNGEN ist aus kann man auf die Seite TASTEN** wechseln, indem der Befehl betätigt wird. Es öffnet sich die folgende Seite:

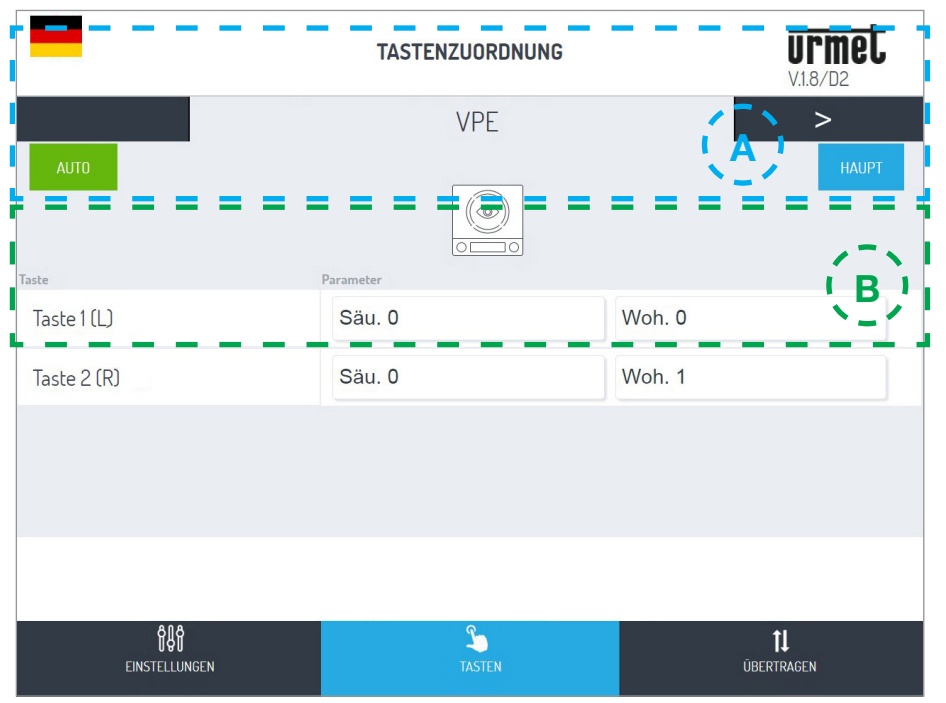

Diese erscheint in zwei Bereiche unterteilt:

**A** im ersten sind die an die IN-OUT-Verbinder angeschlossenen Module aufgelistet, die das Tastenfeld bilden:

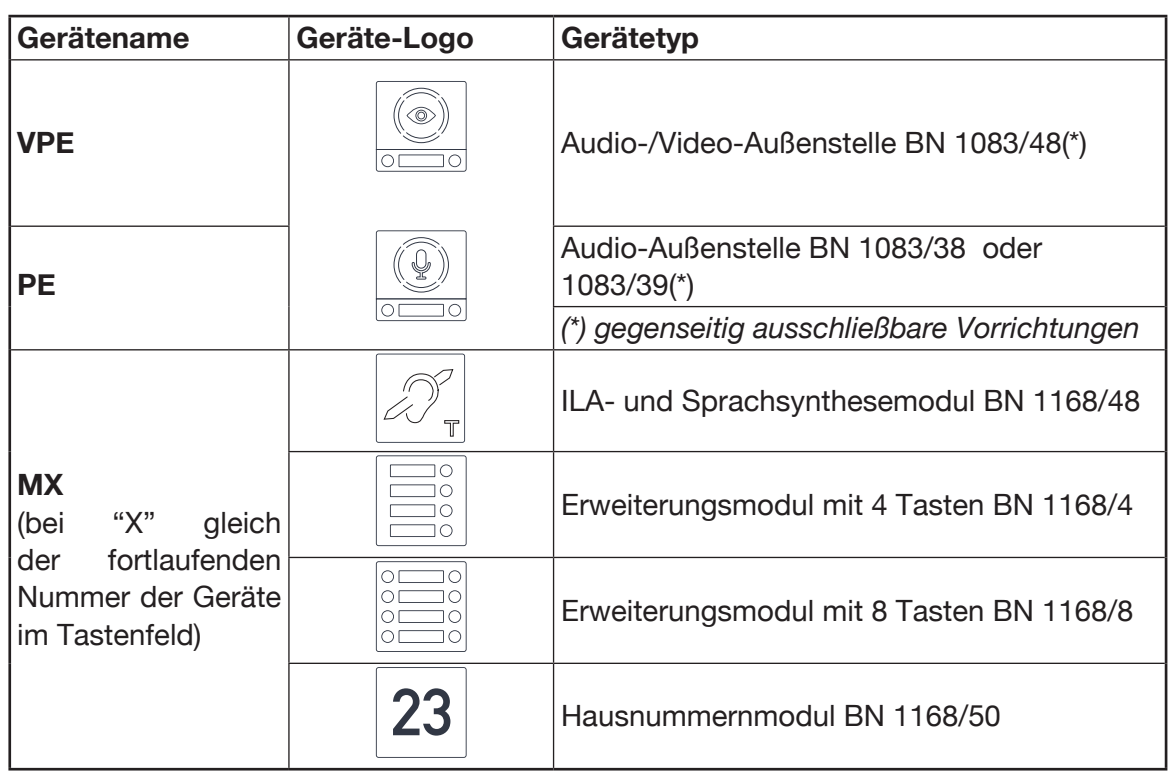

Zum Wechseln von einem Gerät zum anderen die Pfeiltasten < oder > betätigen. Die folgenden Beschriftungen geben dagegen an:

1. Den Wert des zuvor eingegebenen Parameters ERWEITERTE RUFTASTENKONFIGURATION.

**AUTO**  : die Zuordnung der Tasten zu den in der Anlage vorhandenen Steigleitungen und Wohnungen im Automatikmodus (wie in diesem Fall) oder im Modus **ERWEITERT (Siehe Punkt B)**.

- 2. Den Wert des zuvor eingegebenen Parameters AUSSENSTELLENTYP. : den AUSSENSTELLENTYP als Hauptstelle (wie in diesem Fall) oder REEEN HAUPT
- **B** In diesem Fall werden die Liste der auf dem Gerät vorhandenen Tasten und ihre Zuordnung zu den in der Anlage vorhandenen Steigleitungen und Wohnungen angegeben.

*Wurde zuvor die ERWEITERTE RUFTASTENKONFIGURATION aktiviert, ist es möglich, die Funktion der Tastennutzung zu ändern und dazu unter den folgenden Parametern zu wählen:* 

- *APP. ANRUFEN (Anruf an die Wohnung)*
- *ZENTRALE ANRUFEN (Anruf an die Zentrale)*
- *SONDERFUNKTION (Aktivierung der Spezialentschlüsselung)*
- *NICHT ZUGEORDNET*

Sie können eine Taste für eine spezielle Funktion konfigurieren, z. B. das Treppenlicht einschalten.

Drücken Sie bei der Schaltfläche, die Sie konfigurieren möchten, das Dropdown-Menü "Funktion", wählen Sie den Eintrag "Sonderfunktion" und geben Sie den Code ein, den Sie senden möchten.

*Die Sonderfunktion wird nur aktiviert, wenn ein speziell programmierter Spezialdecoder installiert wurde.*

### <span id="page-54-0"></span>**3.4 SEITE ÜBERTRAGEN**

Von der Seite **EINSTELLUNGEN <b>Rum** aus kann man auf die Seite **ÜBERTRAGEN** wechseln, indem der Befehl betätigt wird **1.** Es öffnet sich die folgende Seite:

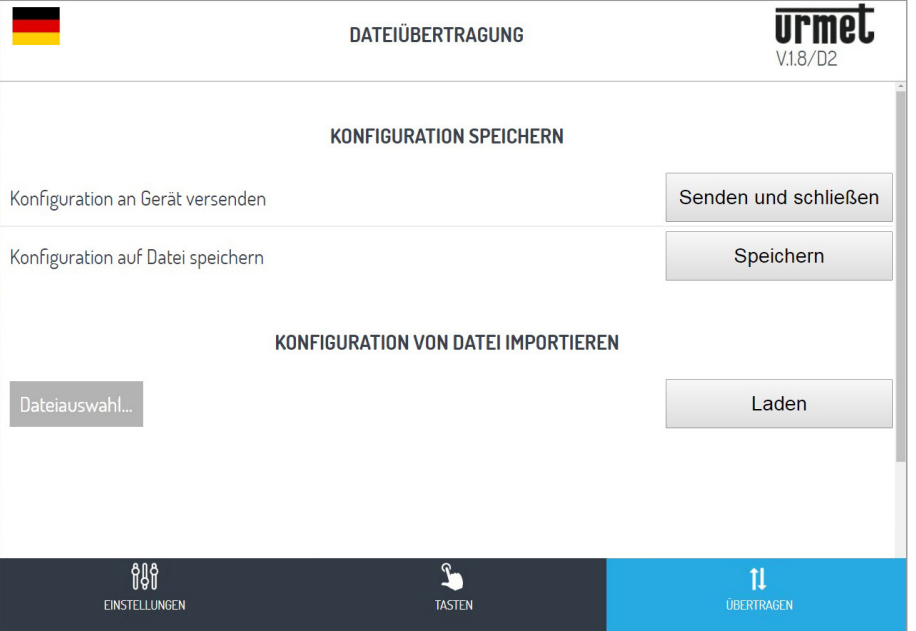

Hier können Sie:

Die soeben beschriebene Konfiguration an die Audio- oder Audio-Video-Außenstelle weiterleiten, die im Gerät mit dem Befehl senden und schließen gespeichert wird.

Anschließend öffnet sich die nachstehende Ansicht des erfolgten Versands an das Gerät:

Der Browser zeigt die folgenden Ansichten:

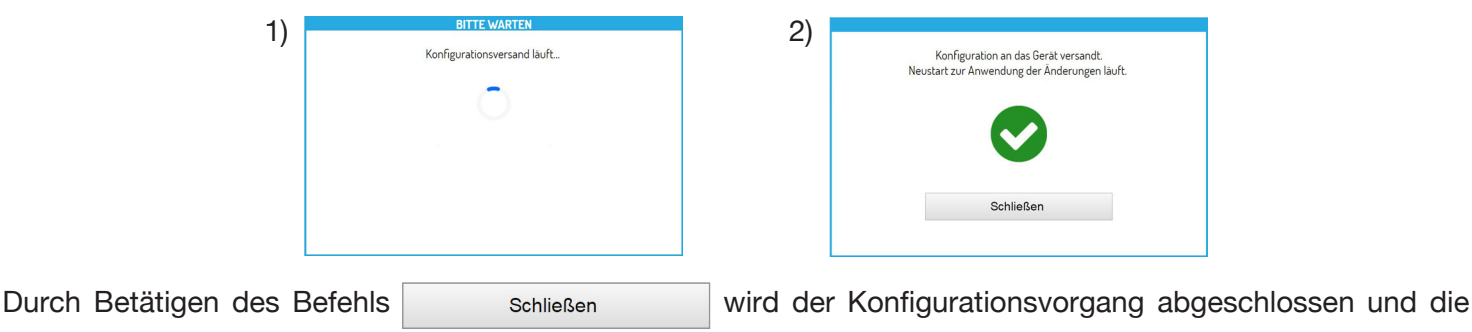

folgende Meldung erscheint: Konfigurationsvorgang beendet...

Speichern Sie auf dem Endgerät (PC, Smartphone oder Tablet) eine die Konfiguration enthaltende Datei mit dem Befehl

und erstellen Sie eine Backup-Kopie aller auf der Außenstelle erfolgten Einstellungen;

*Die Datei hat einen Namen wie z. B. Konfig\_5ECF7F2534D5\_20180619154700.json und wird in dem für den Download bestimmten, auf dem Endgerät eingegebenen Ordner gespeichert.*

Schließlich kann man mit dem Befehl **Dateiauswahl.** eine (zuvor im vorgesehenen Ordner gespeicherte) Konfigurationsdatei auswählen, die mit dem Befehl ist daten zum Beispiel auf eine neue Außenstelle ohne Konfigurationen importiert werden soll.

## <span id="page-55-0"></span>**4 RESET AUF DIE WERKSEITIGEN PARAMETER**

Die Taste PROGRAM (10) kurz betätigen, um in den Konfigurationsstatus zu gelangen. Bei diesem Schritt blinken die LED (1). Anschließend die TASTE (7) länger als 10 Sekunden betätigen.

Die Außenstelle sendet zwei lange BEEPs von jeweils 2 Sekunden aus und setzt alle Parameter, einschließlich der eventuellen erweiterten Konfigurationen der Ruftasten, zurück und verlässt danach den Konfigurationsstatus.

Hinsichtlich der folgenden Themen wird auf diees wird auf folgende Bedienungsanleitungen verwiesen:

- LBT20482, im Lieferumfang der Außenstellen BN 1083/48 und /38.
- und LBT20566, im Lieferumfang der Außenstelle 1083/39.
- EINSTELLUNG DER GESPRÄCHSLAUTSTÄRKE DES LAUTSPRECHERS
- BETÄTIGEN DER LED DDA (DISABILITY DISCRIMINATION ACT) ANZEIGE DES ANLAGENSTATUS
- BETÄTIGEN DER FUSSGÄNGER-ELEKTROVERRIEGELUNG
- BETÄTIGUNG DER ZUFAHRT- ELEKTROVERRIEGELUNG
- INSTALLATIONSVORGABEN

Speichern

- ANSCHLUSS BEISPIEL
- TECHNISCHE EIGENSCHAFTEN
- VEREINFACHTE EU-KONFORMITÄTSERKLÄRUNG

## <span id="page-56-0"></span>**NEDERLANDS**

## **INDEX**

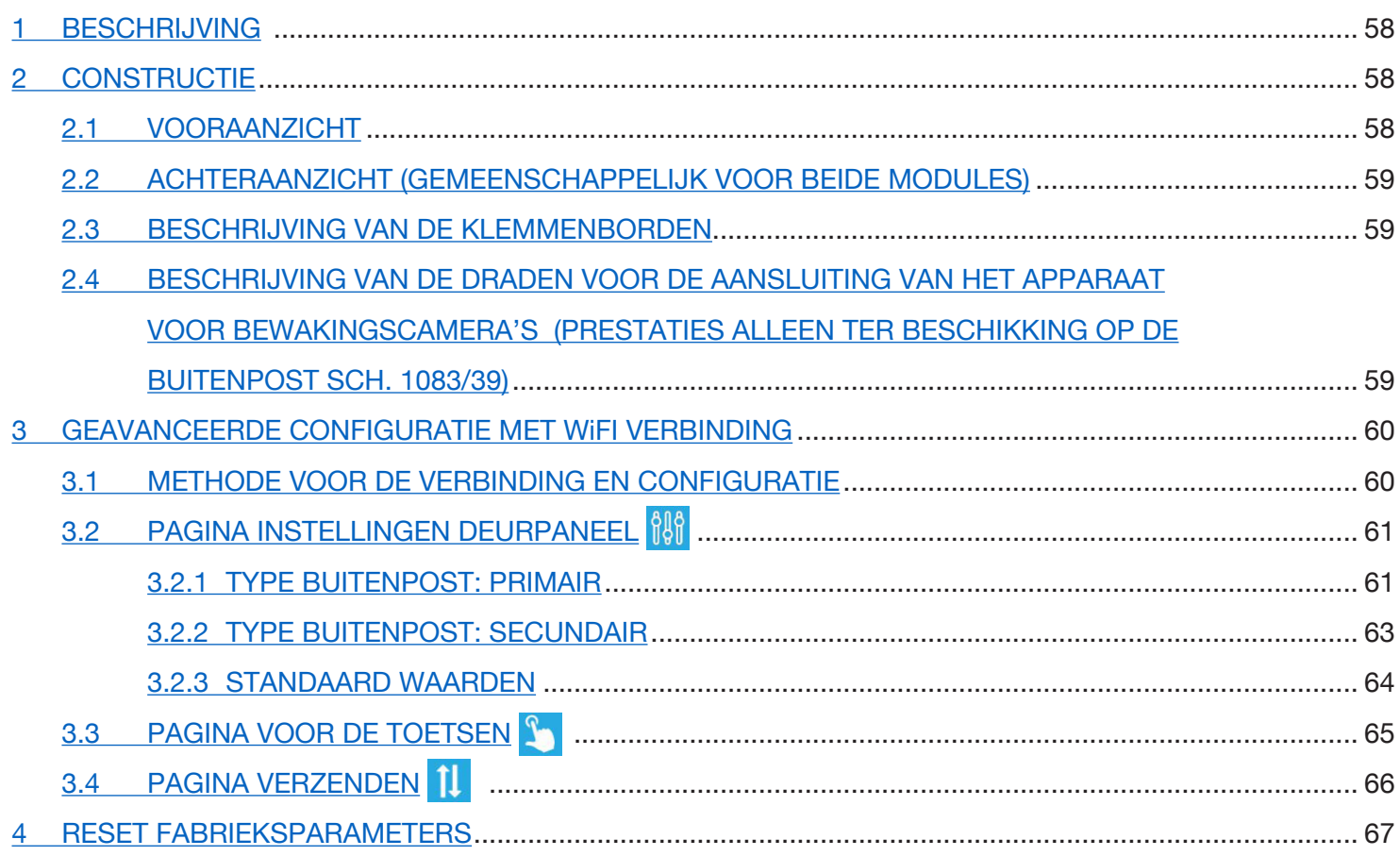

## <span id="page-57-0"></span>**1 BESCHRIJVING**

De audio/video buitenpost (Sch. 1083/48), de audio-buitenpost (Sch. 1083/38) en de audio-buitenpost MET TVCC (Sch. 1083/39) zijn voorbehouden voor het 2VOICE-systeem. Ze zijn uitgevoerd op de mechanica van mod. 1168 met één module en hebben:

- Twee oproeptoetsen; •
- Signalering van de status van het systeem (DDA); •
- *De voice-waarschuwingen zijn alleen ter beschikking als ook de module voor slechthorenden Sch.1168/48) aanwezig is. Voor informatie over de waarschuwingen voor de status van het systeem (DDA) raadpleegt u het hoofdstuk "DDA LED'S LATEN WERKEN (DISABILITY DISCRIMINATION ACT) - WAARSCHUWING VOOR SYSTEEMSTATUS".*
- Breedhoek kleurencamera met verlichtingsleds (alleen Sch. 1083/48). •
- Ingang voor coaxiale kabel uit TVCC-camera of, in geval van meerdere camera's (MAX. 4) uit uitgang apparaat voor bewakingscamera's Sch. 1083/69 (alleen Sch. 1083/39); •
- Connector voor het beheer van het apparaat voor de bewakingscamera's (alleen Sch. 1083/39). •

## <span id="page-57-1"></span>**2 CONSTRUCTIE**

### <span id="page-57-2"></span>**2.1 VOORAANZICHT**

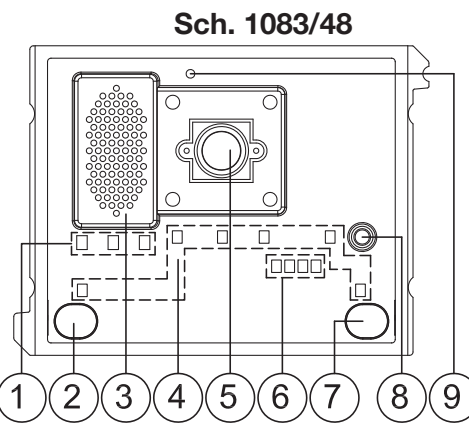

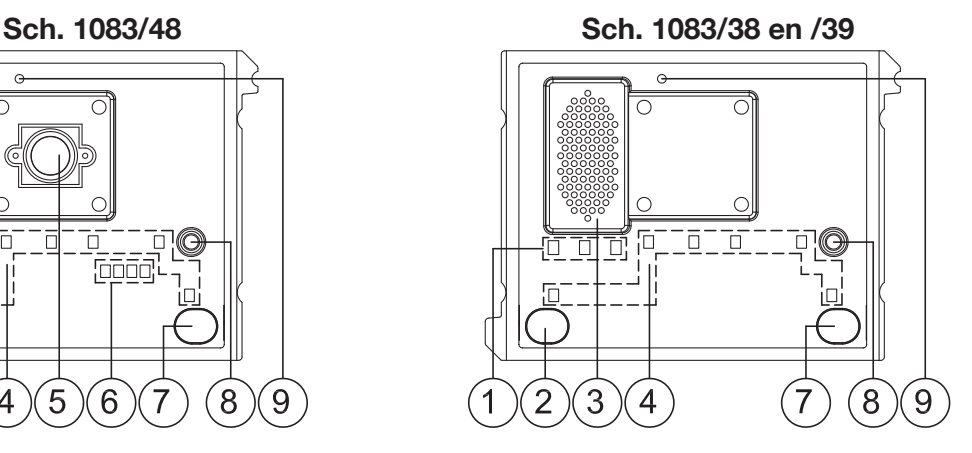

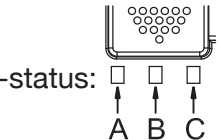

1. Leds voor de weergave van de DDA-status:

Kleur van de LED's: A → groen, B → oranje en C → groen

*Tijdens de geavanceerde configuratie signaleren de LED's:* 

 *- A, B, C knipperen, dat de buitenpost wacht om WiFi-verbinding te maken met een ander apparaat.* 

 *- A en C branden continu, dat de buitenpost verbonden is met een terminal (personal computer, smartphone, tablet) met een WiFi-interface.*

- 
- 2. Oproeptoets "GEBRUIKER 0";
- 3. Luidspreker;
- 4. Led voor de verlichting van de naamplaatjes en de toetsen;
- 5. Videocamera (alleen op de buitenpostmodule audio/video Sch. 1083/48);
- 6. Led voor de verlichting van de filmcamera (alleen op de buitenpostmodule audio/video Sch. 1083/48);
- 7. Oproeptoets "GEBRUIKER 1";
- 8. Microfoon;
- 9. Schemersensor voor het automatisch inschakelen van de naamplaatjesverlichting.

### <span id="page-58-0"></span>**2.2 ACHTERAANZICHT (GEMEENSCHAPPELIJK VOOR BEIDE MODULES)**

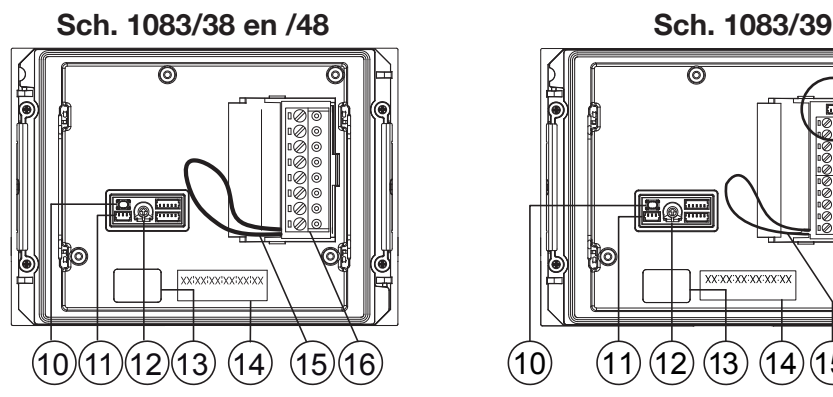

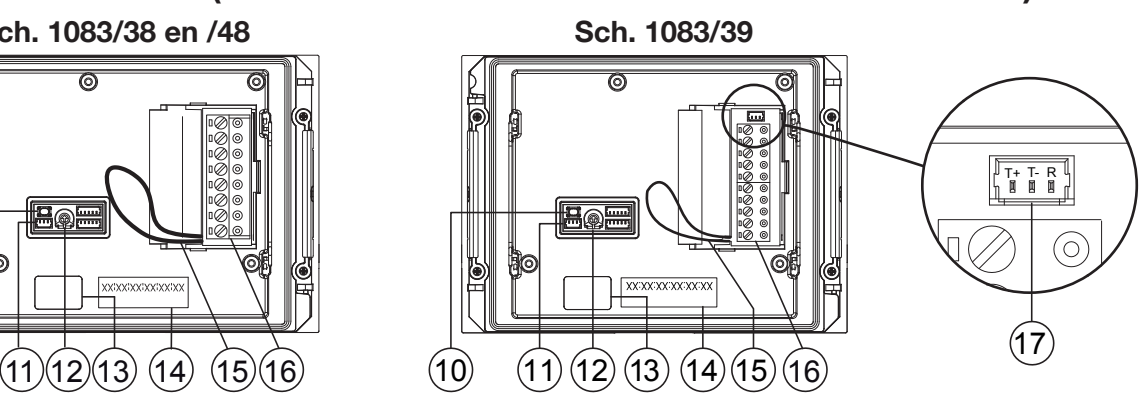

- 10. Configuratietoets (PROGRAM);
- 11. Connector voor de module met spoel voor slechthorenden (ILA) Sch. 1168/48;
- 12. Trimmer om het volume van de luidspreker te regelen (RV1);
- 13. Connector voor de aansluitkabel van de modules (OUT);
- 14. Etiket met het MAC ADRES van het apparaat;
- 15. Brug voor de verbinding met de deurstatussensor;
- 16. Aansluitklemmenbord.
- 17. Connector voor het beheer van het apparaat voor de bewakingscamera's. (alleen ter beschikking op de buitenpost Sch. 1083/39).

### <span id="page-58-1"></span>**2.3 BESCHRIJVING VAN DE KLEMMENBORDEN**

- **V5** Referentie (massa) samengesteld videosignaal (van TVCC-camera of uit apparaat voor bewakingscamera's) (\*)
- $\oslash$ **V3** Ingang samengesteld videosignaal (van TVCC-camera of uit apparaat voor bewakingscamera's (\*)
- **PA** Inkomhaltoets
- Q **LINE** Inkomende Bus-lijn
- Ø **SE2** Contacten voor inrijpoortrelais
- **SE-** Negatieve, bekrachtiging thyristorontsteking elektrisch slot voetgangersingang met capacitieve  $\oslash$ ontlading
- **SE+** Positieve, bekrachtiging thyristorontsteking elektrisch slot voetgangersingang met capacitieve ⊘ ontlading

*(\*) Aansluitklemmen alleen aanwezig op de buitenpost Sch. 1083/39.*

### <span id="page-58-2"></span>**2.4 BESCHRIJVING VAN DE DRADEN VOOR DE AANSLUITING VAN HET APPARAAT VOOR BEWAKINGSCAMERA'S (PRESTATIES ALLEEN TER BESCHIKKING OP DE BUITENPOST SCH. 1083/39)**

Samen met dit product wordt een kabeltje geleverd voor de verbinding tussen de buitenpost met de connector (16) en het apparaat voor bewakingscamera's Sch. 1083/69 voor het beheer van meerdere camera's.

*Het apparaat voor de bewakingscamera's Sch. 1083/69 moet worden ingesteld in de standaard configuratie (fabrieksinstelling).*

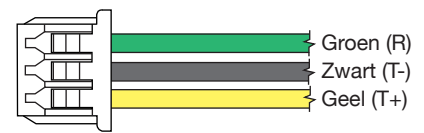

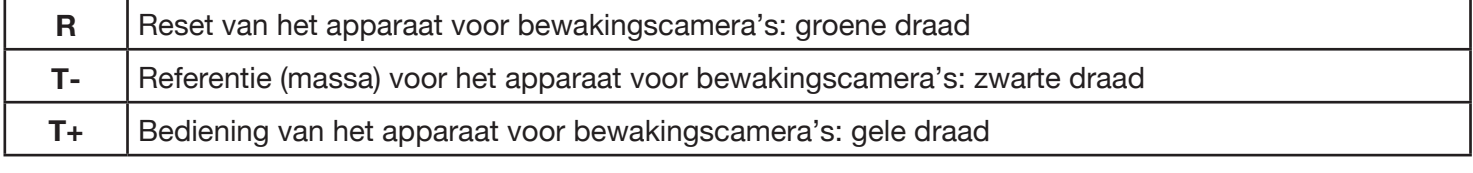

## <span id="page-59-0"></span>**3 GEAVANCEERDE CONFIGURATIE MET WiFI VERBINDING**

Als u beslist om het apparaat in de geavanceerde modus te configureren, mag u niet vergeten dat u om de essentiële parameters opnieuw te configureren, u dit NIET zonder WiFi mag doen omdat anders de nieuwe gegevens over de oude worden geschreven.

### <span id="page-59-1"></span>**3.1 METHODE VOOR DE VERBINDING EN CONFIGURATIE**

Om de geavanceerde configuratie van buitenposten audio video Sch. 1083/48, audio Sch. 1083/38 en audio met TVCC Sch. 1083/39, te gebruiken, moet u over een terminal (personal computer, smartphone of tablet) beschikken die draadloze verbinding kan maken, waarin ook een QR CODE reader is geïnstalleerd. Doet dit als volgt.

• Om op de buitenpost het WiFi-access point te openen, drukt u de toets PROGRAM (10) langer dan 10 seconden in. U hoort een bieptoon en ziet de LED's (1) knipperen ter bevestiging. Het apparaat staat nu klaar om verbinding te maken met een ander.

*In deze fase (wachten op verbinding), schakelt het apparaat na 10 minuten zonder activiteiten automatisch het WiFi-access point uit.*

- Kijk op de terminal welke WiFi-verbindingen ter beschikking zijn. Die van de buitenpost is, afhankelijk van het model:
	- URMET\_1083\_48\_**XXXXXXXXXXXX** (audio-video-buitenpost)
	- URMET\_1083\_38\_**XXXXXXXXXXXX** (audio-buitenpost)
	- URMET\_1083\_39\_**XXXXXXXXXXXX** (audio-buitenpost MET TVCC)

*De cijfers XXXXXXXXXXXX zijn het MAC ADRES van het apparaat dat op de achterkant van de buitenpost staat.*

- Selecteer de WiFi die bij de buitenpost hoort die u moet configureren. De verbinding wordt bevestigd met de LED's A en C (1) die continu gaan branden.
	- *U kunt geen verbinding maken met het WiFi-access point met meerdere terminals tegelijkertijd omdat slechts één terminal wordt herkend en verbonden.* Het apparaat behoudt deze status totdat u het commando verzenden en Sluiten kiest (zie later).
- Start de QR CODE reader op en richt de cameralens van uw terminal op de onderstaande QR CODE of open de browser op de terminal en voer het IP-adres 192.168.4.1 in de adresbalk in.

*Op sommige terminals kan het zijn dat u het gegevensnet van uw terminal moet uitschakelen om de webpagina voor de configuratie van het apparaat te kunnen openen.*

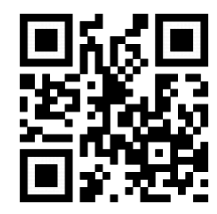

*http://192.168.4.1*

**De web-pagina INSTELLINGEN** verschijnt **Region** 

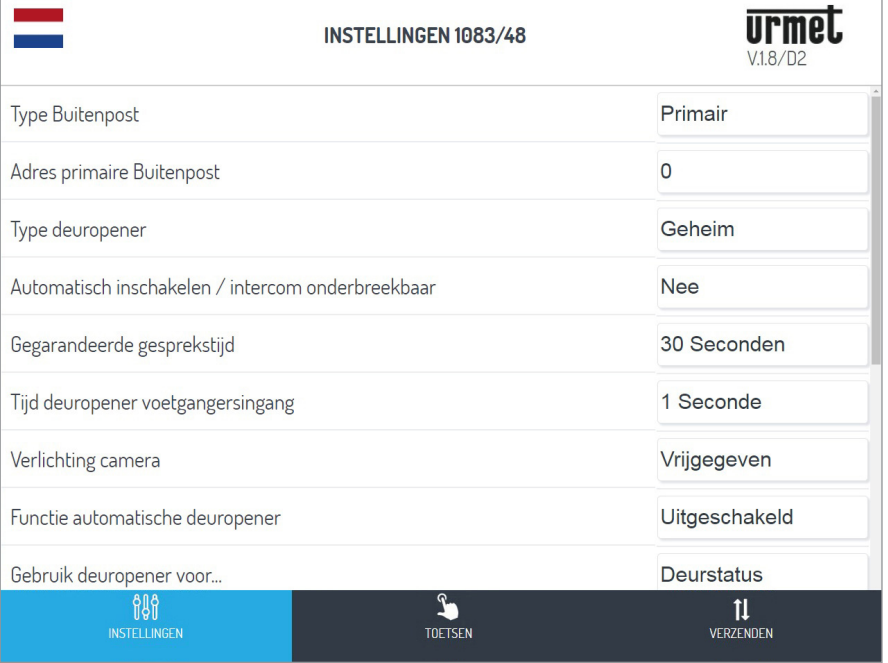

Zodra u de werktaal heeft geselecteerd met het pictogram **bovenaan links**, kunt u alle parameters van de buitenpost configureren en de volgende pagina's openen:

– **DE TOETSEN** : daar waar de toewijzing van toetsen aan de montagekolommen in het systeem kan worden geraadpleegd/gewijzigd(\*).

*(\*) Afhankelijk van de in het verleden reeds ingevulde parameters.*

- **VERZENDEN** : waar mogelijk, de in het apparaat doorgevoerde configuraties opslaan/importeren.
- V.x.v/w<sup>(\*\*</sup>) (bv:  $\sqrt{1.8/D2}$ ): waar u de firmware-versie van elk afzonderlijk apparaat kunt zien dat is aangesloten op de audio- of audio-video-buitenpost.

*(\*\*) V.x.y is de SW-versie van de web-applicatie, terwijl w de FW-versie van de buitenpost is.*

Als de wijzigingen zijn doorgevoerd, slaat u ze op en stuurt u de configuratie naar het apparaat met het commando verzenden en Sluiten op de web-pagina **VERZENDEN** 

In de browser verschijnen de volgende pagina's:

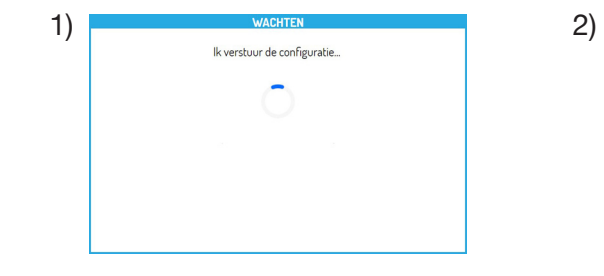

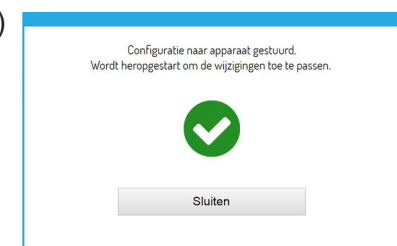

- Als u op het commando | sluiten | drukt, verschijnt de web-pagina met de melding Configuratieprocedure voltooid. en sluit u de browser.
- Intussen is het apparaat weer ingeschakeld en staat het klaar om normaal te werken.

### <span id="page-60-0"></span>**3.2 PAGINA INSTELLINGEN DEURPANEEL**

Als de web-pagina zich opent, ziet u de volgende standaard instellingen:

### <span id="page-60-1"></span>**3.2.1 TYPE BUITENPOST: PRIMAIR**

Hierna volgen de beschrijvingen van alle parameters:

*De parameters met een (#) verschijnen alleen als de buitenpost een audio-video (Sch. 1083/48) is, terwijl de parameters met (&) alleen verschijnen als de buitenpost een audio met TVCC (Sch. 1083/39) is.*

### **TYPE BUITENPOST**

Deze parameter stelt de audio- en audio/videobuitenpost in als hoofdbuitenpost of secundaire buitenpost. Met de hoofdbuitenpost kunnen alle gebruikers van het systeem worden opgeroepen. Met de secundaire buitenpost kunnen alleen de gebruikers van de bijbehorende kolom worden opgeroepen. De gebruiker die de oproep ontvangt, kan aan de hand van de timing van de beltoon bepalen van wie de oproep is.

*Als u de waarde "SECUNDAIR" selecteert, ziet u op de web-pagina de nieuwe parameters die beschreven zijn in hoofdstuk TYPE BUITENPOST: SECUNDAIR.*

### **ADRES PRIMAIRE BUITENPOST**

Stel het identificatienummer in (ID) van de buitenpost, die een waarde kan hebben van "0" tot "3". Er mogen geen 2 primaire posten zijn met hetzelfde ID.

#### **TYPE DEUROPENER**

Om de deuropener van het elektrisch slot in te stellen op "VRIJ" of "GEHEIM".

In de configuratie "GEHEIM" kan het indrukken van de deuropenertoets het elektrisch slot alleen openen met de oproeppost als deze een oproep heeft ontvangen of er een gesprek mee aan het voeren is of er hoe dan ook mee is verbonden na een automatische inschakeling.

In de configuratie "VRIJ" kan met het indrukken van de deuropenertoets op een binnenpost het elektrisch slot van de buitenpost alleen openen als deze geconfigureerd is als hoofdbuitenpost of als de gebruiker tot de kolom behoort van dezelfde secundaire buitenpost. Deze kolom wordt bepaald door de configuratie van het ID van de secundaire buitenpost. Deze functie wordt meestal op de secundaire posten gebruikt.

Wat vermeld is, geldt zowel voor het elektrisch slot van de inrijpoort (hek) als dat van de voetgangersingang.

#### **AUTOMATISCH INSCHAKELEN / INTERCOM ONDERBREEKBAAR**

Als een automatische inschakeling of een intercom-conversatie bezig is, is de bijbehorende kolom of het hele systeem bezet, maar kan dit (afhankelijk van de configuratie van deze parameter) worden onderbroken door een oproep van de buitenpost (als "JA" is geselecteerd).

*De parameter moet op dezelfde manier worden geprogrammeerd op alle oproepposten in het systeem.*

#### **GEGARANDEERDE GESPREKSTIJD**

De waarde van de parameter bepaalt de gegarandeerde gesprekstijd, dat wil zeggen, de tijd voor "bezet" vanaf het ogenblik van de beantwoording van de oproep. De tijd voor "bezet" is gelijk aan de som van de wachttijd voor het beantwoorden (max. 60 s) en de gegarandeerde gesprekstijd.

*De parameter moet op dezelfde manier worden geprogrammeerd op alle oproepposten in het systeem.* 

#### **TIJD DEUROPENER VOETGANGERSINGANG**

De waarde van deze parameter bepaalt hoelang het elektrisch voetgangersslot werkt (max. 90 s).

#### **VERLICHTING CAMERA (#)**

Deze parameter configureert het inschakelen van de LED's van de camera tijdens de oproep en de automatische inschakeling (gesprek bezig). Als de waarde op "INGESCHAKELD" staat, gaan de LED's van de camera branden tijdens de vorige fasen; als de waarde op "UITGESCHAKELD" staat, blijven de LED's van de camera uit.

#### **FUNCTIE AUTOMATISCHE DEUROPENER**

Met de functie automatische deuropener kan de deur automatisch worden geopend als door de buitenpost een oproep wordt doorverbonden met de woning. Als de waarde "INGESCHAKELD" is, is de functie actief. Als de waarde "UITGESCHAKELD" is, is de functie niet actief.

#### **GEBRUIK DEURSENSOR VOOR...**

Met deze parameter schakelt u de ingang (15) in voor één van de 2 volgende functies:

- "DEURSTATUS": om te bepalen dat de ingangsdeur geopend wordt (met behulp van een extra, magnetische Normaal Gesloten sensor);
- • "LETTERBOX" (flatgebouwen): om de aanwezigheid van post te signaleren in de brievenbus (wordt later ingebouwd).

#### **IN/UITSCHAKELEN BELTOON BEZIG**

Met deze parameter wordt de akoestische waarschuwing voor een bezige oproep op de luidspreker van de buitenpost in- of uitgeschakeld (afhankelijk van de telefoonstandaard 1 s ON en 4 s OFF).

#### **IN/UITSCHAKELEN SCHEMERSENSOR**

Met deze parameter kan de schemersensor op de module worden in- of uitgeschakeld. Als de waarde op

"INGESCHAKELD" staat, kan met de schemersensor automatisch de verlichting van de naamkaartjes worden ingeschakeld naarmate het buiten donker wordt. Als de waarde op "UITGESCHAKELD" staat, zijn de naamkaartjes altijd verlicht.

### **IN/UITSCHAKELEN TOETS VOOR INKOMHAL**

Met deze parameter kan de werking van de PA-klemmen voor de knop in de inkomhal worden in- of uitgeschakeld. Als de waarde op "INGESCHAKELD" staat, en nadat een normaal open knop is aangesloten op de PA-klemmen, kan het elektrisch slot van de voetgangersdeur op elk moment worden ingeschakeld (aangesloten op de klemmen SE+ e SE-). Als de waarde op "UITGESCHAKELD" staat, kan dit niet.

### **WERKWIJZE CAMERA (#)**

Met deze parameter selecteert u de standaard video van de camera op de audio-video-buitenpost Sch. 1083/48 tussen:

- "PAL" (625 lijnen/50 Hz in de Europese landen);
- "NTSC" (525 lijnen/60 Hz vooral in Noord-Amerika en in Japan).

### **AANTAL EXTERNE CAMERA'S (&)**

Met deze parameter selecteert u het aantal externe camera's (van 0 tot 4) die zijn aangesloten op de buitenpost Sch. 1083/39 waarmee gebruikers met video-intercom verbinding kunnen maken en die ze vervolgens kunnen controleren.

*Als er 2 of meer camera's (MAX 4) worden gebruikt, moet het apparaat Ref. 1083/69. Stel de parameterwaarde in op het aantal externe camera's dat op het apparaat is aangesloten.*

### **GEAVANCEERDE CONFIGURATIE OPROEPTOETSEN**

Met deze parameter wordt de automatische toewijzing van de toetsen aan de kolommen en de woningen in het systeem in- of uitgeschakeld, naast de gebruiksfunctie van de toetsen zelf (bijv. oproep aan woning, oproep aan

centrale, enzovoort). Zie voor meer details het hoofdstuk **3.3 PAGINA VOOR DE TOETSEN** .

### **AANTAL VRIJGEGEVEN TOETSEN**

Met deze parameter kunnen de oproeptoetsen (2) en (7) op de voorkant van de buitenpost worden ingeschakeld. In het bijzonder kunnen de toetsen worden ingesteld op "SLECHTS EEN" van deze toetsen (alleen de rechter toets), op beide ("BEIDE") of op "GEEN" van beide.

*Deze functie is mogelijk als de GEAVANCEERDE CONFIGURATIE VAN DE OPROEPTOETSEN ingesteld is op de parameter UITGESCHAKELD.*

### <span id="page-62-0"></span>**3.2.2 TYPE BUITENPOST: SECUNDAIR**

Als voor de parameter PE-type de waarde "SECUNDAIR" wordt ingesteld op de web-pagina INSTELLINGEN verschijnen de hierna beschreven 3 nieuwe parameters:

#### **ADRES BIJBEHORENDE KOLOM SECUNDAIRE BUITENPOST**

Als de buitenpost een secundaire is, moet zijn BIJBEHORENDE ADRESKOLOM een waarde hebben tussen "0" en "31" en moet deze samenvallen met het ID dat is ingesteld op de interface van de kolom (Sch. 1083/50) die deze post voedt.

#### **ADRES SECUNDAIR BUITENPOST**

In één kolom kunnen 2 secundaire buitenposten staan met een verschillend PE-adres [IDdentificatienummer (ID) van de buitenpost]. De waarde kan "0" of "1" zijn.

### **OFFSET OPROEPTOETSEN SECUNDAIRE BUITENPOST**

Als er in een kolom 2 buitenposten geconfigureerd zijn als secundair en men wenst dat elke buitenpost een andere groep gebruikers oproept, moet u de code invullen van de binnenpost die aan de eerste toets (offset) van de geconfigureerde buitenpost is toegewezen.

Deze offset-code kan een code zijn tussen "0" en "127".

#### **AUTOMATISCH INSCHAKELEN BEPERKEN IN FUNCTIE VAN DE EQUIVALENTIE VAN HET WONINGADRES (#)/(&)**

Deze parameter schakelt de gebruikers met een even identificatiecode in of uit voor het automatisch inschakelen van de videomodus, alleen op de buitenposten met een even adres ID=0 (indien secundair) of ID=2.

Hieruit volgt dat de gebruikers met een oneven identificatiecode de video-modus alleen automatisch kunnen inschakelen op buitenposten met een oneven adres ID=1 (zowel de primaire als de secundaire) of ID=3.

Tijdens het automatisch inschakelen op de geselecteerde buitenpost, is ook de audiolijn beschikbaar (als de gebruiker in gesprek is) en de deuropenerfunctie.

*Deze functie werkt zowel met de primaire als met de secundaire buitenposten Sch. 1083/48 en 1083/39 (\*), behalve als de primaire buitenpost ID=0 heeft waarvoor noodzakelijkerwijze elke gebruiker de automatische inschakeling moet kunnen activeren.*

*Daarom ziet u in dit geval op de pagina INSTELLINGEN deze parameter niet.*

*Het beschreven filter werkt alleen wanneer deze functie wordt geactiveerd op de aanwezige buitenposten. Waar deze functie niet is geprogrammeerd, wordt geen verschil gemaakt tussen de*  even en oneven gebruikerscodes. Als bijvoorbeeld deze functie actief is op de primaire buitenpost *1 (oneven) en uitgeschakeld op de primaire buitenpost 3 (ook oneven), kan de gebruiker met ID 16 (even) geen verbinding maken met de primaire buitenpost 1 maar wel met de primaire buitenpost 3.*

*(\*) Prestatie alleen ter beschikking als op de buitenpost Sch. 1083/39 de parameter "AANTAL EXTERNE CAMERA'S" niet 0 is.*

### <span id="page-63-0"></span>**3.2.3 STANDAARD WAARDEN**

### **TYPE BUITENPOST: PRIMAIR**

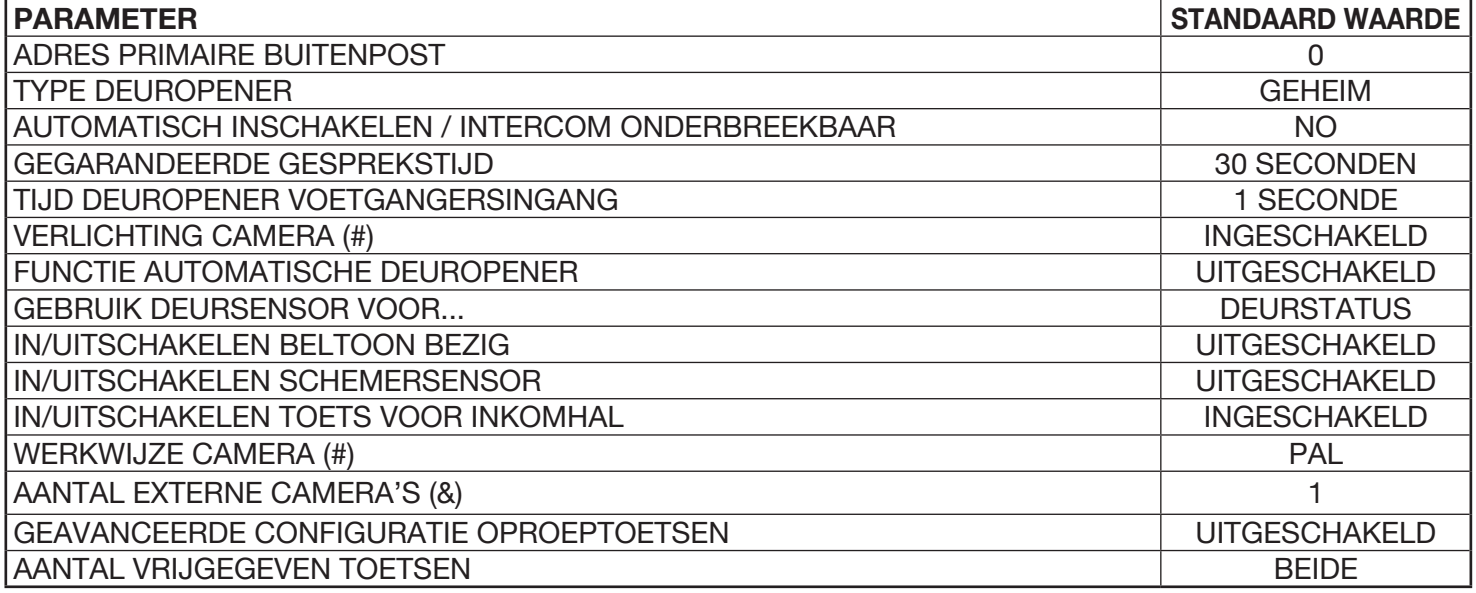

*(#) Parameter verschijnt alleen als de buitenpost een audio-video is (Sch. 1083/48).*

*(&) Parameter verschijnt alleen als de buitenpost een audio met TVCC (Sch. 1083/39) is.*

### **TYPE BUITENPOST: SECUNDAIR**

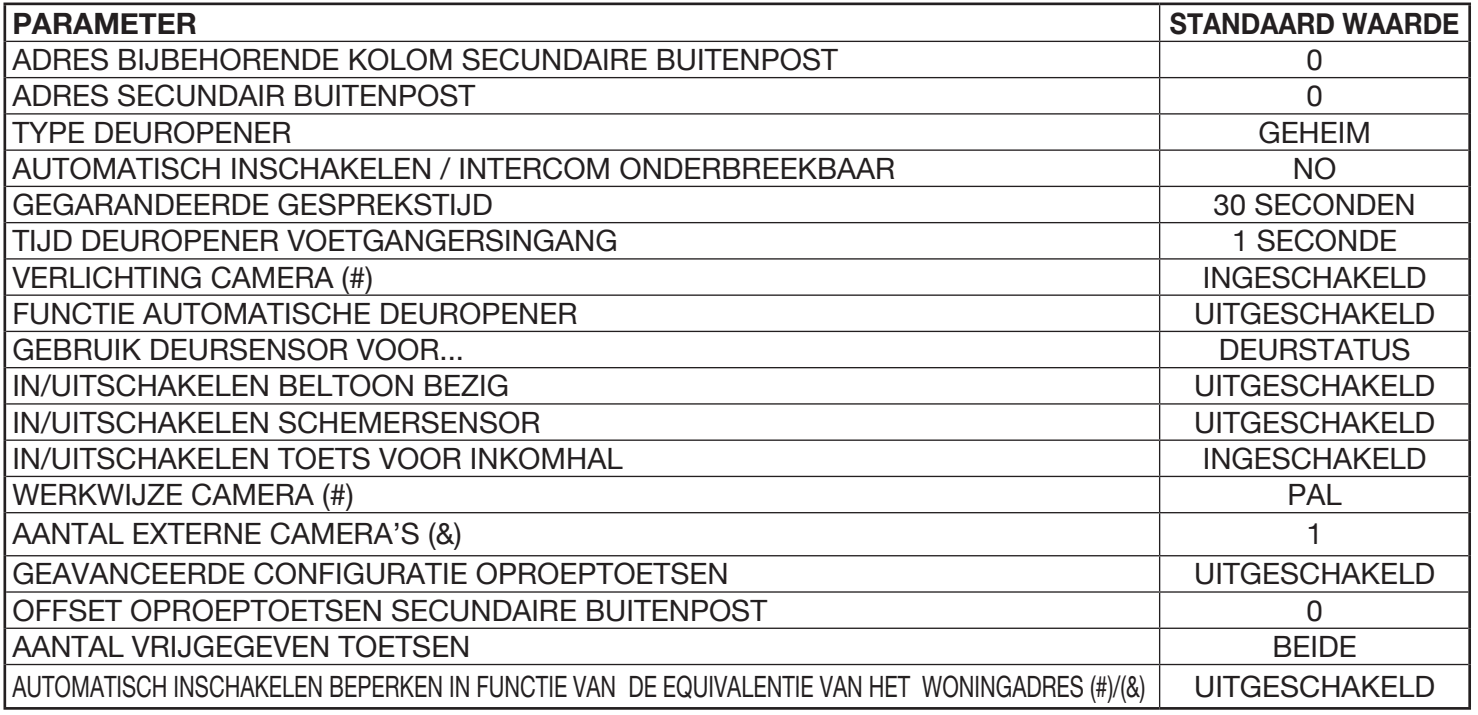

*(#) Parameter verschijnt alleen als de buitenpost een audio-video is (Sch. 1083/48).*

*(&) Parameter verschijnt alleen als de buitenpost een audio met TVCC (Sch. 1083/39) is.*

### <span id="page-64-0"></span>**3.3 PAGINA VOOR DE TOETSEN**

Op de pagina **INSTELLINGEN Regional de web-pagina voor de TOETSEN** openen met het commando De volgende pagina verschijnt:

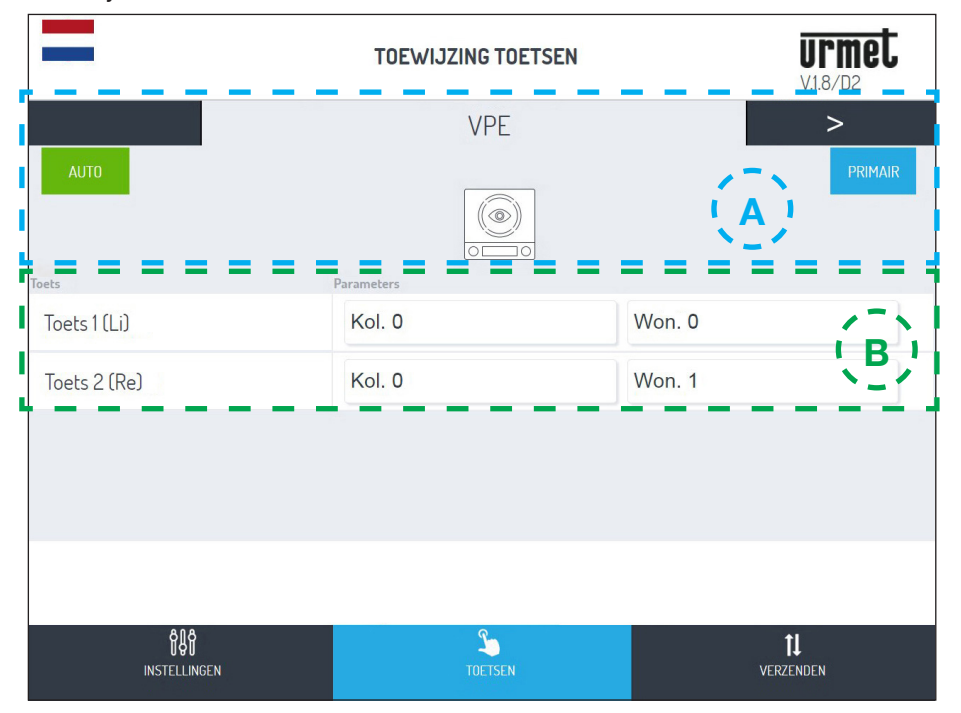

Deze pagina bestaat uit twee delen:

**A** Het eerste toont een lijst van de op de IN-OUT-connectoren aangesloten modules waaruit de deurplaat bestaat:

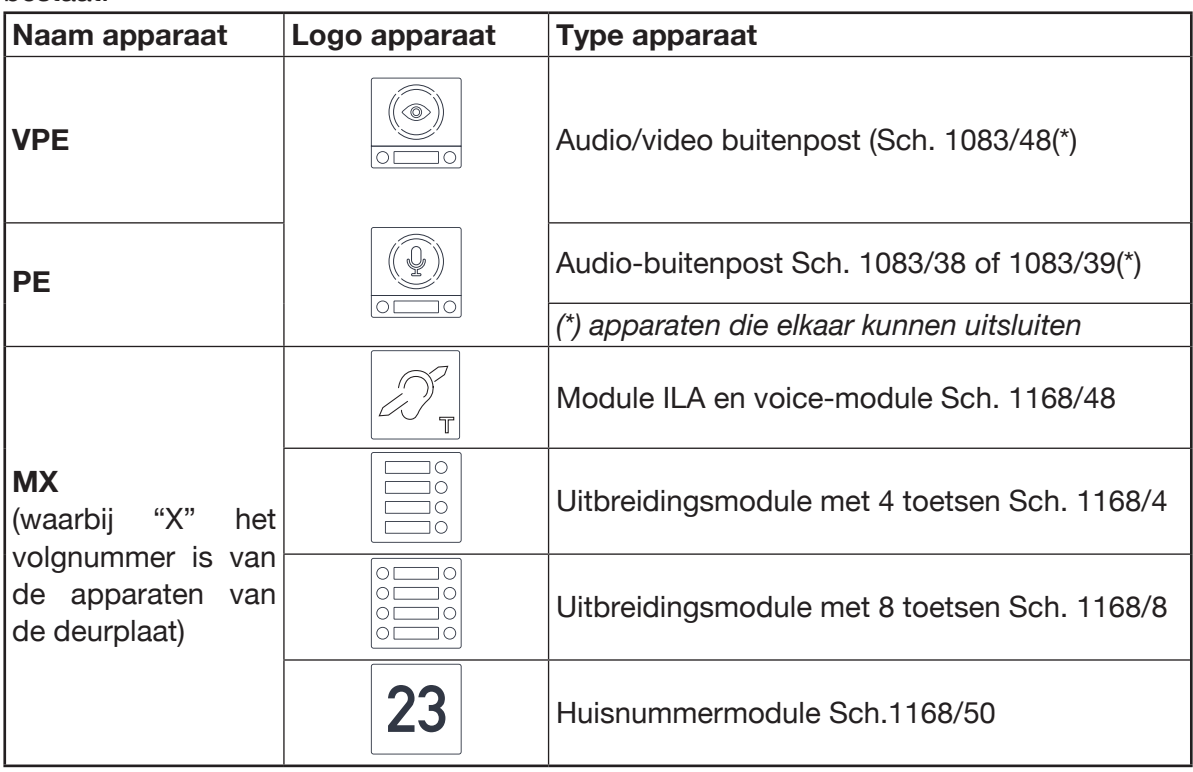

U kunt van het ene naar het andere apparaat gaan met de pijlen  $\leq$  of  $\geq$ . De volgende labels betekenen:

1. De waarde van de parameter GEAVANCEERDE CONFIGURATIE OPROEPTOETSEN die u al heeft ingesteld.

**AUTO**  : De toewijzing van de toetsen aan de kolommen en de woningen in het systeem, indien (zoals in dit geval) op automatisch of in de modus  $\frac{1}{2}$  GEAVANCEERD (zie punt B).

- 2. De waarde van de parameter TYPE BUITENPOST die u al heeft ingesteld. : Het TYPE BUITENPOST indien primair (zoals in dit geval) of SECUNDAIR PRIMAIR
- **B** In dit gedeelte staat de lijst met de toetsen op het apparaat en de kolommen en woningen in het systeem waaraan deze zijn toegewezen.
	- *Als u eerder de GEAVANCEERDE CONFIGURATIE OPROEPTOETSEN heeft ingeschakeld, kunt u hier de functie van de toets wijzigen en kiezen tussen de volgende parameters:* 
		- *BEL WON. (oproep aan woning)*
		- *BEL CENTRALE (oproep aan centrale)*
		- *SPECIALE FUNCTIE (inschakeling speciale code)*
		- *NIET TOEGEWEZEN*

U kunt een sleutel configureren voor een speciale functie, zoals het trappenhuislicht inschakelen. Bij de knop die u wilt configureren, drukt u op het vervolgkeuzemenu "Functie", selecteert u het item "Speciale functie" en wijst u de code toe die u wilt verzenden.

*De speciale functie wordt alleen geactiveerd als een speciaal geprogrammeerde speciale decoder is geïnstalleerd.*

## <span id="page-65-0"></span>**3.4 PAGINA VERZENDEN**

Op de pagina **INSTELLINGEN ill kunt u de web-pagina voor de VERZENDEN** openen met het commando De volgende pagina verschijnt:

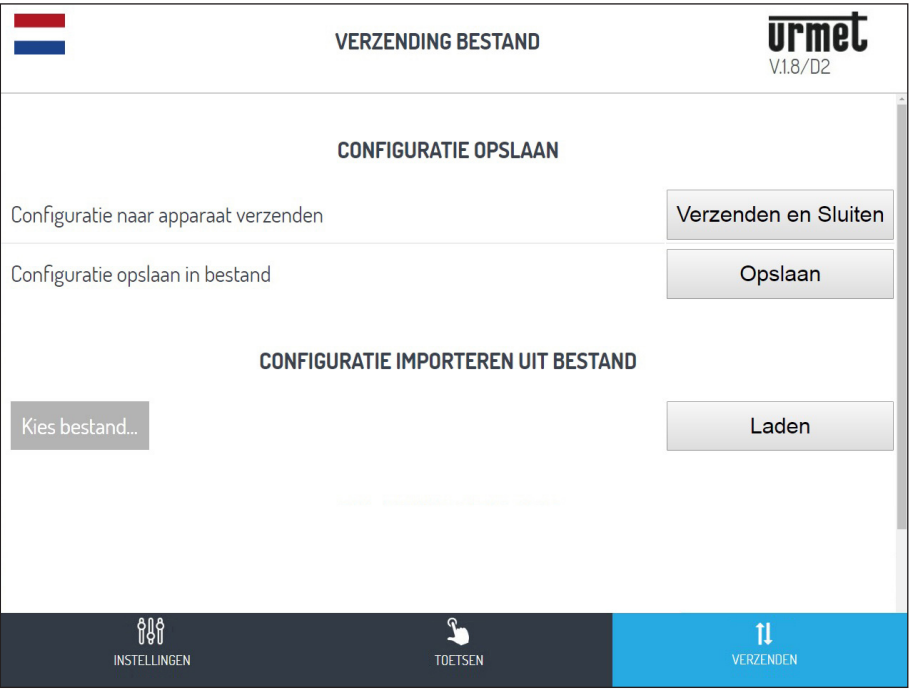

Hier kunt u:

De net beschreven configuratie verzenden naar de audio-video- of audio-buitenpost en opslaan in het apparaat met het commando | Verzenden en Sluiten

Vervolgens opent zich de volgende pagina met bevestiging van de verzending aan het apparaat:

In de browser verschijnen de volgende pagina's:

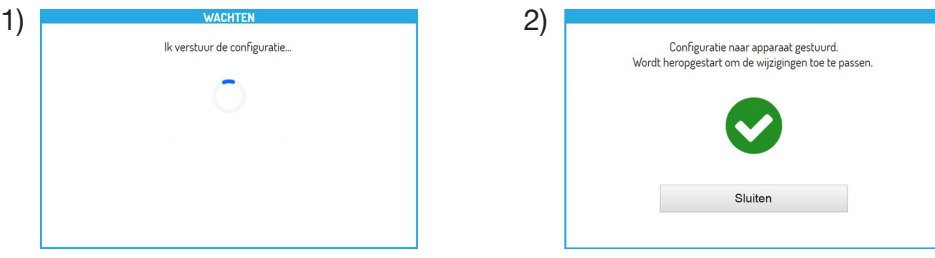

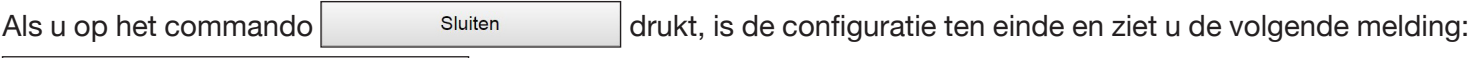

Configuratieprocedure voltooid.

Sla op de terminal (personal computer, smartphone of tablet) een bestand op met de configuratie met het commando en maak een back-up-kopie van alle instellingen van de buitenpost.

*Dit bestand heeft als naam config\_5ECF7F2534D5\_20180619154700.json en wordt opgeslagen in de voor de gedownloade bestanden voorziene map op de terminal.*

Tot slot kunt u met het commando kies bestand. een configuratiebestand kiezen (dat u eerder heeft opgeslagen in de daarvoor bestemde map) dat u kunt importeren met het commando | aaten | bijvoorbeeld in een nieuwe buitenpost die nog niet is geconfigureerd.

## <span id="page-66-0"></span>**4 RESET FABRIEKSPARAMETERS**

Druk de toets PROGRAM (10) kort in om de configuratie te openen; in deze fase knipperen de LEDS (1). Druk dan de TOETS (7) langer dan 10 seconden in.

De buitenpost laat 2 seconden lang twee LANGE BIEPTONEN horen en reset alle parameters, inclusief de eventuele geavanceerde configuraties van de oproeptoetsen, waarna hij de configuratie sluit.

Wat de volgende onderwerpen betreft lees de handleidingen:

- LBT20482, bij de buitenposten Sch. 1083, 48 en 38, —
- en LBT20566, bij de buitenpost Sch. 1083/39.
- VOLUMEREGELING LUIDSPREKER
- BETEKENIS VAN DE LED DDA (DISABILITY DISCRIMINATION ACT) SIGNALERING SYSTEEMSTATUS
- BEDIENING ELEKTRISCH SLOT VOETGANGERS
- BEDIENING ELEKTRISCH SLOT INRIJPOORT
- BEPERKINGEN AAN DE INSTALLATIE
- VOORBEELD VAN AANSLUITING
- TECHNISCHE KENMERKEN
- VEREENVOUDIGDE EU-CONFORMITEITSVERKLARING

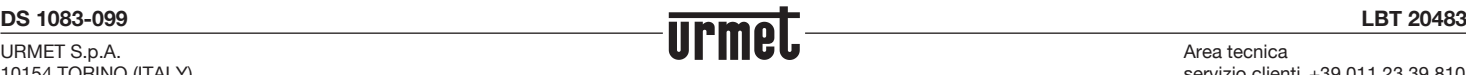

Area tecnica servizio clienti +39 011. 23.39.810 http://www.urmet.com e-mail: info@urmet.com

MADE IN ITALY